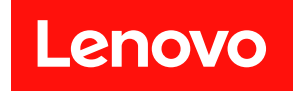

# ThinkSystem SR655 V3 系統配置手冊

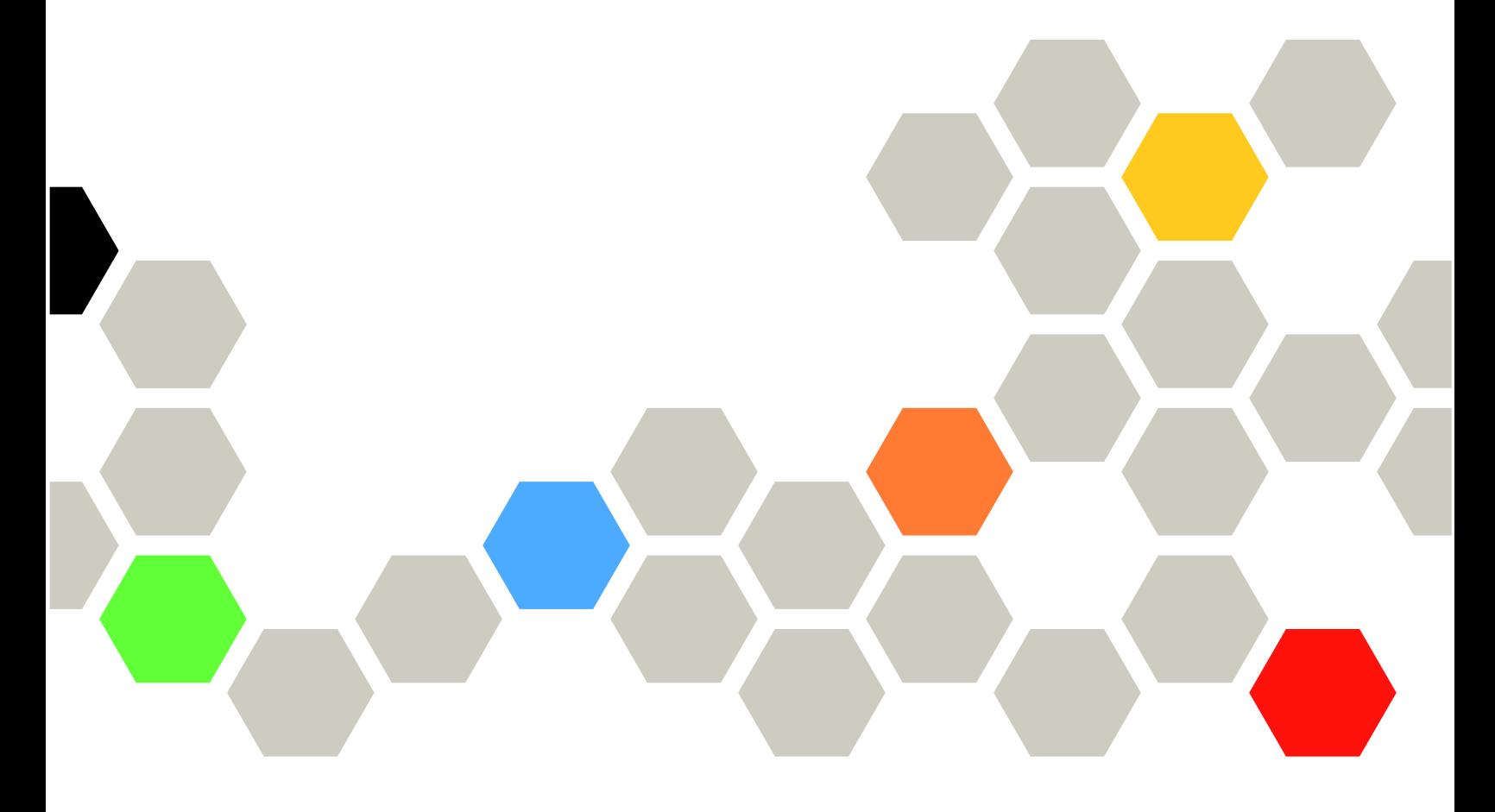

機型:7D9E、7D9F

### 注意事項

使用此資訊及其支援的產品之前,請務必閱讀並瞭解下列安全資訊和安全指示: [https://pubs.lenovo.com/safety\\_documentation/](https://pubs.lenovo.com/safety_documentation/)

此外,請務必熟悉伺服器的 Lenovo 保固條款和條件,相關資訊位於: <http://datacentersupport.lenovo.com/warrantylookup>

第十版 (2024 4月)

© Copyright Lenovo 2023, 2024.

有限及限制權利注意事項:倘若資料或軟體係依據 GSA(美國聯邦總務署)的合約交付,其使用、重製或揭露須符合合 約編號 GS-35F-05925 之規定。

# 目錄

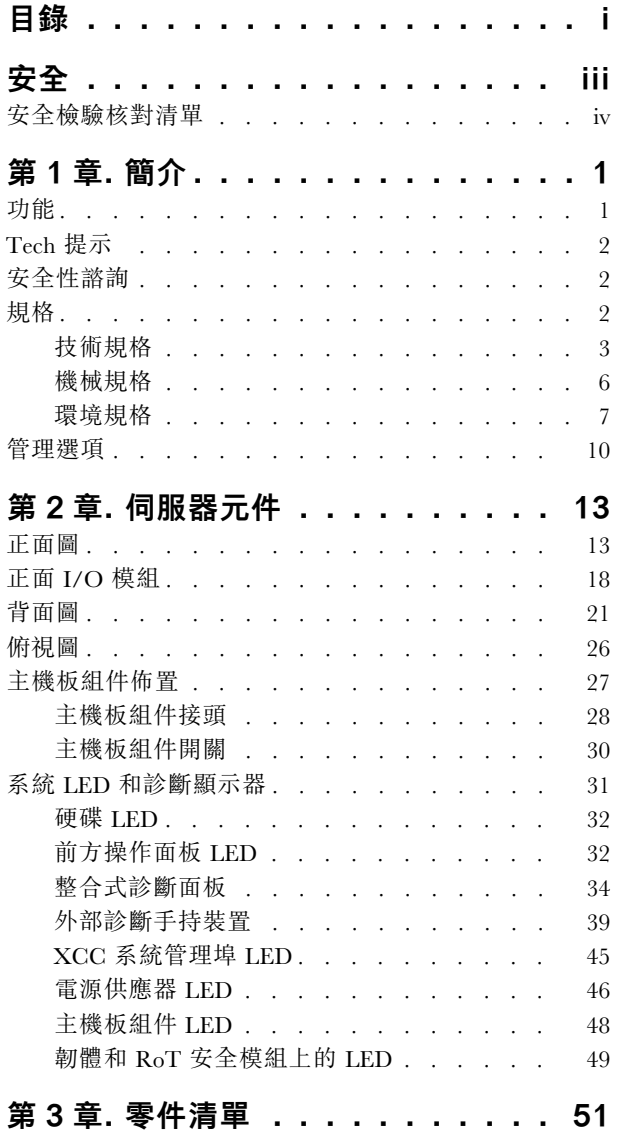

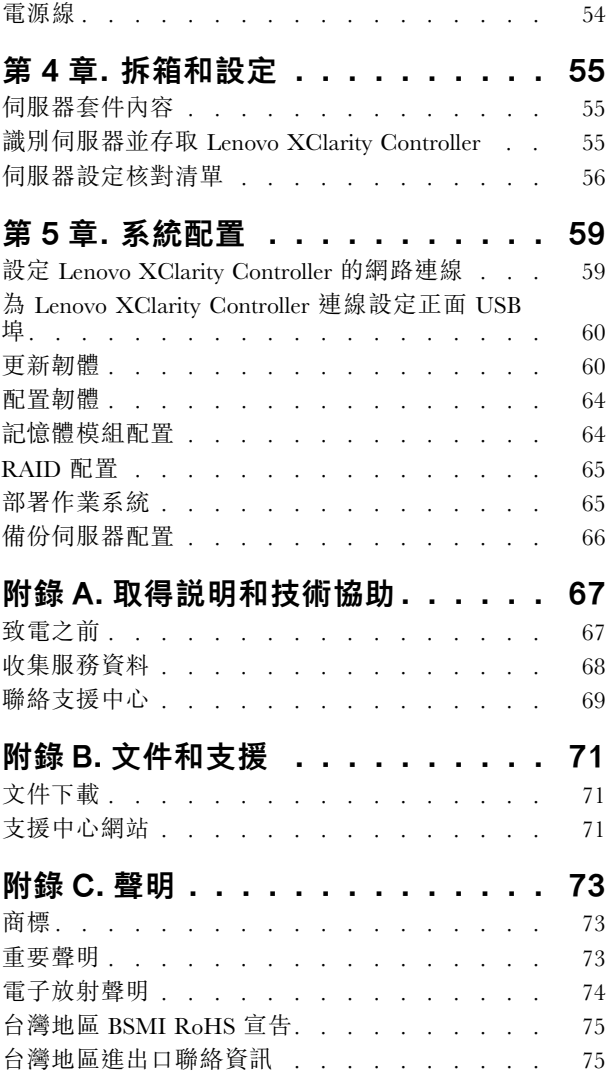

# <span id="page-4-0"></span>安全

Before installing this product, read the Safety Information.

قبل تركيب هذا المنتج، يجب قر اءة الملاحظات الأمنية

Antes de instalar este produto, leia as Informações de Segurança.

在安装本产品之前,请仔细阅读 Safety Information (安全信息)。

安裝本產品之前,請先閱讀「安全資訊」。

Prije instalacije ovog produkta obavezno pročitajte Sigurnosne Upute.

Před instalací tohoto produktu si přečtěte příručku bezpečnostních instrukcí.

Læs sikkerhedsforskrifterne, før du installerer dette produkt.

Lees voordat u dit product installeert eerst de veiligheidsvoorschriften.

Ennen kuin asennat tämän tuotteen, lue turvaohjeet kohdasta Safety Information.

Avant d'installer ce produit, lisez les consignes de sécurité.

Vor der Installation dieses Produkts die Sicherheitshinweise lesen.

Πριν εγκαταστήσετε το προϊόν αυτό, διαβάστε τις πληροφορίες ασφάλειας (safety information).

לפני שתתקינו מוצר זה, קראו את הוראות הבטיחות.

A termék telepítése előtt olvassa el a Biztonsági előírásokat!

Prima di installare questo prodotto, leggere le Informazioni sulla Sicurezza.

製品の設置の前に、安全情報をお読みください。

본 제품을 설치하기 전에 안전 정보를 읽으십시오.

Пред да се инсталира овој продукт, прочитајте информацијата за безбедност.

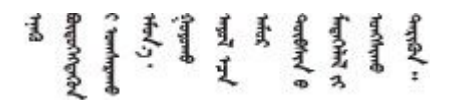

Les sikkerhetsinformasjonen (Safety Information) før du installerer dette produktet.

Przed zainstalowaniem tego produktu, należy zapoznać się z książką "Informacje dotyczące bezpieczeństwa" (Safety Information).

Antes de instalar este produto, leia as Informações sobre Segurança.

<span id="page-5-0"></span>Перед установкой продукта прочтите инструкции по технике безопасности.

Pred inštaláciou tohto zariadenia si pečítaje Bezpečnostné predpisy.

Pred namestitvijo tega proizvoda preberite Varnostne informacije.

Antes de instalar este producto, lea la información de seguridad.

Läs säkerhetsinformationen innan du installerar den här produkten.

Bu ürünü kurmadan önce güvenlik bilgilerini okuyun.

مەزكۇر مەھسۇلاتنى ئورنىتىشتىن بۇرۇن بىخەتەرلىك ئۇچۇرلىرىنى ئوقۇپ چىقىڭ.

Youq mwngz yungh canjbinj neix gaxgonq, itdingh aeu doeg aen canjbinj soengq cungj vahgangj ancien siusik.

### 安全檢驗核對清單

使用本節中的資訊,識別伺服器潛在的不安全狀況。每個機型在設計與製造時,皆已安裝必要的安全 項目,以保護使用者及維修技術人員免受傷害。

附註:根據工作場所法規 §2 規定,本產品不適合在視覺顯示工作區使用。

附註:伺服器的安裝僅在伺服器機房中進行。

警告:

此設備須由訓練有素的人員安裝或維修,訓練有素的人員定義於 NEC、IEC 62368−1 & IEC 60950−1, 其為音訊/視訊、資訊技術和通訊技術領域內的電子設備安全標準。Lenovo 假定您符合設備維修的資格 且訓練有素,能識別產品中的危險能階。設備的存取是使用工具、鎖鑰或其他安全方法進行,而且受到 該位置的負責單位所控制。

重要事項:伺服器的電源接地是保障操作員安全與系統正確運作所需。電源插座的適當接地可以由合格 的電氣技術人員驗證。

請使用下列核對清單來驗證沒有潛在的不安全狀況:

- 1. 確認電源已關閉,並且已拔下電源線。
- 2. 檢查電源線。
	- 確定第三線的接地接頭狀況良好。使用計量器測量外部接地插腳與機架接地之間的第三線接地阻 抗,是否為 0.1 歐姆或以下。
	- 確認電源線是正確的類型。

若要檢視可供伺服器使用的電源線:

a. 請造訪:

<http://dcsc.lenovo.com/#/>

- $_{\rm b.}$  按一下 Preconfigured Model(預先配置的型號)或 Configure to order(依訂單配置)。
- c. 輸入伺服器的機型和型號,以顯示配置頁面。
- d. 按一下 Power (電源) ➙ Power Cables (電源線)以查看所有電源線。
- 確定絕緣體未破損或磨損。
- 3. 檢查是否有任何明顯的非 Lenovo 變更項目。請謹慎判斷任何非 Lenovo 變更項目的安全性。
- 4. 檢查伺服器內部是否有任何明顯的危險狀況,例如金屬屑、污染物、水漬或其他液體,或是起火 或冒煙所造成的損壞癥狀。
- 5. 檢查是否有磨損、破損或受擠壓的纜線。
- 6. 確定未卸下或竄改電源供應器蓋板固定器(螺絲或鉚釘)。

# <span id="page-8-0"></span>第1章 簡介

ThinkSystem SR655 V3 伺服器 (7D9E 和 7D9F) 是 1 插座 2U 伺服器, 配備 AMD 第 4 代 EPYC 系列的 處理器。它有多種硬碟和插槽配置可供選擇,並為各種 IT 工作負載提供高效能和擴充性。此伺服器兼 具效能和彈性,是各種規模的企業的絕佳選擇。

#### 圖例 1. ThinkSystem SR655 V3

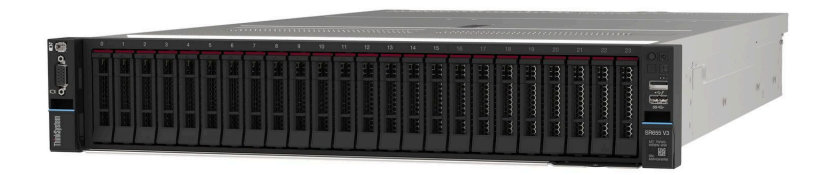

### 功能

效能、易用性、可靠性和可擴充性,都是我們在設計伺服器時的考量重點。這些設計功能不但可以讓您自訂 系統硬體來滿足您目前的需要,還提供深具彈性的擴充能力來滿足您日後的需求。

您的伺服器實作下列功能和技術:

#### • Features on Demand

如果伺服器或伺服器中已安裝的選配裝置中已整合 Features on Demand 功能, 您可以購買啟動金鑰來啟動 該功能。如需 Features on Demand 的相關資訊,請參閱:

<https://fod.lenovo.com/lkms>

#### • Lenovo XClarity Controller (XCC)

Lenovo XClarity Controller 是用於 Lenovo ThinkSystem 伺服器硬體的共用管理控制器。Lenovo XClarity Controller 將多種管理功能合併在伺服器主機板組件上的單一晶片中。Lenovo XClarity Controller 特有的一 些功能包括加強的效能、更高解析度的遠端視訊,以及擴充安全性的選配產品。

伺服器支援 Lenovo XClarity Controller 2 (XCC2)。如需 Lenovo XClarity Controller 2 (XCC2) 的其他資 訊,請參閱 <https://pubs.lenovo.com/lxcc-overview/>。

### • 符合 UEFI 標準的伺服器韌體

Lenovo ThinkSystem 韌體符合 Unified Extensible Firmware Interface (UEFI) 標準。UEFI 取代 BIOS,並定義 作業系統、平台韌體與外部裝置之間的標準介面。

Lenovo ThinkSystem 伺服器能夠啟動符合 UEFI 標準的作業系統、BIOS 型作業系統,以及 BIOS 型 配接卡和符合 UEFI 標準的配接卡。

附註:伺服器不支援磁碟作業系統 (DOS)。

#### • 超⼤系統記憶體容量

伺服器支援最多 12 個具有錯誤更正碼 (ECC) 的 TruDDR5 雙排直插式記憶體模組 (DIMM)。如需特定類 型及記憶體數量上限的相關資訊,請參[閱第 3](#page-10-0) 頁 「[技術規格](#page-10-0)」。

### ● 大型資料儲存容量和熱抽換功能

熱抽換功能可讓您在不需關閉伺服器的情況下,新增、卸下或更換硬碟。 儲存體容量因伺服器型號而異。如需相關資訊,請參[閱第 3](#page-10-0) 頁 「[技術規格](#page-10-0)」。

#### • Lightpath 診斷

<span id="page-9-0"></span>Lightpath 診斷提供 LED, 協助您診斷問題。如需 Lightpath 診斷的相關資訊,請參閲[第 31 頁](#page-38-0) 「系 [統 LED 和診斷顯示器](#page-38-0)」。

#### • Lenovo 支援中心資訊網站的行動存取

伺服器會在系統服務標籤(位於伺服器蓋板上)上提供 QR 代碼,可讓您使用行動裝置的 QR 代碼讀 取器與掃描器進行掃描,以快速存取 Lenovo 支援中心資訊網站。Lenovo 支援中心資訊網站有提供零 件安裝的相關資訊、更換影片,以及用於伺服器支援的錯誤碼。

#### • Active Energy Manager

Lenovo XClarity Energy Manager 是針對資料中心設計的電源和溫度管理解決方案。您可以使用 Lenovo XClarity Energy Manager 監視及管理 Converged、NeXtScale、System x 和 ThinkServer 伺服器的耗電量 和溫度,並改善能源效率。

• 備援網路連線

Lenovo XClarity Controller 在已安裝適用應用程式的情況下,可提供備援乙太網路連線的失效接手功能。 如果主要乙太網路連線發生問題,則與主要連線相關聯的所有乙太網路資料流量都會自動切換到選配的備 援乙太網路連線。若安裝了適用的裝置驅動程式,則進行切換時不會發生資料遺失,且無需使用者介入。

### • 備⽤散熱

如果某個風扇的一個轉子發生故障,伺服器中風扇的備用散熱功能可讓伺服器持續運作。

### ● ThinkSystem RAID 支援

ThinkSystem RAID 配接卡提供硬體獨立磁碟備用陣列 (RAID) 支援來建立配置,支援 RAID 層級 0、1、  $5.6 \cdot 10.50$  和 60。

### Tech 提示

Lenovo 會不斷以最新的提示及技術更新支援中心網站, 您可以利用這些提示及技術來解決伺服器可能遇到 的問題。這些 Tech 提示(也稱為 RETAIN 提示或服務公告)提供了解決伺服器操作問題的程序。

如果要尋找適合您伺服器的 Tech 提示:

- 1. 請移至 <http://datacentersupport.lenovo.com> 並瀏覽至您伺服器的支援頁面。
- 2. 按一下導覽窗格中的 How To's (產品問題及解決方式)。
- 3. 在下拉功能表中,按一下 Article Type(文章類型) → Solution (解決方案)。 遵循畫面上的指示,選擇您所碰到之問題的類別。

### 安全性諮詢

Lenovo 致力開發遵守最高安全性標準的產品和服務,以保護我們的客戶及其資料。當有潛在漏洞報告時, Lenovo Product Security Incident Response Team (PSIRT) 會負責調查並提供資訊給我們的客戶,讓他們能夠在 我們設法提供解決方案時,準備好風險降低計劃。

您可以在下列網站找到最新的諮詢清單:

[https://datacentersupport.lenovo.com/product\\_security/home](https://datacentersupport.lenovo.com/product_security/home)

## 規格

伺服器的功能和規格的摘要。視型號而定,有些功能可能並未提供,有些規格可能不適用。您隨時可以從 網站取得最新的規格資訊,網址是 <https://lenovopress.lenovo.com/>。

請參閱下表以瞭解規格類別和每個類別的內容。

<span id="page-10-0"></span>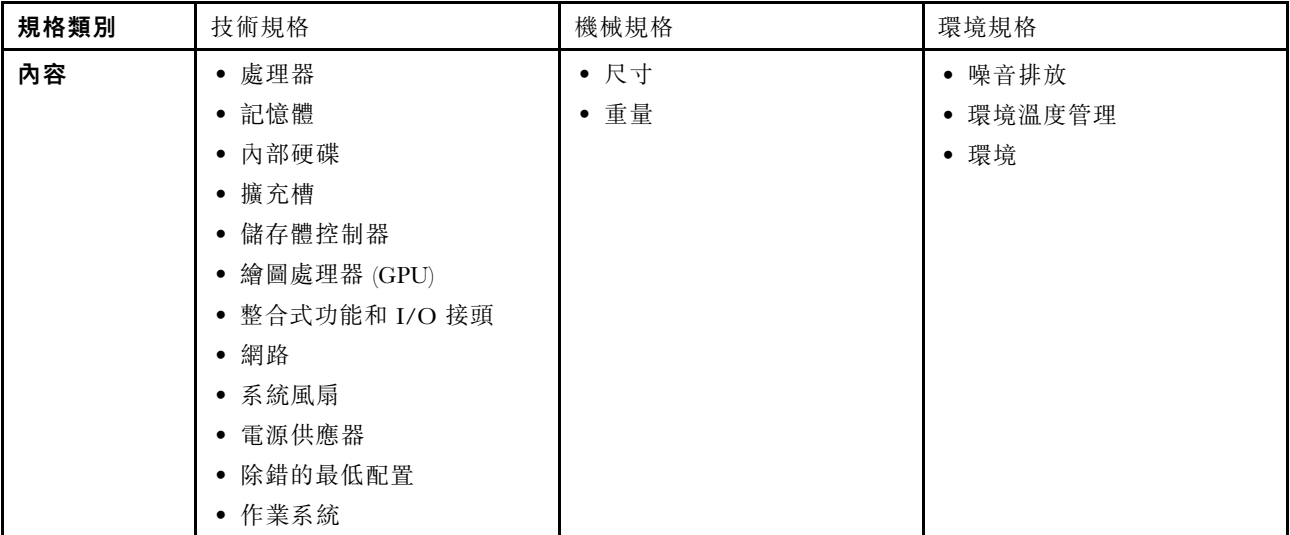

# 技術規格

伺服器的技術規格摘要。視型號而定,有些功能可能並未提供,有些規格可能不適用。您隨時可以從網站取 得最新的規格資訊,網址是 <https://lenovopress.lenovo.com/>。

### 處理器

- 支援第 4 代 5nm 製程技術的 AMD® EPYCTM 處理器。
- 一個採用新 LGA 6096 (SP5) 插座的處理器
- 最多 96 個 Zen4 核心 (192 個執行緒)
- 最多 4 xGMI3 鏈結,速度高達 32 GT/s
- 最大可配置散熱設計電源 (cTDP):最多 400 瓦特
- 如需支援的處理器清單,請參閱 <https://serverproven.lenovo.com>。

### 記憶體

如需記憶體配置和設定的詳細資訊,請參閱使用手冊或硬體維護手冊中的「記憶體模組安裝規則和順序」。

- 插槽:12 個記憶體模組 (DIMM) 插槽
- 記憶體模組類型:
	- $-$  TruDDR5 RDIMM: 16 GB (1Rx8)、32 GB (2Rx8)、48 GB (2Rx8)、96 GB (2Rx4)
	- TruDDR5 10x4 RDIMM:32 GB (1Rx4)、64 GB (2Rx4)
	- TruDDR5 9x4 RDIMM:32 GB (1Rx4)、64 GB (2Rx4)
	- TruDDR5 3DS RDIMM:128 GB (4Rx4)、256 GB (8Rx4)
- 容量:
	- 最小:16 GB (1 x 16 GB RDIMM)
- 最大:3 TB (12 x 256 GB 3DS RDIMM)
- 速度:4800 MT/s

如需支援的記憶體模組清單,請參閲 <https://serverproven.lenovo.com>。

### 內部硬碟

- 前方機槽: – 最多 24 x 2.5 吋熱抽換 SAS/SATA/NVMe 硬碟 – 最多 12 x 3.5 吋熱抽換 SAS/SATA 硬碟 – 最多 4 x 3.5 吋熱抽換 NVMe 硬碟 • 中間機槽: – 最多 8 x 2.5 吋熱抽換 SAS/SATA/NVMe 硬碟 – 最多 4 x 3.5 吋熱抽換 SAS/SATA 硬碟 • 背面機槽: – 最多 8 x 2.5 吋熱抽換 SAS/SATA 硬碟 – 最多 4 x 2.5 吋熱抽換 NVMe 硬碟 – 最多 4 x 3.5 吋熱抽換 SAS/SATA 硬碟
- 最多兩個 7 公釐硬碟
- 最多兩個內部 M.2 硬碟

#### 擴充槽

- 最多十個 PCIe 插槽
- 一個 OCP 模組插槽

PCIe 插槽的可用性取決於擴充卡選擇。請參閱[第 21](#page-28-0) 頁 「[背面圖](#page-28-0)」和*使用手冊*或*硬體維護手冊*中的「PCIe 插槽和 PCIe 配接卡」。

#### 儲存體控制器

- SAS/SATA HBA 配接卡:
	- ThinkSystem 440-16i SAS/SATA PCIe Gen4 12Gb Internal HBA
	- ThinkSystem 440-16e SAS/SATA PCIe Gen4 12Gb HBA
	- ThinkSystem 440-16i SAS/SATA PCIe Gen4 12Gb HBA
	- ThinkSystem 440-8i SAS/SATA PCIe Gen4 12Gb HBA
	- ThinkSystem 440-8e SAS/SATA PCIe Gen4 12Gb HBA
	- ThinkSystem 4350-16i SAS/SATA 12Gb HBA
	- ThinkSystem 4350-8i SAS/SATA 12Gb HBA
- SAS/SATA RAID 配接卡:
	- ThinkSystem RAID 540-16i PCIe Gen4 12Gb Adapter
	- ThinkSystem RAID 540-8i PCIe Gen4 12Gb Adapter
	- ThinkSystem RAID 940-32i 8GB Flash PCIe Gen4 12Gb Adapter
	- ThinkSystem RAID 940-16i 8GB Flash PCIe Gen4 12Gb Internal Adapter
	- ThinkSystem RAID 940-16i 8GB Flash PCIe Gen4 12Gb Adapter
	- ThinkSystem RAID 940-16i 4GB Flash PCIe Gen4 12Gb Adapter
	- ThinkSystem RAID 940-8i 4GB Flash PCIe Gen4 12Gb Adapter
	- ThinkSystem RAID 940-8e 4GB Flash PCIe Gen4 12Gb Adapter
	- ThinkSystem RAID 5350-8i PCIe 12Gb Internal Adapter
	- ThinkSystem RAID 5350-8i PCIe 12Gb Adapter
	- ThinkSystem RAID 9350-16i 4GB Flash PCIe 12Gb Internal Adapter
	- ThinkSystem RAID 9350-16i 4GB Flash PCIe 12Gb Adapter
	- ThinkSystem RAID 9350-8i 2GB Flash PCIe 12Gb Internal Adapter
- 交換器配接卡:
	- ThinkSystem 1611-8P PCIe Gen4 NVMe Switch Adapter

**附註:**如需 RAID/HBA 配接卡的相關資訊,請參閲 [Lenovo ThinkSystem RAID 配接卡和 HBA 參考](https://lenovopress.com/lp1288-thinksystem-raid-adapter-and-hba-reference)。

#### 繪圖處理器 (GPU)

您的伺服器支援下列 GPU:

- 雙寬 GPU:
- NVIDIA® A30、A40、A16、L40、A100、H100、RTX A2000、A4500、A6000
- AMD® Instinct MI210
- 單寬: NVIDIA® A2

如需 GPU 支援規則,請參閱使用手冊或硬體維護手冊中的「配備 GPU 的伺服器型號」。

### 整合式功能和 I/O 接頭

- Lenovo XClarity Controller (XCC),提供服務處理器控制及監視功能、視訊控制器,以及遠端鍵盤、顯示器、 滑鼠和遠端硬碟功能。 – 伺服器支援 Lenovo XClarity Controller 2 (XCC2)。如需 Lenovo XClarity Controller 2 (XCC2) 的其他資訊,請參
- 閱 <https://pubs.lenovo.com/lxcc-overview/>。 • 正面接頭: – 一個 VGA 接頭(選配)
	- 一個 USB 3.1 Gen 1 (5 Gbps) 接頭
	- 一個 USB 2.0 接頭具有 XCC 系統管理功能
	- 一個外部診斷接頭
- 一個整合式診斷面板(選配)
- 背面接頭:
	- $-\neg$ 個 VGA 接頭
	- 三個 USB 3.1 Gen 1 (5 Gbps) 接頭
	- 一個 XCC 系統管理埠
	- OCP 模組上兩個或四個乙太網路接頭(選配)

### 網路

• OCP 模組

#### 附註:

如果伺服器上安裝了 ThinkSystem V3 Management NIC Adapter Kit, XCC、LXPM 等系統管理軟體的 PCIe 卡 清單中將不會顯示該配接卡。

#### 系統風扇

- 支援的風扇類型:
	- 標準風扇 6038(單轉子,17000 RPM)
	- 效能風扇 6056(雙轉子,21000 RPM)
- 風扇備援:N + 1 備援,一個備援風扇轉子
	- 使用六個 6038 風扇、四個 6056 風扇或六個 6056 風扇時,支援風扇備援
	- 使用四個 6038 風扇時,不支援風扇備援

#### 附註:

- 單轉子熱抽換風扇不能與雙轉子熱抽換風扇混用。
- 如果某個風扇的一個轉子發生故障, 伺服器中風扇的備用散熱功能可讓伺服器持續運作。
- 當系統電源關閉但仍插入 AC 電源時,風扇 1 和 2 可能會以降低許多的速度繼續旋轉。此種系統設計是為 了提供正常散熱。

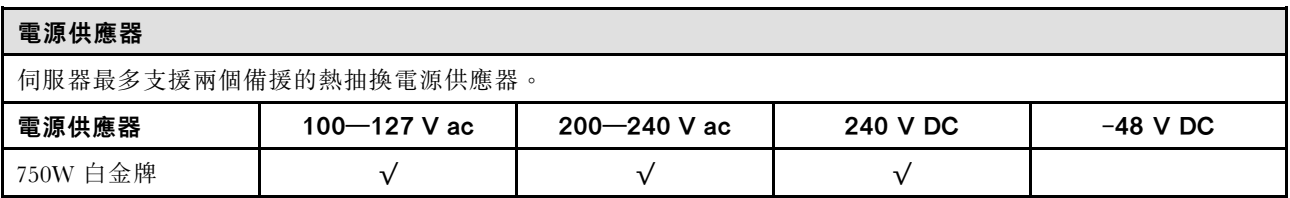

<span id="page-13-0"></span>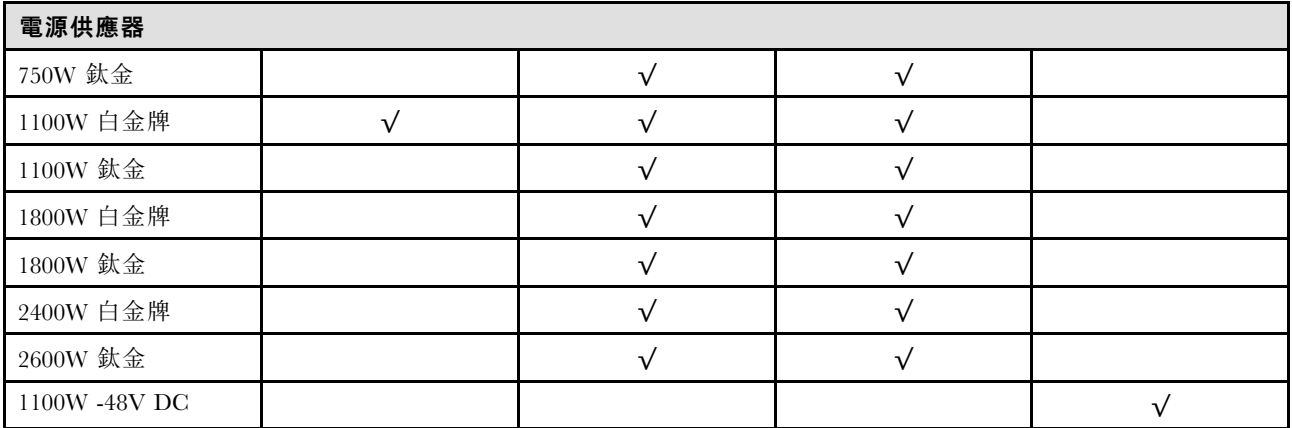

警告:

• 只有中國大陸才支援 240 V dc 輸入 (輸入範圍: 180–300 V dc) 。

● 240 V DC 輸入電源供應器無法支援熱插入電源線功能。卸下 DC 輸入電源供應器之前,請先關閉伺服器、斷開斷 路器面板上的 DC 電源,或關閉電源。然後拔除電源線。

#### 除錯的最低配置

- 一個處理器
- 一個記憶體模組,位於插槽 7 中
- 一個電源供應器
- 一部 HDD/SSD 硬碟或一部 M.2 硬碟(如果需要作業系統進行除錯)
- 五個系統風扇

### 作業系統

- 支援且已認證的作業系統:
- Microsoft Windows Server
- Microsoft Windows
- VMware ESXi
- Red Hat Enterprise Linux
- SUSE Linux Enterprise Server
- Canonical Ubuntu

參考:

- VMware ESXi 不支援 ThinkSystem 2.5 U.3 6500 ION 30.72TB Read Intensive NVMe PCIe 4.0 x4 HS SSD。
- 可用作業系統的完整清單:<https://lenovopress.lenovo.com/osig>。
- OS 部署指示,請參[閱第 65](#page-72-0) 頁 「[部署作業系統](#page-72-0)」。

## 機械規格

伺服器的機械規格摘要。視型號而定,有些功能可能並未提供,有些規格可能不適用。您隨時可以從網站取 得最新的規格資訊, 網址是 <https://lenovopress.lenovo.com/>。

<span id="page-14-0"></span>尺寸

- 尺寸外型:2U
- 高度:86.5 公釐(3.4 吋)
- 寬度:
	- 包含機架閂鎖:482.0 公釐(19.0 吋)
	- 不含機架閂鎖:444.6 公釐(17.5 吋)
- 深度:763.7 公釐(30.1 吋)

附註:深度的測量包含安裝的機架閂鎖,不包含安裝的安全擋板。

### 重量

```
最多 37 公斤(82磅),視伺服器配置而定
```
# 環境規格

伺服器的環境規格摘要。視型號而定,有些功能可能並未提供,有些規格可能不適用。您隨時可以從網站取 得最新的規格資訊,網址是 <https://lenovopress.lenovo.com/>。

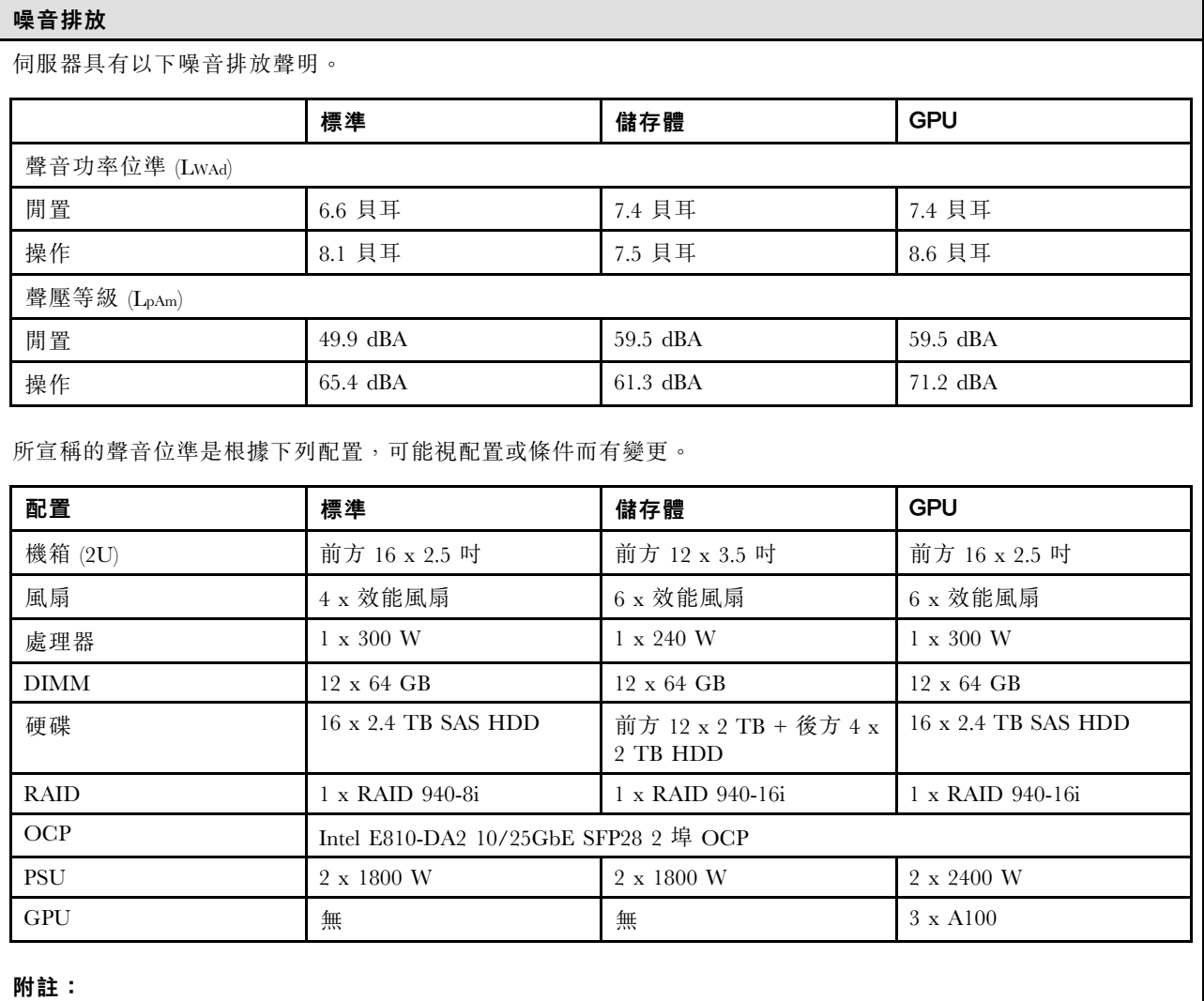

#### 噪音排放

- 這些聲音等級是根據 ISO7779 指定的程序,在受控制的聲音環境中測量,並且根據 ISO 9296 提出報告。
- 政府法規(如 OSHA 或「歐洲共同體法令」規定的法規)可能會控管工作區內發出的噪音程度,因此可能適用 於您及您的伺服器安裝。安裝中的實際聲壓等級取決於多種因素,其中包括安裝中的機架數;房間的大小、材 料及配置;其他設備發出的噪音程度;室內環境溫度及員工相對於設備的所處位置。此外,是否符合此類政府 法規的要求,取決於其他多種因素,其中包括員工處於噪音環境中的持續時間,以及員工是否戴聽力保護器。 Lenovo 建議您諮詢此領域的合格專家,以判斷您是否符合適用法規的要求。

#### 環境

ThinkSystem SR655 V3 大部分的配置皆符合 ASHRAE Class A2 級規格,而且視硬體配置而定,亦符合 ASHRAE A3 和 A4 級規格。當作業溫度超出 ASHRAE A2 規格時,系統效能可能會受到影響。

視硬體配置而定,SR655 V3 伺服器亦符合 ASHRAE H1 級規格。當作業溫度超出 ASHRAE H1 規格時,系統 效能可能會受到影響。

ASHRAE 支援有以下限制:

- 如果伺服器具有下列任一種元件,環境溫度必須限制在 35 °C:
	- Broadcom 57454 10GBASE-T 4-port OCP
	- Broadcom 57416 10GBASE-T 2-port OCP
	- 大於或等於 100 GB 的 PCIe 網路介面卡 (NIC)
	- 具有主動式光纜 (AOC) 且速率為 25 GB 的零件
- 如果伺服器具有下列任一種元件,環境溫度必須限制在 30 °C:
	- 24 x 2.5 吋或 12 x 3.5 吋前方機槽、中間機槽或後方機槽
	- GPU 配接卡
	- 具有 AOC 且速率大於 25 GB 的零件
	- 群組 E (320W <= cTDP <= 400W) 處理器
	- 9754/9734/9654(P)/9554(P)/9174F 處理器,前置 8 x 2.5 吋/8 x 3.5 吋/16 x 2.5 吋標準配置
- 如果伺服器具有下列任一種元件,環境溫度必須限制在 25 °C:
	- 9754/9734/9654(P)/9554(P)/9174F 處理器,前置 24 x 2.5 吋/12 x 3.5 吋配置,不含中間/後方機槽
	- 9754/9734/9654(P)/9554(P)/9174F 處理器,前置 8 x 2.5 吋/8 x 3.5 吋/16 x 2.5 吋 + GPU 配置
	- Gen5 7.68 TB 或更大容量的 NVMe 磁碟機,配備中間/後方機槽的配置
	- $-24 \times 2.5$  吋前方機槽 + GPU
	- 群組 A (240 W < cTDP ≤ 300 W) 處理器,配備中間/後方機槽的配置

如需詳細的散熱資訊,請參閱*使用手冊*或*硬體維護手冊*中的「散熱規則」。

#### 附註:

當環境溫度高於支援的溫度上限時, 伺服器將關機 (ASHRAE 45 ℃)。在環境溫度落在支援的溫度範圍內之前, 伺服 器不會再次開啟電源。

#### • 氣溫:

– 操作

- ASHRAE H1 級:5 °C 到 25 °C(41 °F 到 77 °F) 高度 900 公尺 (2,953 英尺) 以上,每增加 500 公尺 (1,640 英尺), 環境溫度上限就減少 1 °C。 – ASHRAE A2 級:10 °C 到 35 °C(50 °F 到 95 °F) 高度 900 公尺(2,953 英尺)以上,每增加 300 公尺(984 英尺),環境溫度上限就減少 1 °C。 — ASHRAE A3 級: 5 °C 到 40 °C (41 °F 到 104 °F)
- 高度 900 公尺 (2,953 英尺) 以上,每增加 175 公尺 (574 英尺), 環境溫度上限就減少 1 °C。

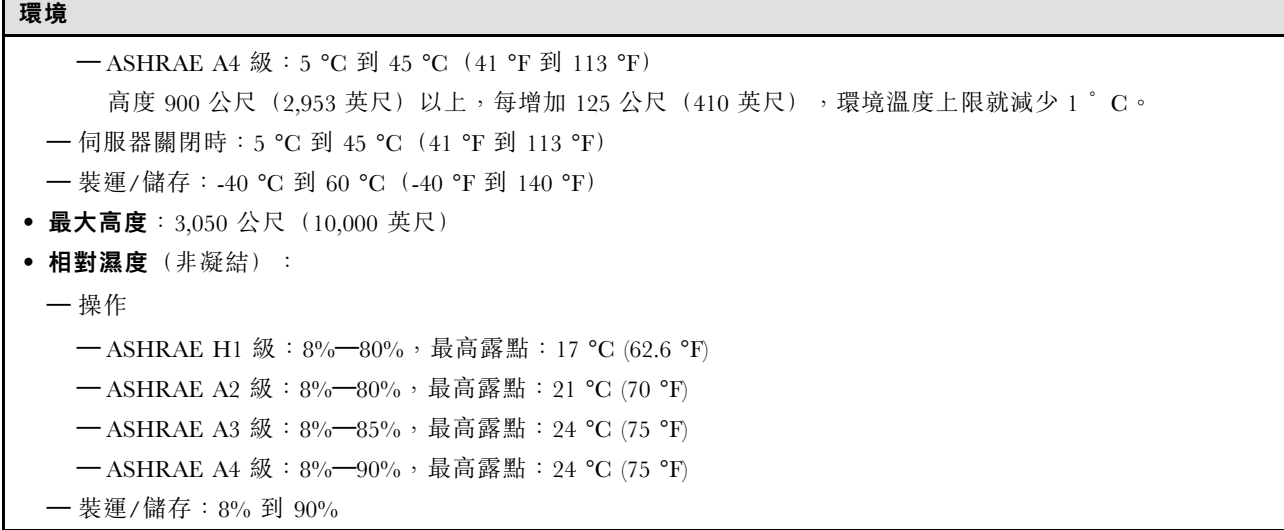

### 微粒污染

注意:空氣中的微粒(包括金屬碎屑或微粒),以及單獨起作用或結合其他環境因素(例如濕度或溫度)而 起作用的反應性氣體,可能會對本文件中所說明的裝置造成危險。

由於過度密集的微粒或過高濃度的有害氣體所引發的危險,其所造成的損壞包括可能導致裝置故障或完全停 止運作。此規格提出微粒及氣體的限制,以避免這類的損壞。這些限制不得視為或是用來作為明確的限制, 因為還有許多其他的因素,如溫度或空氣的溼氣內容,都可能會影響到微粒或是環境的腐蝕性與氣體的傳 播。在欠缺本文件提出之特定限制的情況下,您必須實作維護符合人類健康與安全之微粒和氣體層次的實 務。如果 Lenovo 判定您環境中的微粒或氣體等級已經對裝置造成損害,Lenovo 可能會在實作適當補救措施 以減輕這類環境污染時,視狀況修復或更換裝置或零件。實作這類矯正性測量是客戶的責任。

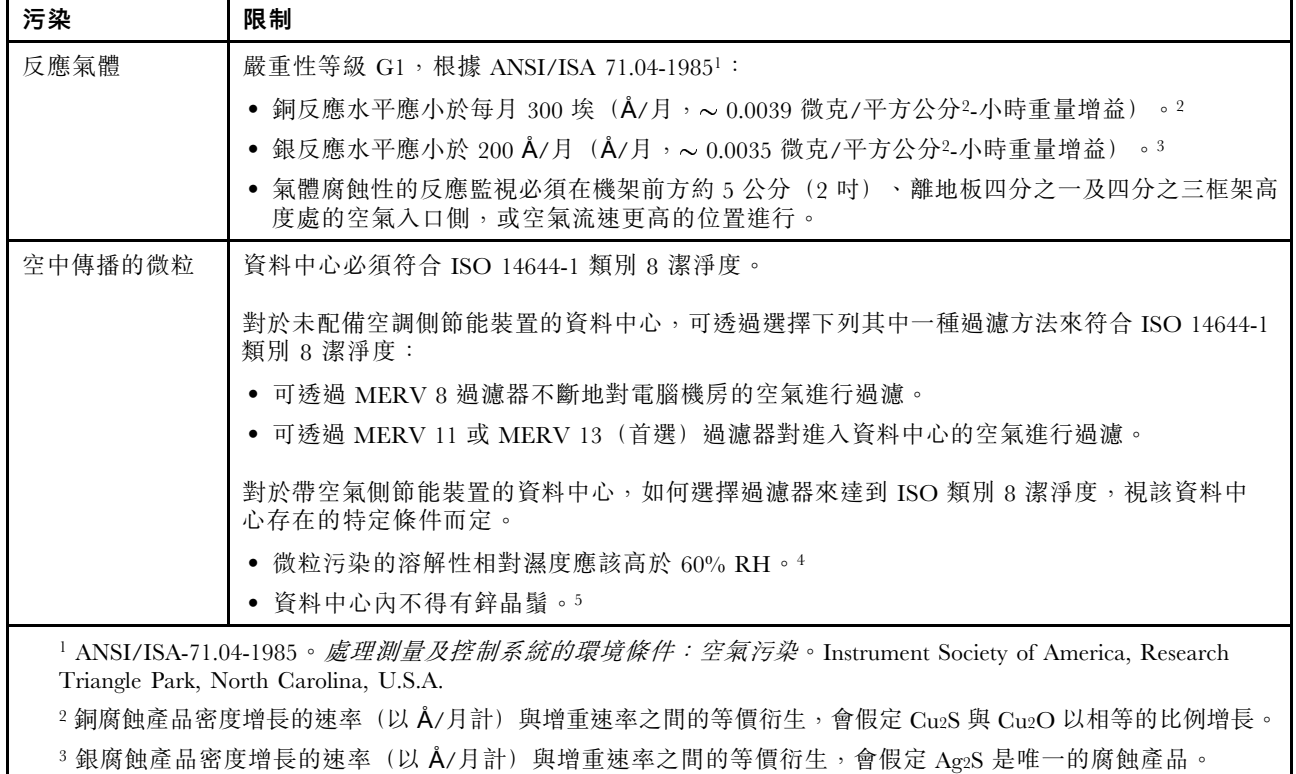

表格 1. 微粒及氣體的限制

### <span id="page-17-0"></span>表格 1. 微粒及氣體的限制 (繼續)

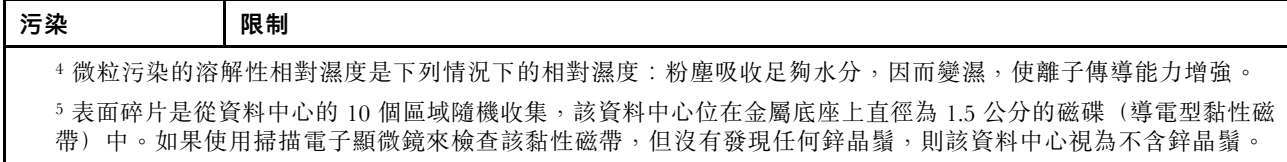

# 管理選項

本節所述的 XClarity 產品組合及其他系統管理選項可用來幫助您更方便且更有效率地管理伺服器。

### 概觀

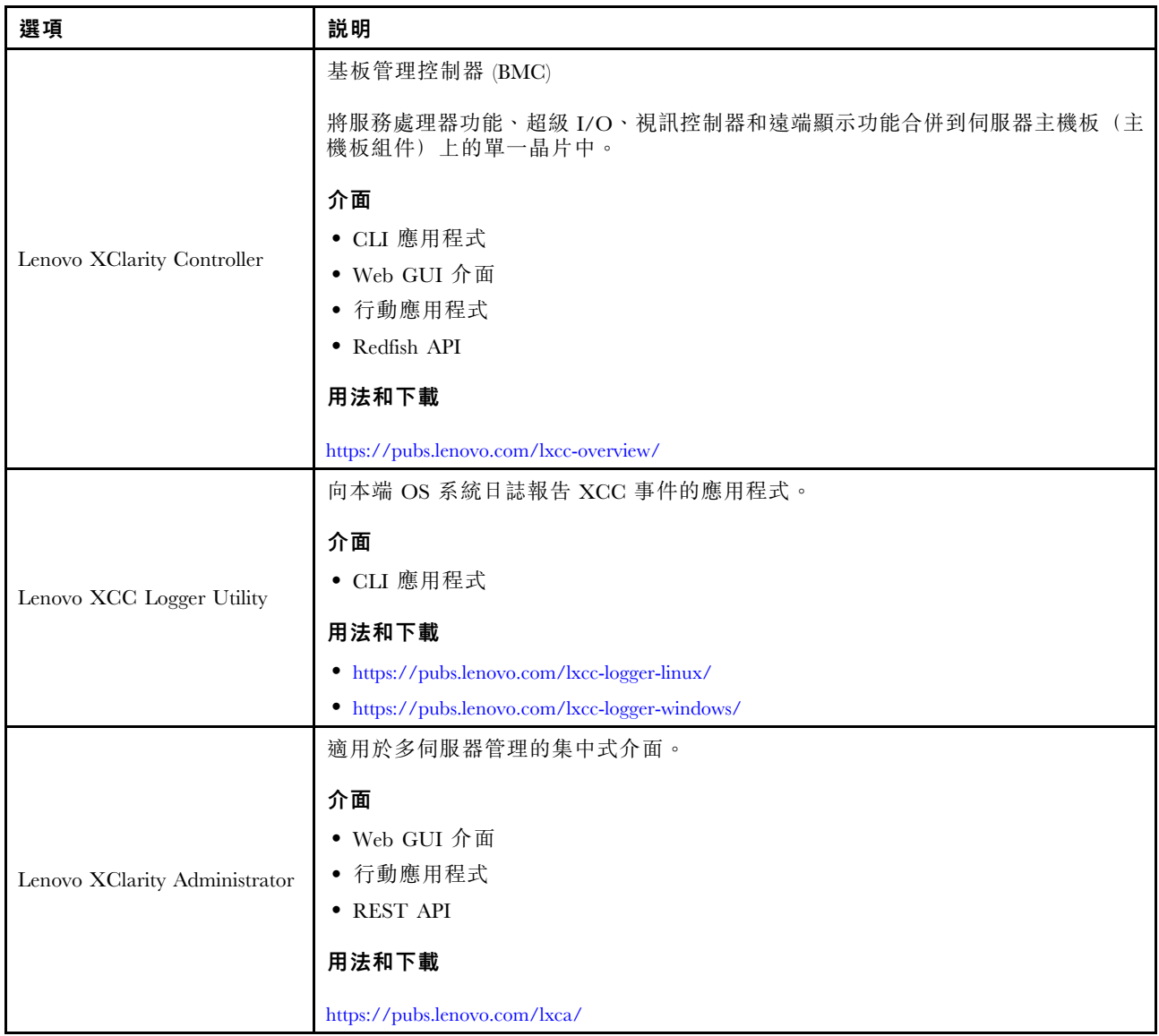

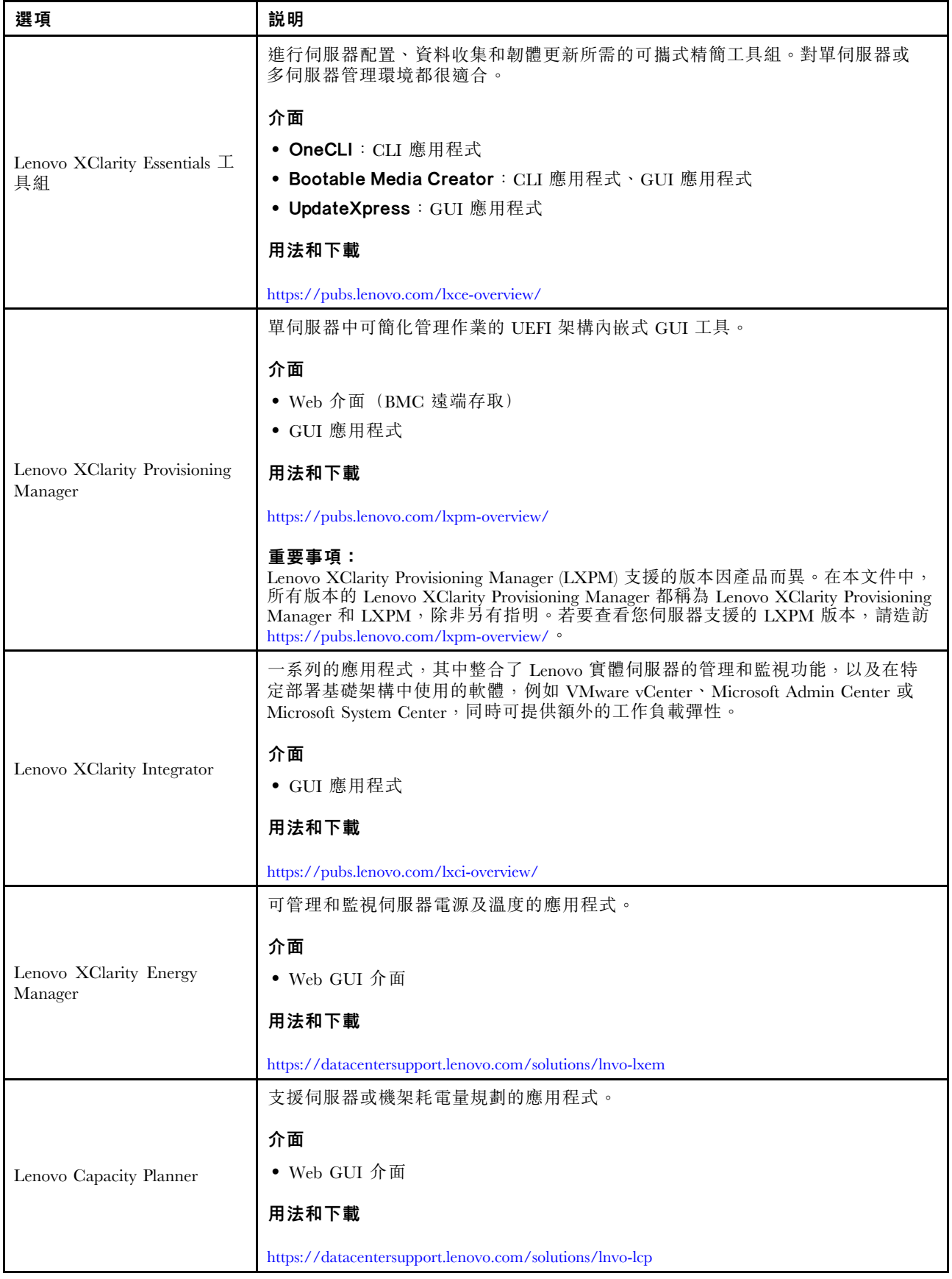

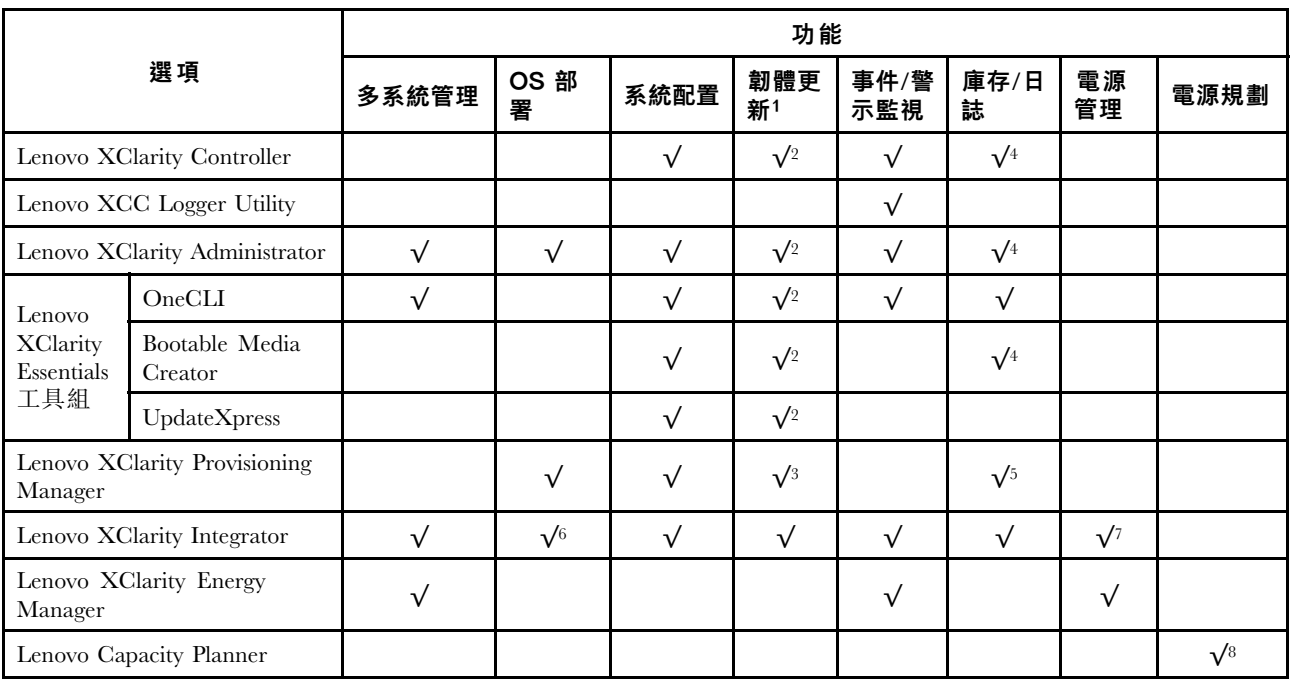

### 附註:

- 1. 可以透過「Lenovo 工具」更新大部分選配產品。部分選配產品(例如 GPU 韌體或 Omni-Path 韌 體)需要使用供應商工具。
- 2. Option ROM 的伺服器 UEFI 設定必須設定為自動或 UEFI, 才能使用 Lenovo XClarity Administrator、 Lenovo XClarity Essentials 或 Lenovo XClarity Controller 更新韌體。
- 3. 韌體更新僅限於 Lenovo XClarity Provisioning Manager、Lenovo XClarity Controller 和 UEFI 更新。 不支援選配裝置(例如配接卡)的韌體更新。
- 4. Option ROM 的伺服器 UEFI 設定必須設定為自動或 UEFI, 才能讓詳細的配接卡資訊(例如型號名 稱和韌體版本)顯示在 Lenovo XClarity Administrator、Lenovo XClarity Controller 或 Lenovo XClarity Essentials 中。
- 5. 有限的庫存。
- 6. Lenovo XClarity Integrator System Center Configuration Manager (SCCM) 部署檢查支援 Windows 作業 系統部署。
- 7. 僅 Lenovo XClarity Integrator VMware vCenter 適用版支援電源管理功能。
- 8. 強烈建議您在購買任何新零件之前,先使用 Lenovo Capacity Planner 查看伺服器的電源摘要資料。

功能

# <span id="page-20-0"></span>第 2 章 伺服器元件

本節包含與伺服器相關聯的每個元件的資訊。

# 正面圖

伺服器的正面圖會因型號而有所不同。視型號而定,您的伺服器看起來可能與本主題的圖解稍有不同。

如需不同伺服器型號適用的配置,請參閱下列正面圖:

- 第 13 頁 「配備八個 2.5 吋前方機槽的正面圖」
- [第 14](#page-21-0) 頁 「[配備十六個 2.5 吋前方機槽的正面圖](#page-21-0)」
- [第 14](#page-21-0) 頁 「配備十六個 2.5 吋前方機槽 (含擴充卡 5) 的正面圖」
- [第 15](#page-22-0) 頁 「[配備二十四個 2.5 吋前方機槽的正面圖](#page-22-0)」
- [第 15](#page-22-0) 頁 「[配備 2.5 吋前方機槽\(無背板\)的正面圖](#page-22-0)」
- [第 15](#page-22-0) 頁 「[配備八個 3.5 吋前方機槽的正面圖](#page-22-0)」
- [第 16](#page-23-0) 頁 「[配備十二個 3.5 吋前方機槽的正面圖](#page-23-0)」
- [第 16](#page-23-0) 頁 「[配備 3.5 吋前方機槽\(無背板\)的正面圖](#page-23-0)」

### 配備八個 2.5 吋前方機槽的正面圖

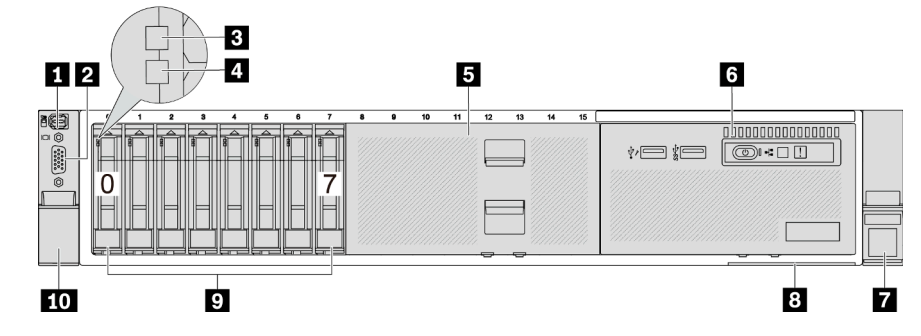

### 表格 2. 伺服器正面的元件

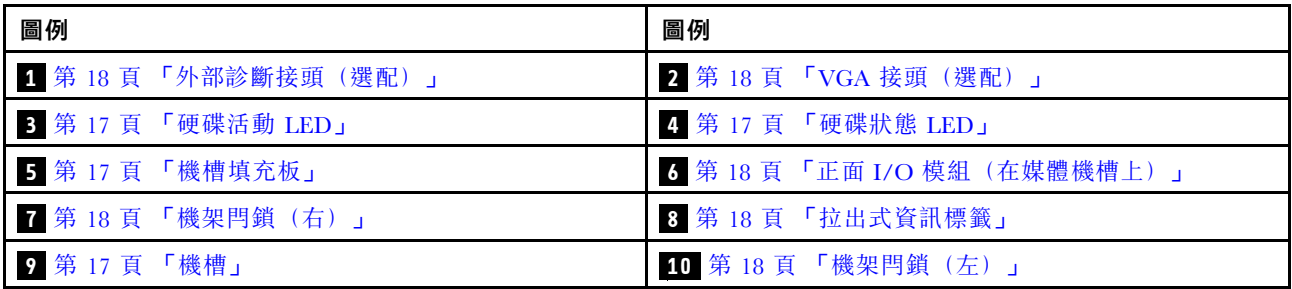

## <span id="page-21-0"></span>配備十六個 2.5 吋前方機槽的正面圖

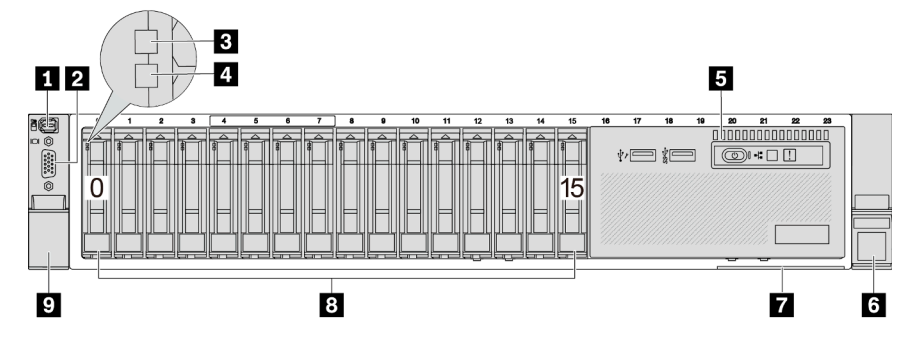

表格 3. 伺服器正面的元件

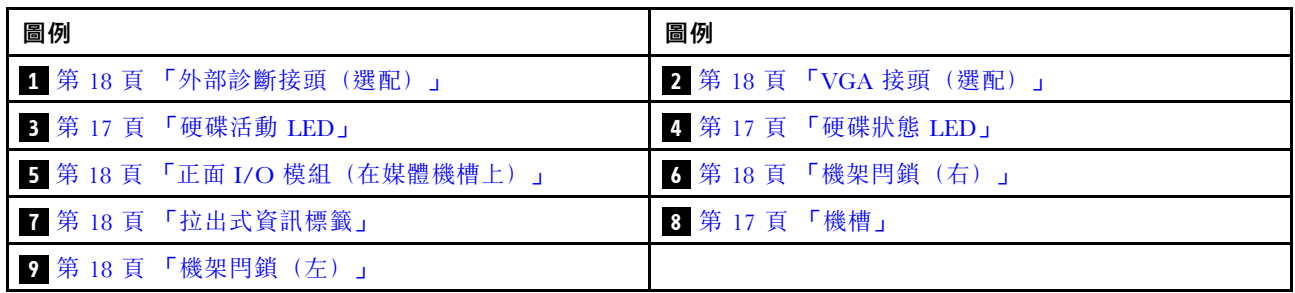

### 配備十六個 2.5 吋前方機槽(含擴充卡 5)的正面圖

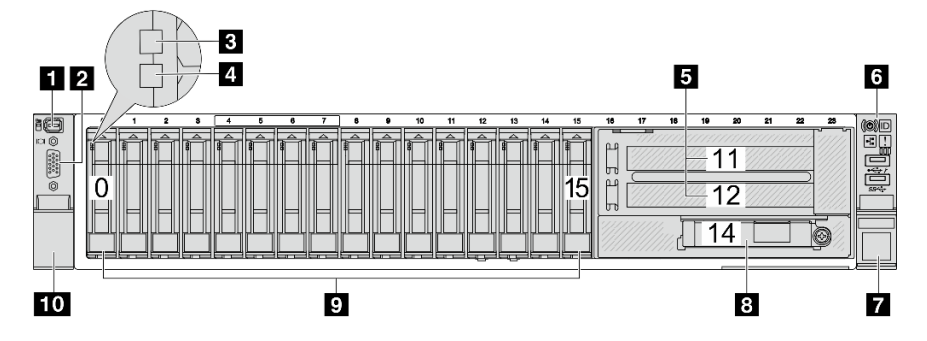

### 表格 4. 伺服器正面的元件

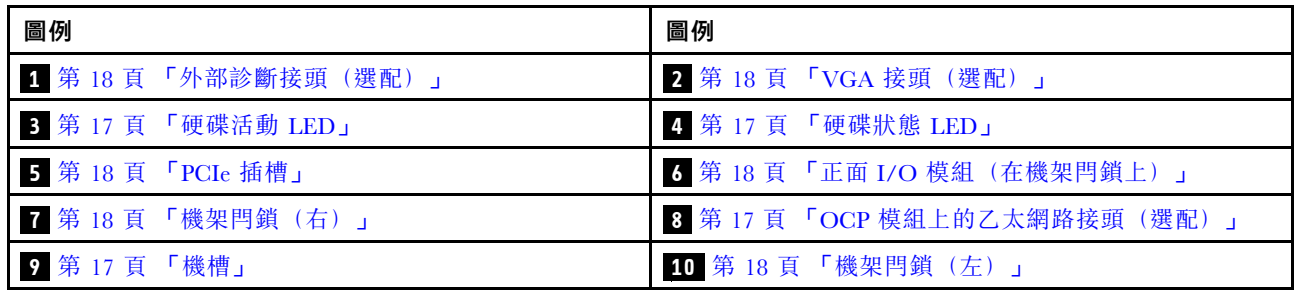

### <span id="page-22-0"></span>配備二十四個 2.5 吋前方機槽的正面圖

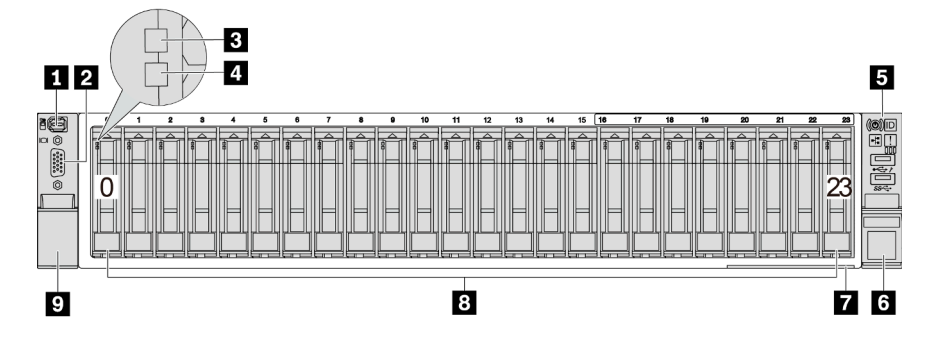

表格 5. 伺服器型號正面的元件

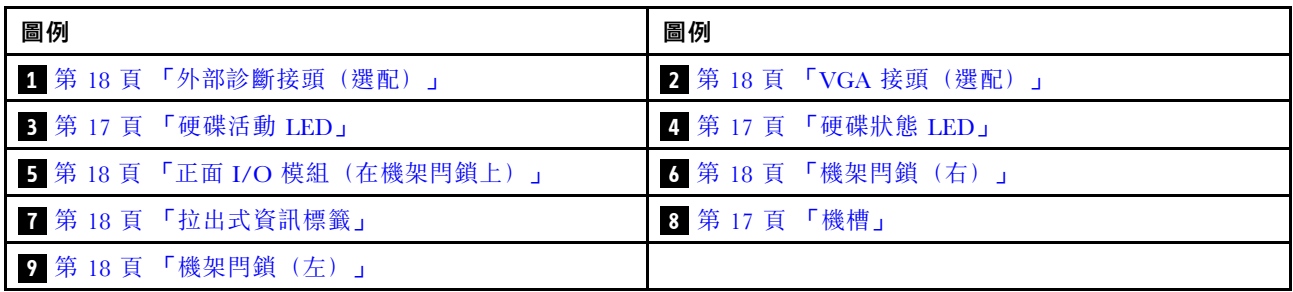

### 配備 2.5 吋前方機槽(無背板)的正面圖

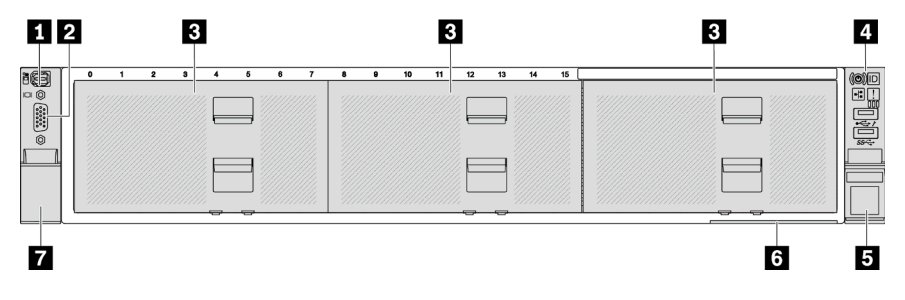

### 表格 6. 伺服器型號正面的元件

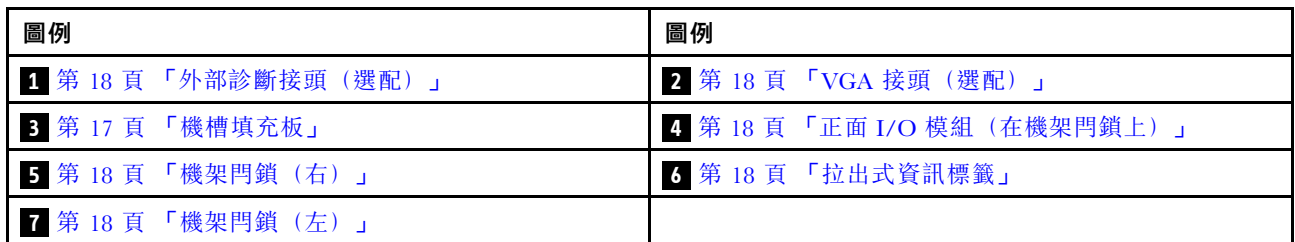

### 配備八個 3.5 吋前方機槽的正面圖

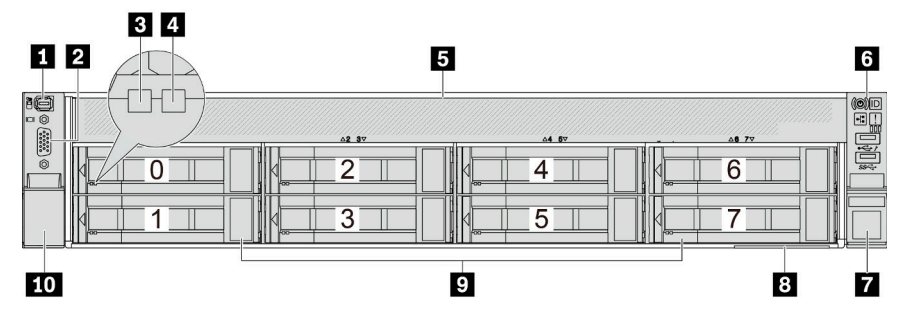

<span id="page-23-0"></span>表格 7. 伺服器型號正面的元件

| 圖例                    | 圖例                             |
|-----------------------|--------------------------------|
| 1 第 18 頁 「外部診斷接頭(選配)」 | 2 第 18 頁 「VGA 接頭(選配)」          |
| 3 第 17 頁 「硬碟活動 LED」   | 4 第 17 頁 「硬碟狀態 LED」            |
| 5 第 17 頁 「機槽填充板」      | 3 第 18 頁 「正面 I/O 模組 (在機架閂鎖上) 」 |
| 7 第 18 頁 「機架閂鎖(右)」    | 3 第 18 頁 「拉出式資訊標籤」             |
| 9 第 17 頁 「機槽」         | 10 第 18 頁 「機架閂鎖(左)」            |

### 配備十二個 3.5 吋前方機槽的正面圖

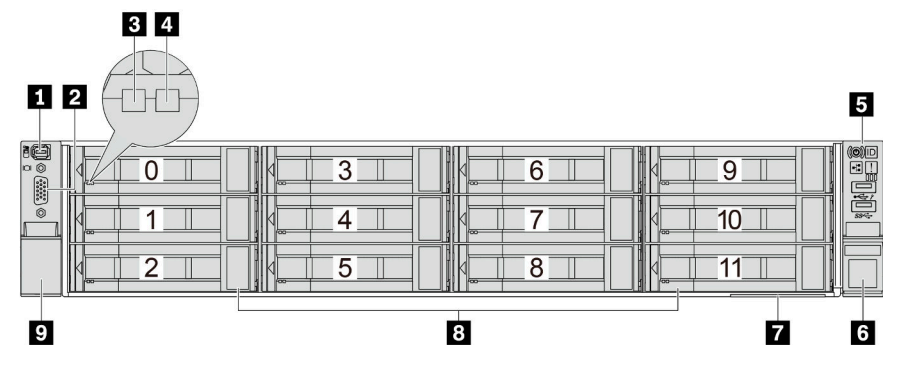

### 表格 8. 伺服器型號正面的元件

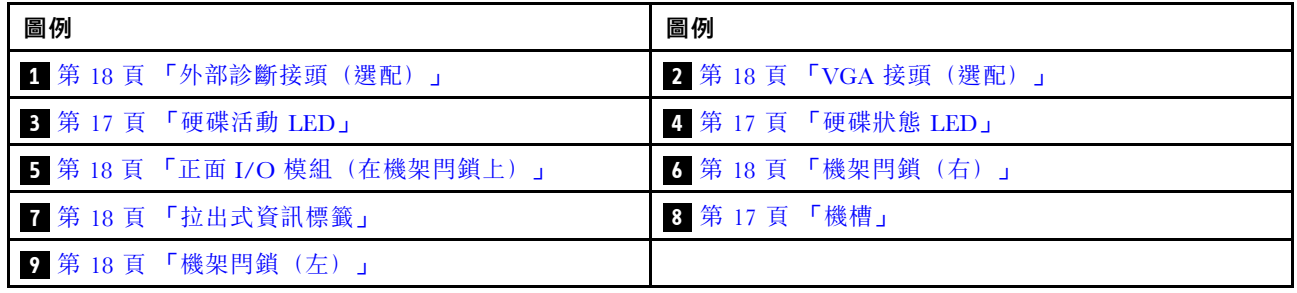

### 配備 3.5 吋前方機槽(無背板)的正面圖

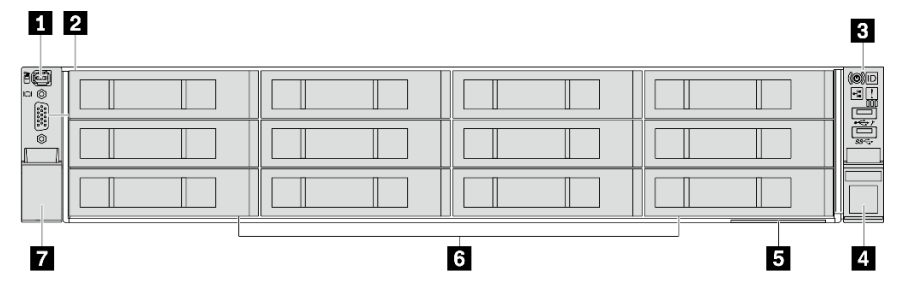

### 表格 9. 伺服器型號正面的元件

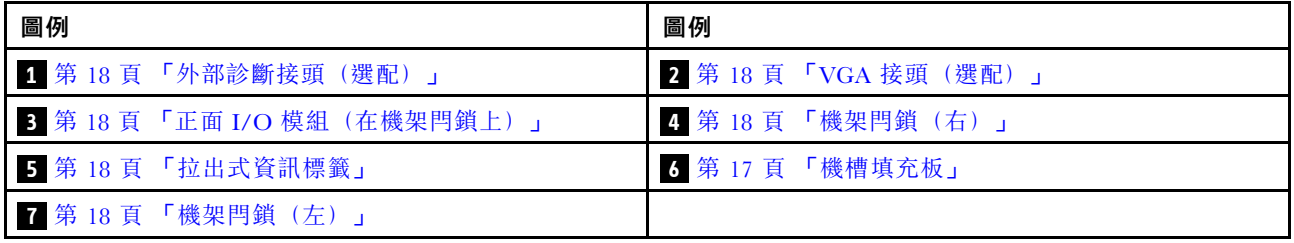

### <span id="page-24-0"></span>正面元件概觀

### 機槽

伺服器正面和背面的機槽是專為熱抽換硬碟所設計的。伺服器中安裝的硬碟數目會因型號而有所不同。當您 安裝硬碟時,請依照機槽號碼順序進行。

### 機槽填充板

機槽填充板可用來覆蓋空機槽。使用所有機槽可保護伺服器的 EMI 完整性和散熱功能。空機槽必須以機槽 填充板或硬碟填充板蓋住。

### 硬碟 LED

每個熱抽換硬碟皆隨附活動 LED 和狀態 LED, 信號由背板控制。不同的顏色和速度指出硬碟的不同活 動或狀態。下圖顯示硬碟或固態硬碟上的 LED。

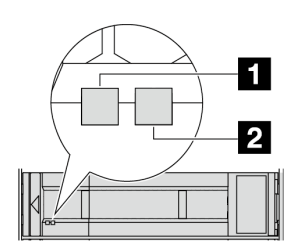

### 圖例 2. 硬碟 LED

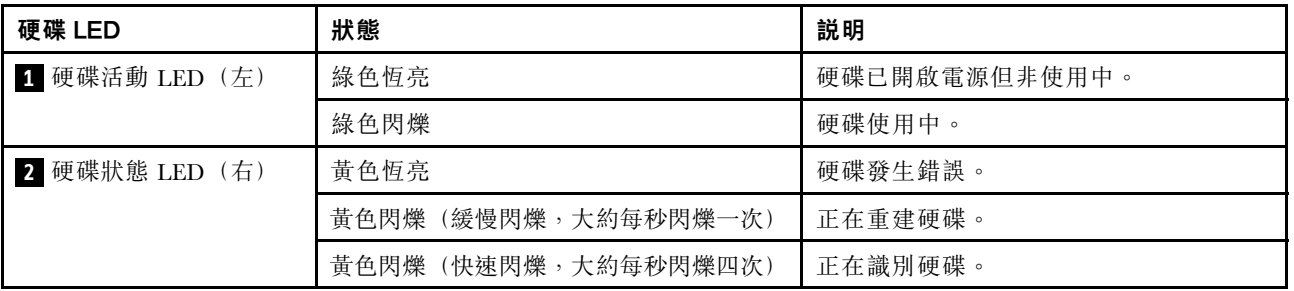

#### 乙太網路接頭

系統可能支援 2 埠或 4 埠 OCP 模組用於網路連線。埠編號如下圖所示。

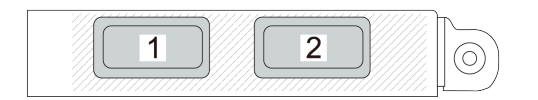

圖例 3. 埠編號 — <sup>2</sup> 埠 OCP 模組

<span id="page-25-0"></span>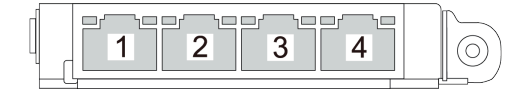

#### 圖例 4. 埠編號 — <sup>4</sup> 埠 OCP 3.0 模組

OCP 模組為網路連線提供兩個或四個額外的乙太網路接頭。根據預設, OCP 模組上的任何接頭都可 以做為共用管理接頭。

### 外部診斷接頭

此接頭用於連接外部診斷手持裝置。如需其功能的相關資訊,請參閱使用手冊中的「外部診斷手持裝置」。

#### 正面 I/O 模組

正面 I/O 模組提供控制元件、接頭和 LED。正面 I/O 模組視型號而異。如需相關資訊,請參閱:第 18 頁 「正面 I/O 模組」。

#### PCIe 插槽

PCIe 插槽位於伺服器背面,您的伺服器最多支援十個 PCIe 插槽。如需相關資訊,請參閱*使用手冊*或*硬* 體維護手冊中的「PCIe 插槽和 PCIe 配接卡」。

### 拉出式資訊標籤

Lenovo XClarity Controller 網路存取標籤貼在拉出式資訊標籤上。標籤上提供預設的 Lenovo XClarity Controller 主機名稱和 IPv6 鏈結本端位址 (LLA)。

如需相關資訊,請參閱[設定 Lenovo XClarity Controller 的網路連線](#page-66-0)。

#### 機架閂鎖

如果您的伺服器是安裝在機架中,可以使用機架閂鎖協助將伺服器滑出機架。您也可以使用機架閂鎖和螺 絲,將伺服器固定在機架中,使伺服器無法滑出(特別是在容易振動的區域)。

### VGA 接頭

伺服器正面和背面的 VGA 接頭可用於連接高效能顯示器、直接驅動顯示器或其他使用 VGA 接頭的裝置。

### 正面 I/O 模組

正面 I/O 模組提供控制元件、接頭和 LED。正面 I/O 模組視型號而異。

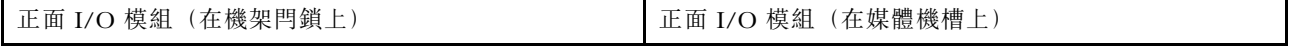

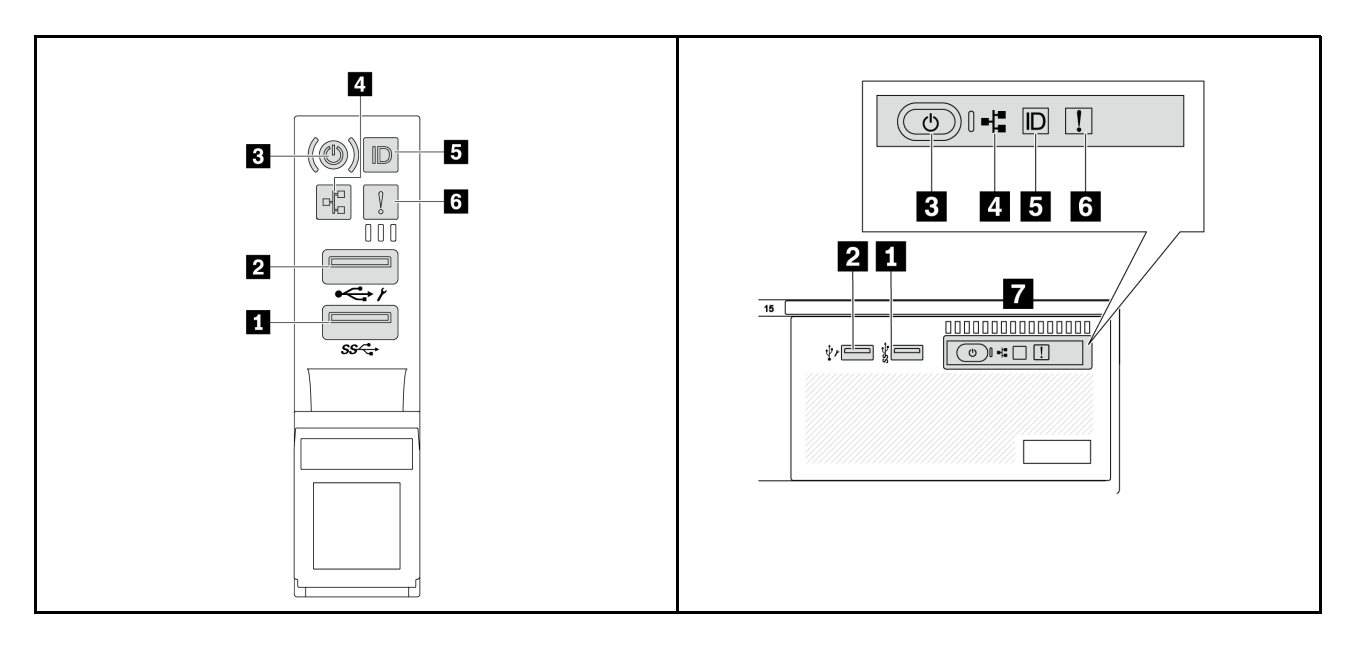

表格 10. 正面 I/O 模組上的元件

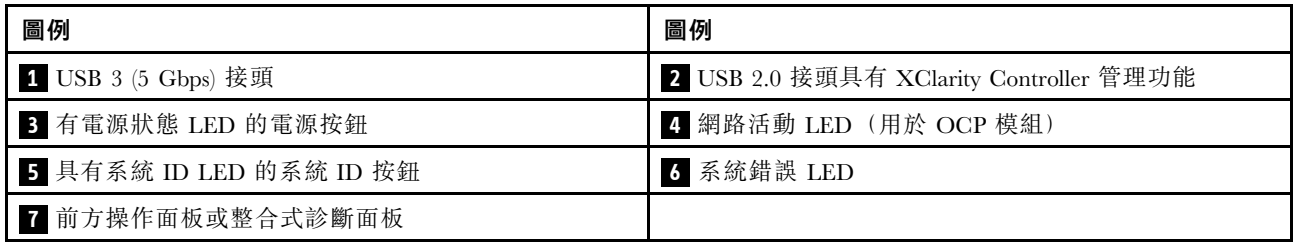

### **1** USB 3 (5 Gbps) 接頭

USB 3.2 Gen 1 (5 Gbps) 接頭可用於連接與 USB 相容的裝置,例如 USB 鍵盤、USB 滑鼠或 USB 儲存裝置。

### **2** USB 2.0 接頭(具有 XClarity Controller 管理功能)

視設定而定,此接頭支援 USB 2.0 功能、XClarity Controller 管理功能或這兩者。它是唯一支援透過 USB 自 動更新韌體和 RoT 安全模組的 USB 埠。

- 如果將接頭設定為 USB 2.0 功能,則可用於連接與 USB 相容的裝置,例如 USB 鍵盤、USB 滑鼠或 USB 儲存裝置。
- 如果將接頭設定為 XClarity Controller 管理功能,則可用於將伺服器連接到 Android 或 iOS 裝置,然後您 可以在該裝置上安裝並啟動 Lenovo XClarity 行動版應用程式,以使用 XClarity Controller 管理系統。 有關使用 Lenovo XClarity 行動版應用程式的詳細資料,請參閱 [https://pubs.lenovo.com/lxca/lxca\\_usem](https://pubs.lenovo.com/lxca/lxca_usemobileapp) [obileapp](https://pubs.lenovo.com/lxca/lxca_usemobileapp)。
- 如果該接頭已設定為同時具有這兩項功能,就可以按系統 ID 按鈕三秒來切換這兩項功能。

### **3** 有電源狀態 LED 的電源按鈕

您可以按下此按鈕以手動開啟和關閉伺服器。電源狀態 LED 可協助您判斷目前的電源狀態。

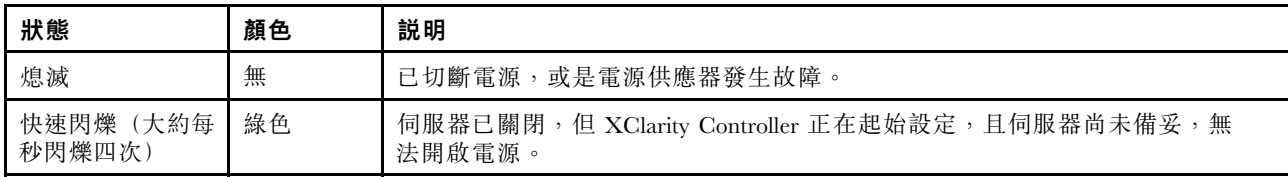

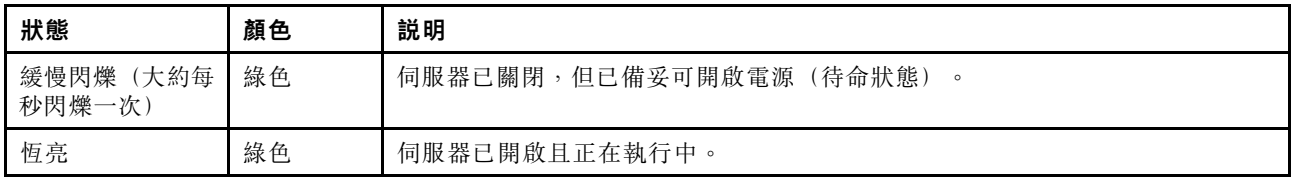

### **4** 網路活動 LED

NIC 配接卡和網路活動 LED 的相容性:

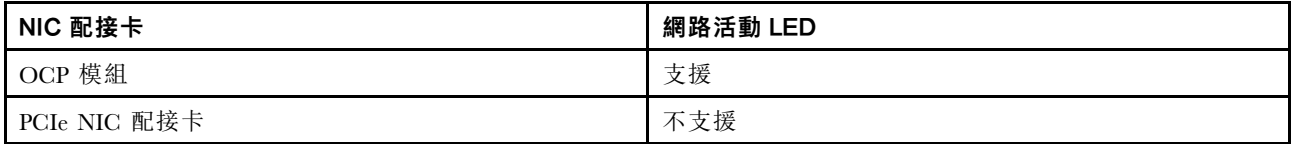

已安裝 OCP 模組時,正面 I/O 組件上的網路活動 LED 可協助您識別網路連線功能和活動。如果未 安裝 OCP 模組,則此 LED 會熄滅。

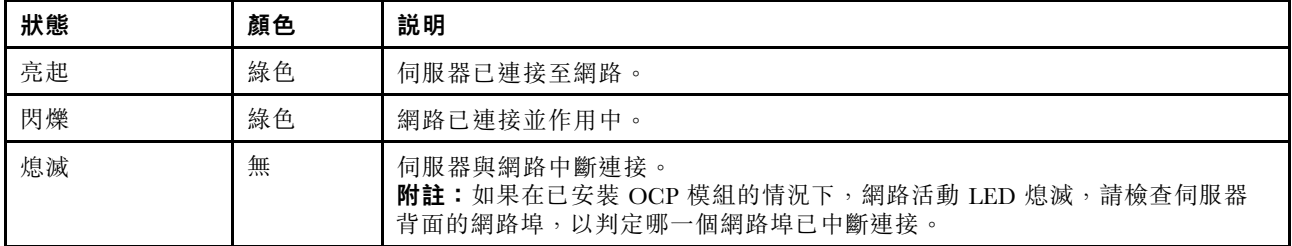

### **5** 具有系統 ID LED 的系統 ID 按鈕

使用這個系統 ID 按鈕和藍色系統 ID LED,可讓您看見並定位該伺服器。每次按下系統 ID 按鈕,系統 ID LED 的狀態都會變更。LED 可變更為亮起、閃爍或熄滅。您也可以使用 Lenovo XClarity Controller 或遠端管 理程式來變更系統 ID LED 的狀態,以協助您在其他伺服器中看見並定位該伺服器。

如果 XClarity Controller USB 接頭已設定為同時具有 USB 2.0 功能和 XClarity Controller 管理功能, 就可以按 系統 ID 按鈕三秒來切換這兩項功能。

### **6** 系統錯誤 LED

系統錯誤 LED 可為伺服器提供基本的診斷功能。如果系統錯誤 LED 亮起,在伺服器別處的一或多個 LED 可能也會亮起,以指引您找出錯誤來源。

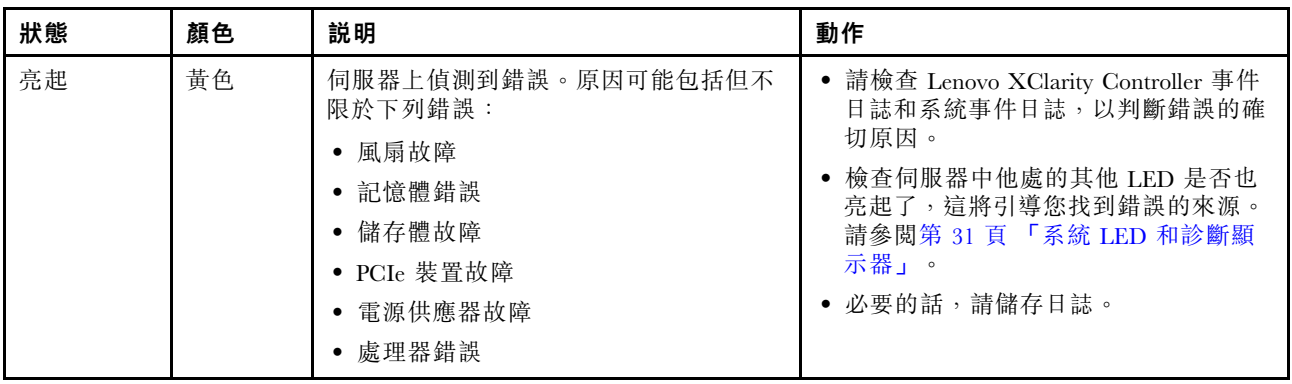

<span id="page-28-0"></span>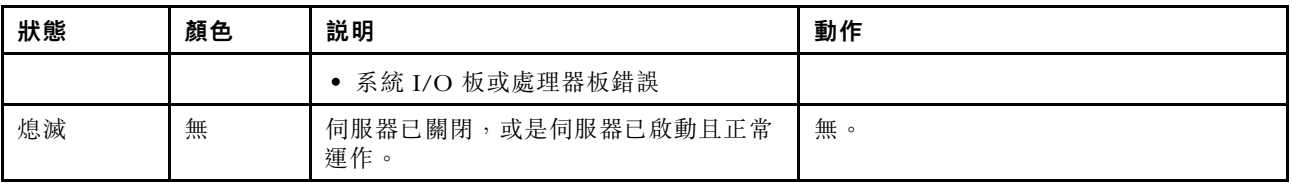

### 7 前方操作面板或整合式診斷面板

前方操作面板提供控制元件和 LED, 包括具有電源狀態 LED 的電源按鈕、網路活動 LED、具有系統 ID LED 的系統 ID 按鈕,以及系統錯誤 LED。

視伺服器型號而定,伺服器隨附前方操作面板搭配 LCD 顯示器 (稱為整合式診斷面板) 或無 LCD 顯 示器的前方操作面板。

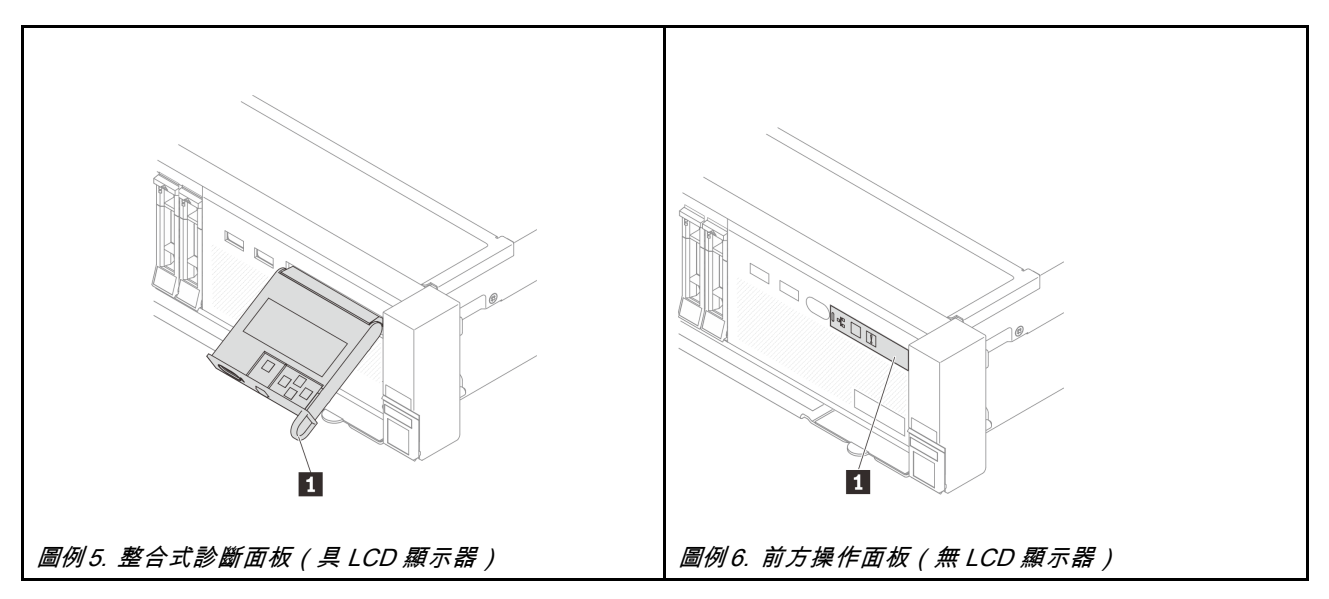

附註:整合式診斷面板提供了 LCD 顯示器,可供使用者快速存取系統資訊,例如作用中錯誤、系統狀態、 韌體資訊、網路資訊和性能資訊。如需詳細資料,請參[閱第 34](#page-41-0) 頁 「[整合式診斷面板](#page-41-0)」。

### 背面圖

伺服器背面可供存取數種接頭和元件。

如需不同伺服器型號適用的配置,請參閱下列背面圖:

- [第 22](#page-29-0) 頁 「[配備六個 PCIe 插槽的背面圖](#page-29-0)」
- [第 22](#page-29-0) 頁 「[配備八個 PCIe 插槽的背面圖](#page-29-0)」
- [第 23](#page-30-0) 頁 「[配備十個 PCIe 插槽的背面圖](#page-30-0)」
- [第 23](#page-30-0) 頁 「[配備四個 2.5 吋背面機槽和六個 PCIe 插槽的背面圖](#page-30-0)」
- [第 24](#page-31-0) 頁 「[配備八個 2.5 吋背面機槽和四個 PCIe 插槽的背面圖](#page-31-0)」
- [第 24](#page-31-0) 頁 「[配備兩個 3.5 吋背面機槽和四個 PCIe 插槽的背面圖](#page-31-0)」
- [第 25](#page-32-0) 頁 「[配備四個 3.5 吋背面機槽和兩個 PCIe 插槽的背面圖](#page-32-0)」

#### <span id="page-29-0"></span>配備六個 PCIe 插槽的背面圖  $\blacksquare$ T  $\overline{u}$  $\overline{\mathbf{1}}$  $\overline{4}$  $\overline{2}$  $\overline{5}$  $\overline{3}$  $\overline{6}$  $PSU2$  $\begin{bmatrix} 1 & 0 & 0 \\ 0 & 0 & 0 \\ 0 & 0 & 0 \\ 0 & 0 & 0 \\ 0 & 0 & 0 \\ 0 & 0 & 0 & 0 \\ 0 & 0 & 0 & 0 \\ 0 & 0 & 0 & 0 \\ 0 & 0 & 0 & 0 & 0 \\ 0 & 0 & 0 & 0 & 0 \\ 0 & 0 & 0 & 0 & 0 \\ 0 & 0 & 0 & 0 & 0 & 0 \\ 0 & 0 & 0 & 0 & 0 & 0 \\ 0 & 0 & 0 & 0 & 0 & 0 & 0 \\ 0 & 0 & 0 & 0 & 0 & 0 & 0 \\ 0 & 0 & 0 &$  $\circ$ PSU<sub>1</sub> e œ 理 O 0 6 6 3 2 4

### 表格 11. 伺服器背面的元件

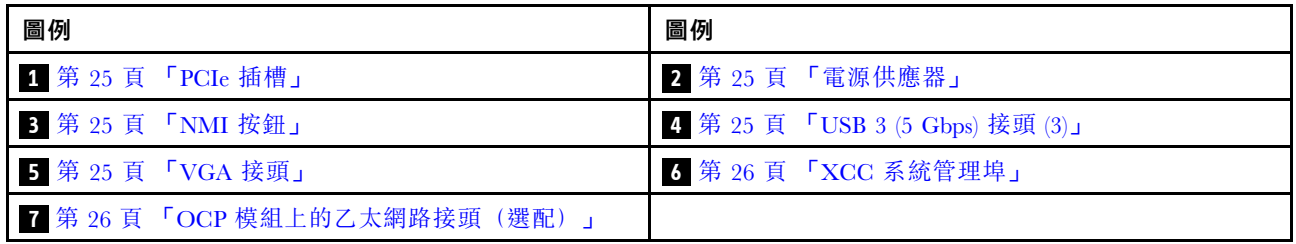

I

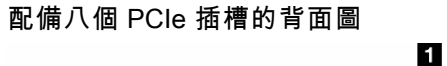

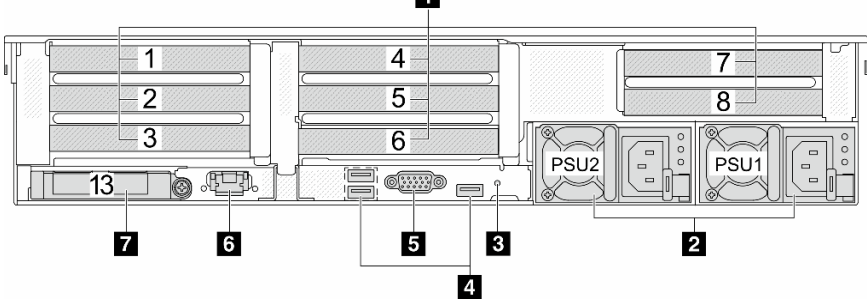

### 表格 12. 伺服器背面的元件

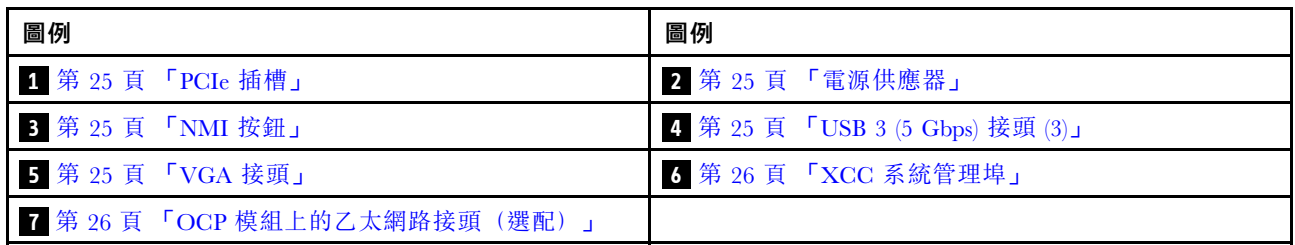

### <span id="page-30-0"></span>配備十個 PCIe 插槽的背面圖

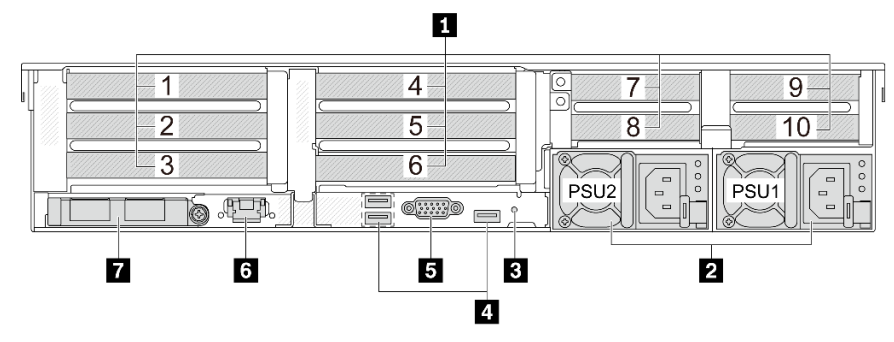

### 表格 13. 伺服器背面的元件

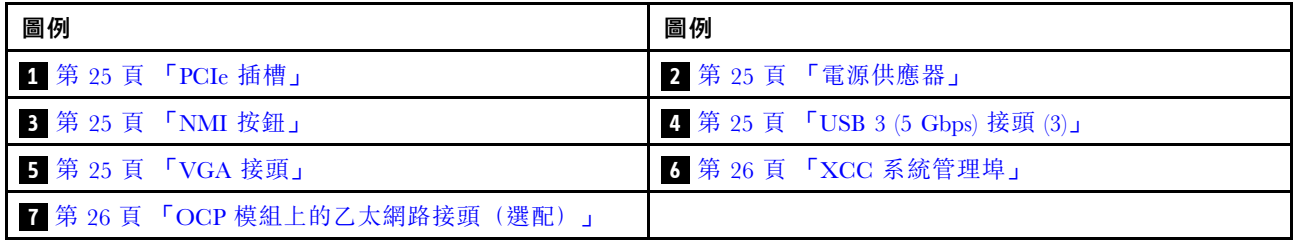

### 配備四個 2.5 吋背面機槽和六個 PCIe 插槽的背面圖

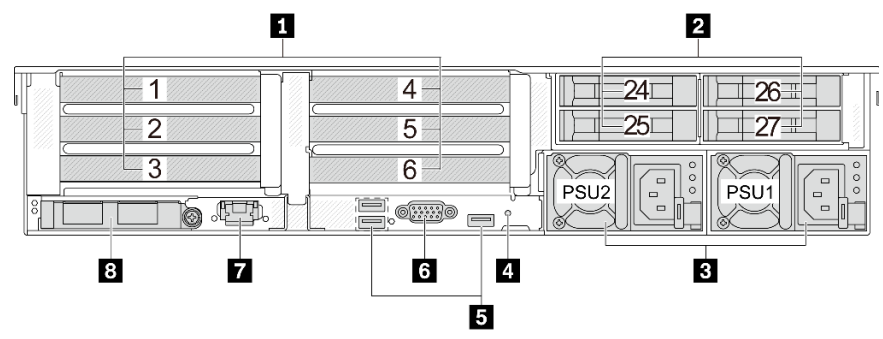

### 表格 14. 伺服器背面的元件

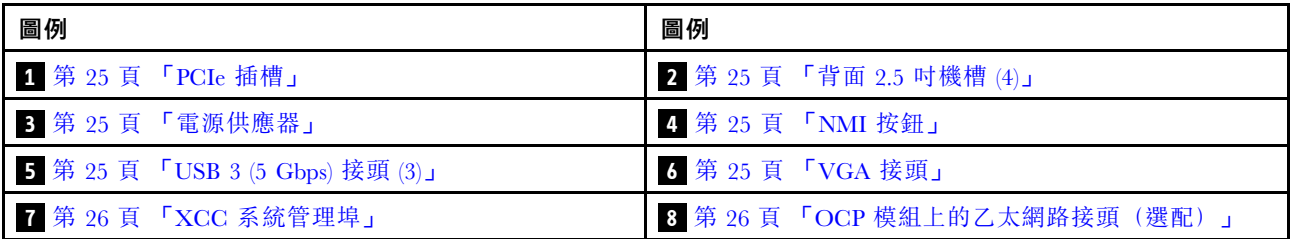

### <span id="page-31-0"></span>配備八個 2.5 吋背面機槽和四個 PCIe 插槽的背面圖

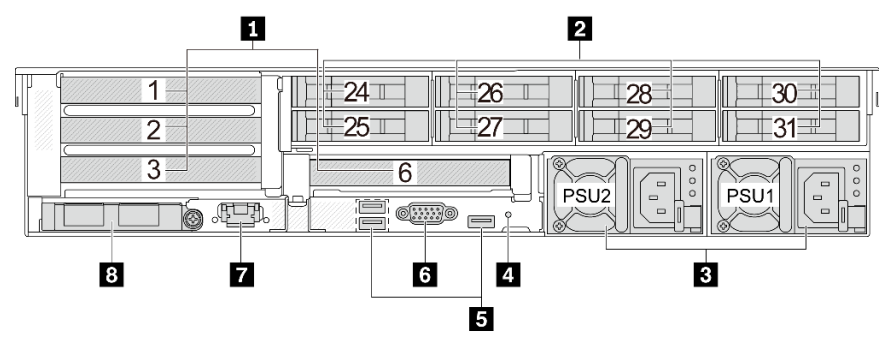

### 表格 15. 伺服器背面的元件

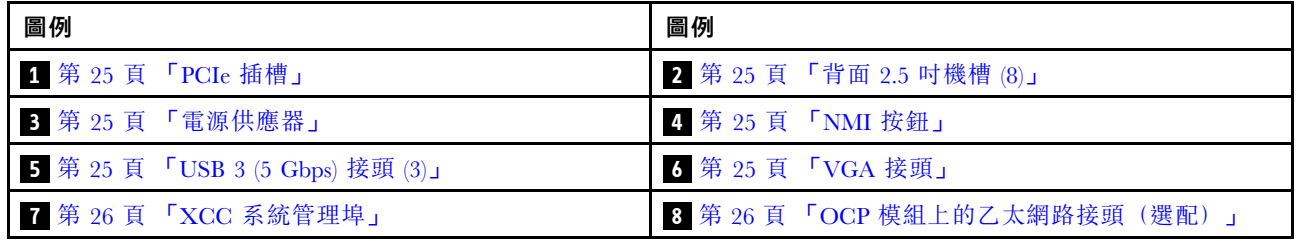

### 配備兩個 3.5 吋背面機槽和四個 PCIe 插槽的背面圖

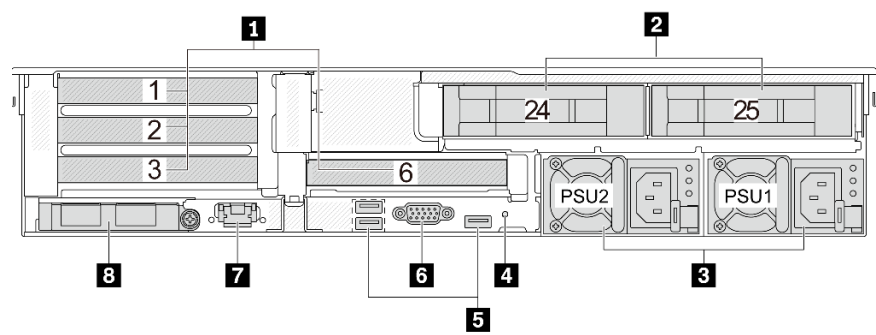

### 表格 16. 伺服器背面的元件

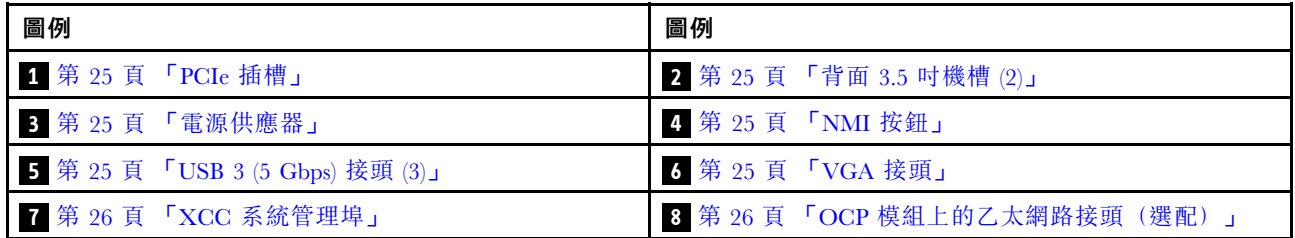

#### <span id="page-32-0"></span>配備四個 3.5 吋背面機槽和兩個 PCIe 插槽的背面圖

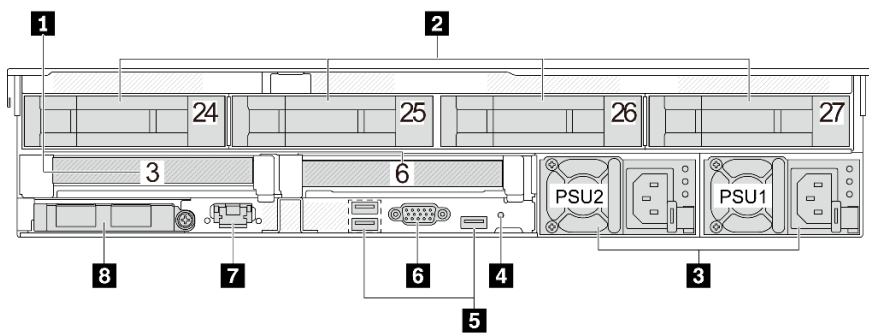

表格 17. 伺服器背面的元件

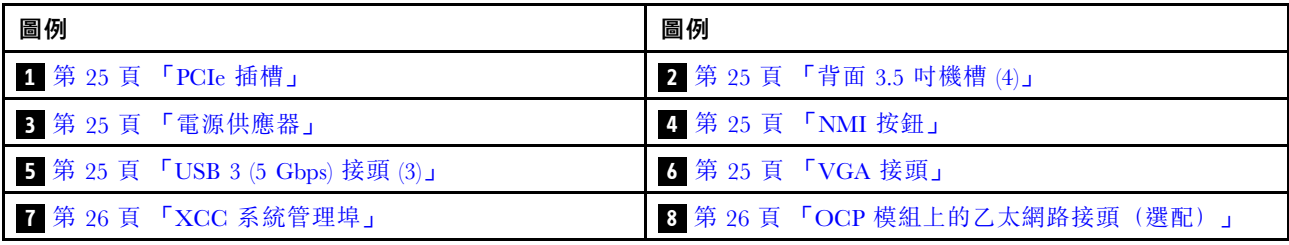

#### 背面元件概觀

#### PCIe 插槽

PCIe 插槽位於伺服器背面,您的伺服器最多支援十個 PCIe 插槽。如需相關資訊,請參閱*使用手冊*或*硬* 體維護手冊中的「PCIe 插槽和 PCIe 配接卡」。

### 熱抽換硬碟和機槽

伺服器正面和背面的機槽是專為熱抽換硬碟所設計的。伺服器中安裝的硬碟數目會因型號而有所不同。當您 安裝硬碟時,請依照機槽號碼順序進行。

使用所有機槽可保護伺服器的 EMI 完整性和散熱功能。空機槽必須以硬碟填充板蓋住。

#### 電源供應器

當電源供應器發生故障時,熱抽換備援電源供應器可協助您避免系統作業嚴重中斷。您可以從 Lenovo 購買 並安裝電源供應器選配產品來提供電源備援,而不必關閉伺服器。

每個電源供應器的電源線接頭附近都有三個狀態 LED。如需 LED 的相關資訊,請參閱[第 46](#page-53-0) 頁 「[電源](#page-53-0) [供應器 LED](#page-53-0)」。

### NMI 按鈕

僅限於在「Lenovo 支援中心」的指示下使用此按鈕。按下此按鈕,可對處理器強制執行不可遮罩式岔斷 (NMI)。您可以使用此方式讓作業系統停機(例如 Windows 藍色當機畫面),並執行記憶體傾印。您可能必 須使用一支筆或拉直的迴紋針的一端,才能按下此按鈕。

#### USB 3 (5 Gbps) 接頭

USB 3.1 Gen 1 (5 Gbps) 接頭是用於除錯的直接連接介面 (DCI), 可用於連接與 USB 相容的裝置, 例如 USB 鍵盤、USB 滑鼠或 USB 儲存裝置。

#### VGA 接頭

伺服器正面和背面的 VGA 接頭可用於連接高效能顯示器、直接驅動顯示器或其他使用 VGA 接頭的裝置。

### <span id="page-33-0"></span>XCC 系統管理埠

伺服器具有專供 Lenovo XClarity Controller (XCC) 功能使用的 1 GB RJ-45 接頭。透過系統管理埠,您可以使 用乙太網路纜線將筆記型電腦連接至管理埠以直接存取 Lenovo XClarity Controller。確定您已修改筆記 型電腦上的 IP 設定,使其位在與伺服器預設值相同的網路中。專用的管理網路會實際將管理網路資料 流量與正式作業網路分開,可提供額外的安全。

如需相關資訊,請參閱:

- [設定 Lenovo XClarity Controller 的網路連線](#page-66-0)
- [第 45](#page-52-0) 頁 「[XCC 系統管理埠 LED](#page-52-0)」

### 乙太網路接頭

系統可能支援 2 埠或 4 埠 OCP 模組用於網路連線。埠編號如下圖所示。

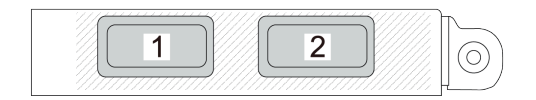

### 圖例 7. 埠編號 — <sup>2</sup> 埠 OCP 模組

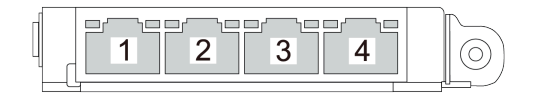

#### 圖例 8. 埠編號 — <sup>4</sup> 埠 OCP 3.0 模組

OCP 模組為網路連線提供兩個或四個額外的乙太網路接頭。根據預設, OCP 模組上的任何接頭都可 以做為共用管理接頭。

### 俯視圖

本節包含伺服器俯視圖的相關資訊。

下圖顯示未安裝任何上蓋、空氣擋板、中間框架或背面框架的伺服器的俯視圖。

<span id="page-34-0"></span>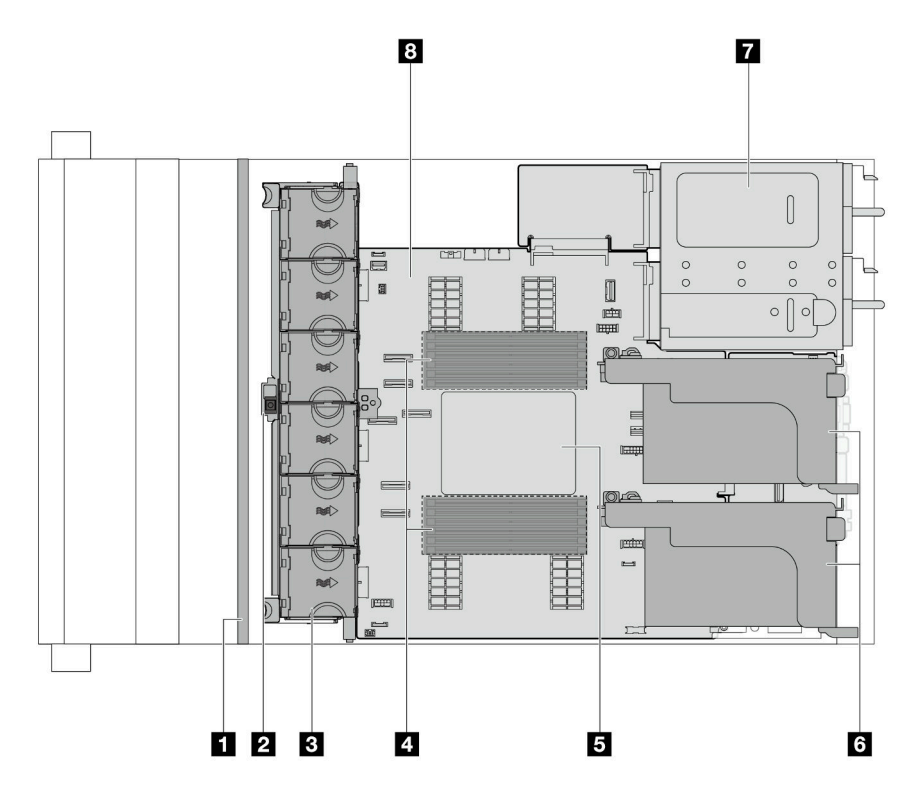

圖例 9. 伺服器俯視圖

表格 18. 元件識別(俯視圖)

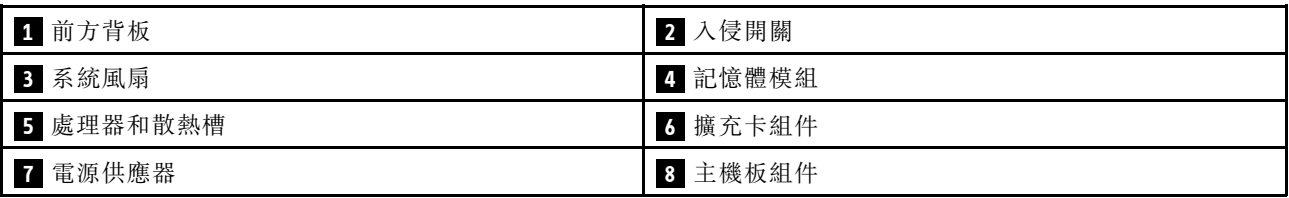

附註:圖解顯示配備兩個擴充卡組件的伺服器背面配置。伺服器背面配置因伺服器型號而異。如需詳細 資料,請參閱[第 21](#page-28-0) 頁 「[背面圖](#page-28-0)」。

# 主機板組件佈置

本節提供主機板組件上可用的接頭、開關和跳接器的相關資訊。

下圖顯示主機板組件(包含系統 I/O 板、韌體和 RoT 安全模組、風扇板、電源高壓板 (PIB) 和處理 器板)的佈置。

<span id="page-35-0"></span>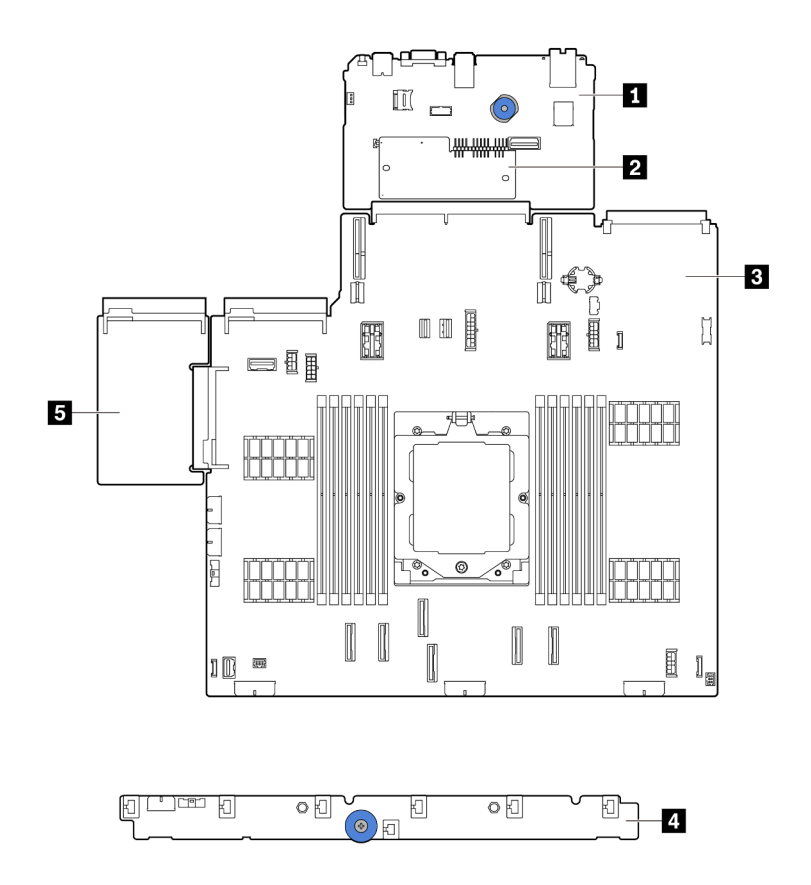

### 圖例 10. 主機板組件佈置

![](_page_35_Picture_130.jpeg)

如需主機板組件上可用 LED 的相關資訊,請參閱:

- [第 48](#page-55-0) 頁 「[主機板組件 LED](#page-55-0)」
- [第 49](#page-56-0) 頁 「[韌體和 RoT 安全模組上的 LED](#page-56-0)」
- 第 28 頁 「主機板組件接頭」
- [第 30](#page-37-0) 頁 「[主機板組件開關](#page-37-0)」

# 主機板組件接頭

本節提供主機板組件(包含系統 I/O 板和處理器板)上內部接頭的相關資訊。
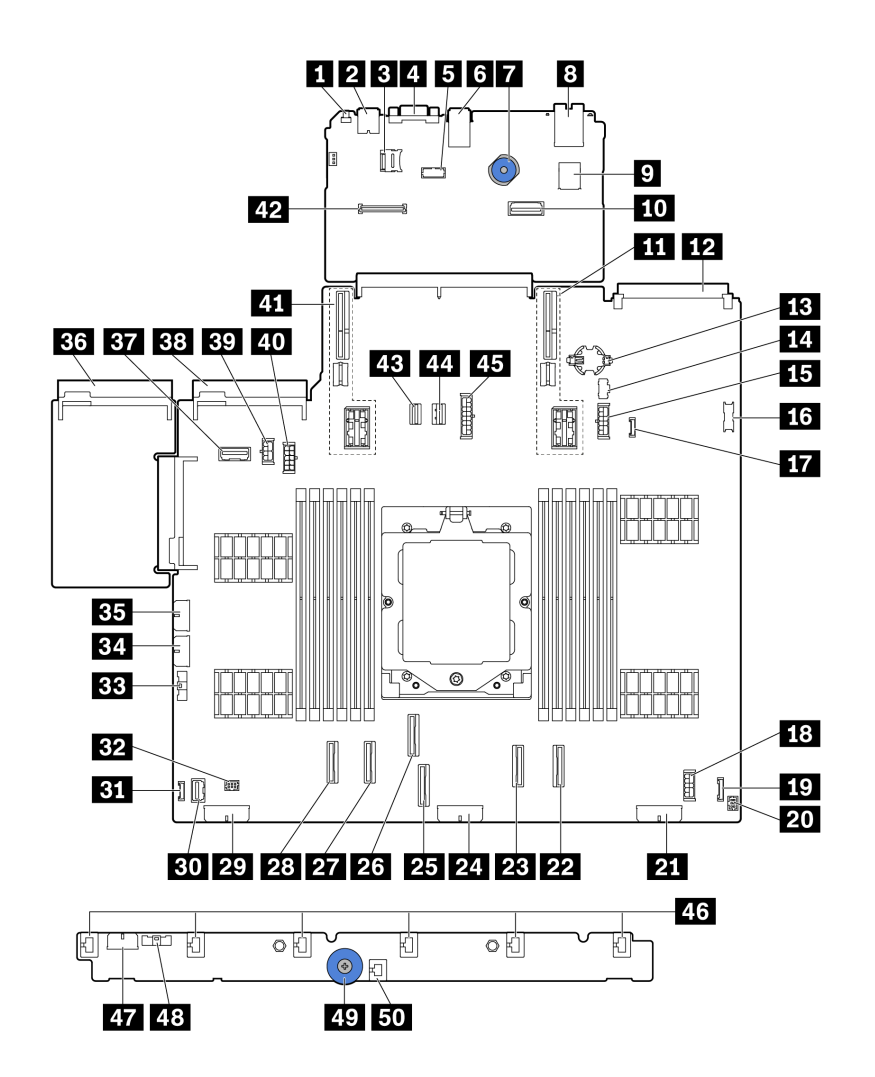

圖例 11. 主機板組件接頭

表格 19. 主機板組件接頭

| 1 NMI 按鈕                   | 2 背面 USB 接頭                          |
|----------------------------|--------------------------------------|
| 3 Micro SD 接頭              | 4 VGA 接頭                             |
| 5 序列埠接頭                    | 6 背面 USB 接頭                          |
| 7 把手                       | 8 XCC 系統管理埠                          |
| ? 內部 USB 接頭                | 10 第二個管理乙太網路接頭                       |
| 11 擴充卡 1 插槽                | 12 OCP 模組接頭                          |
| 13 CMOS 電池 (CR2032)        | 14 M.2 電源接頭                          |
| 15 7 公釐背板電源接頭              | 16 正面 USB 接頭                         |
| 17 洩漏偵測接頭                  | 18 內部擴充器電源接頭                         |
| 19 正面 I/O 接頭 <sup>附註</sup> | 20 適用於 Y 型纜線的正面 I/O 接頭 <sup>附註</sup> |
| 21 背板 3 電源接頭               | 22 PCIe 接頭 8/SATA 接頭 1               |

### <span id="page-37-0"></span>表格 19. 主機板組件接頭 (繼續)

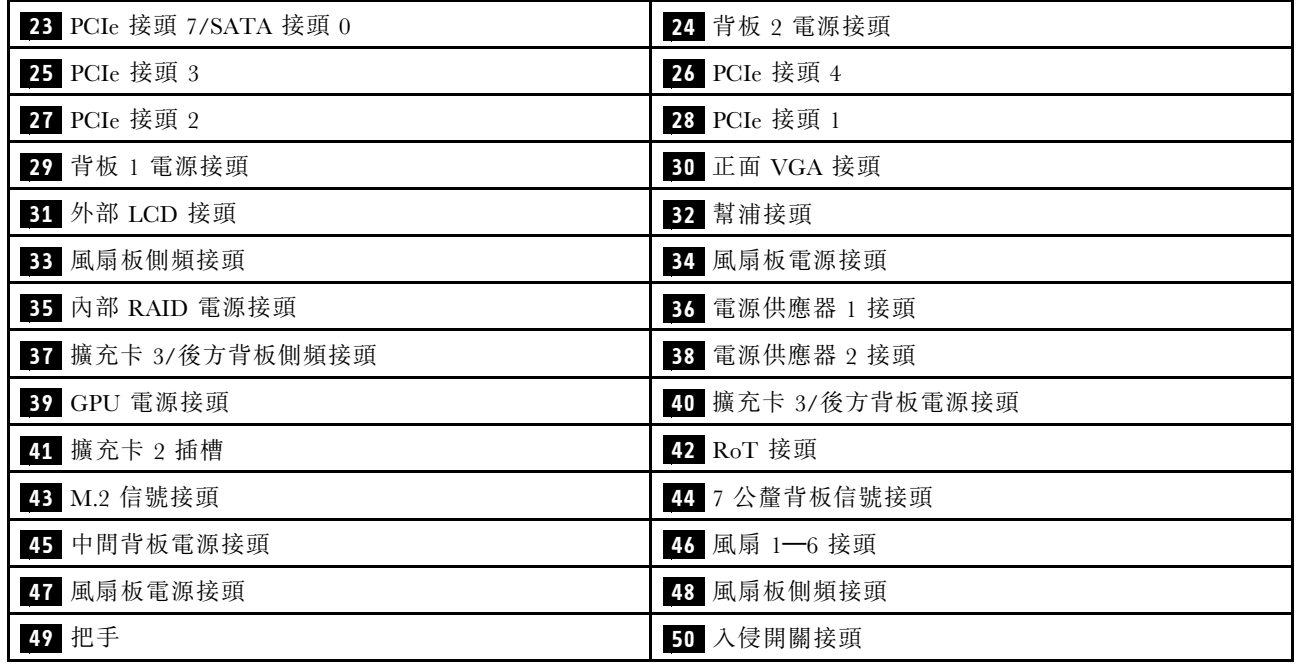

### 附註:

- 機架閂鎖上的正面 I/O 模組或媒體機槽上的整合式診斷面板是連接到接頭 **19** 。請參閱[第 18 頁](#page-25-0) 「正 [面 I/O 模組](#page-25-0)」。
- 媒體機槽上的前方操作面板是使用 Y 型纜線連接到接頭 **19** 和接頭 **20** 。

# 主機板組件開關

本節提供主機板組件(包含系統 I/O 板和處理器板)上開關區塊位置和功能的相關資訊。

### 重要事項:

- 1. 在變更任何開關設定或移動任何跳接器之前,請關閉伺服器;然後拔下所有電源線和外部纜線。 檢閱下列資訊:
	- [https://pubs.lenovo.com/safety\\_documentation/](https://pubs.lenovo.com/safety_documentation/)
	- 使用手冊或 硬體維護手冊中的「安裝準則」、「處理靜電敏感裝置」和「關閉伺服器電源」。
- 2. 本文件的圖解中未顯示的所有主機板組件開關或跳接器區塊,皆為保留的開關或跳接器區塊。

<span id="page-38-0"></span>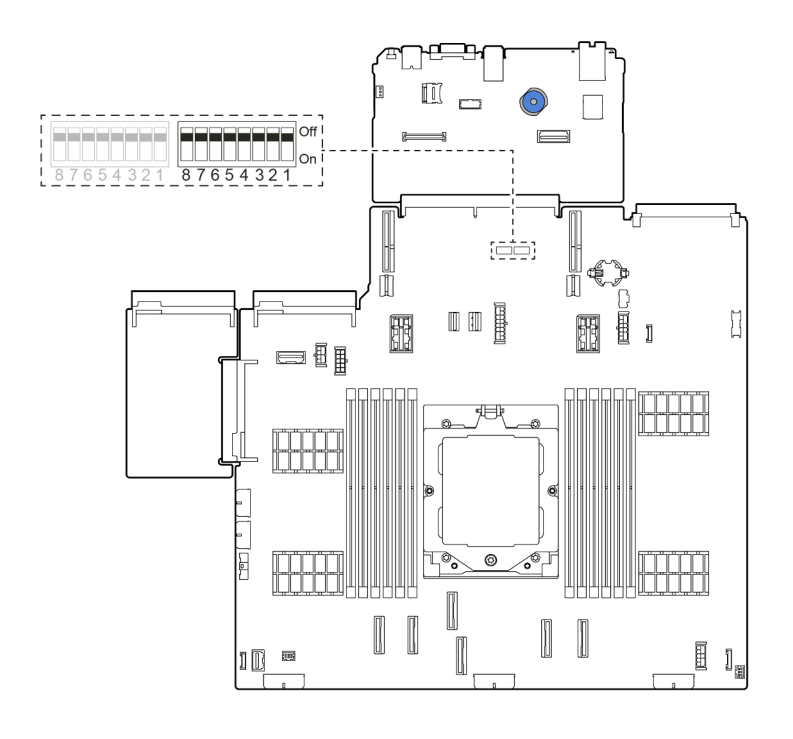

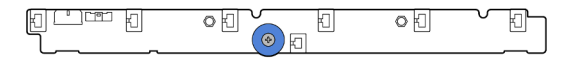

### 圖例 12. 主機板組件上的開關區塊

### SW5 開關區塊

下表說明主機板組件上 SW5 開關區塊的功能。

### 表格 20. 主機板組件上的 SW5 開關區塊

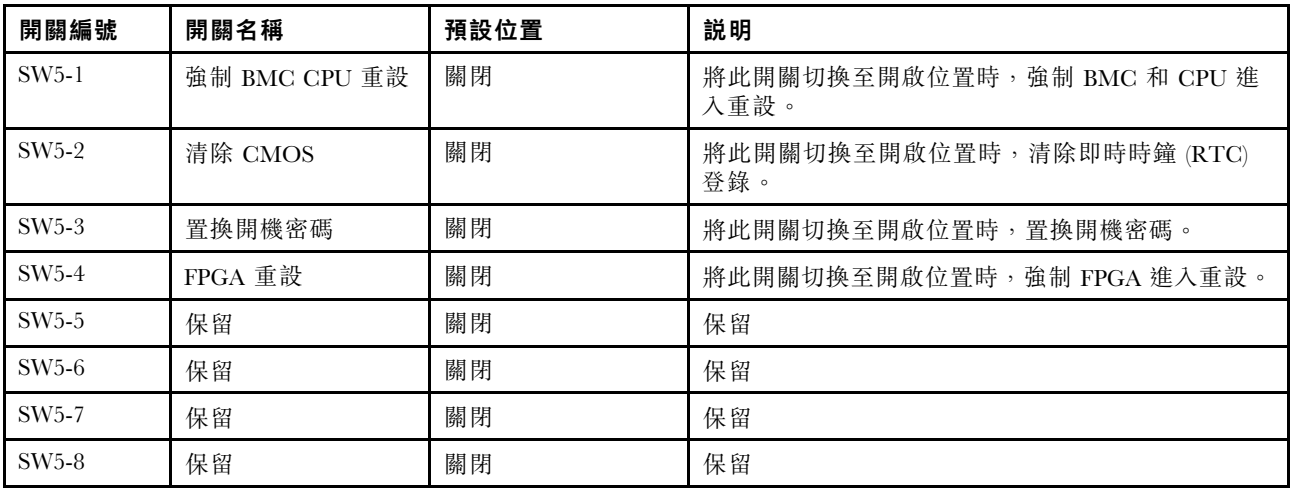

# 系統 LED 和診斷顯示器

如需可用系統 LED 和診斷顯示器的相關資訊,請參閱下節。

- 第 32 頁 「硬碟 LED」
- 第 32 頁 「前方操作面板 LED」
- [第 39](#page-46-0) 頁 「[外部診斷手持裝置](#page-46-0)」
- [第 45](#page-52-0) 頁 「[XCC 系統管理埠 LED](#page-52-0)」
- [第 46](#page-53-0) 頁 「[電源供應器 LED](#page-53-0)」
- [第 48](#page-55-0) 頁 「[主機板組件 LED](#page-55-0)」
- [第 49](#page-56-0) 頁 「[韌體和 RoT 安全模組上的 LED](#page-56-0)」

## 硬碟 LED

本主題提供硬碟 LED 的相關資訊。

每個熱抽換硬碟皆隨附活動 LED 和狀態 LED,信號由背板控制。不同的顏色和速度指出硬碟的不同活 動或狀態。下圖顯示硬碟或固態硬碟上的 LED。

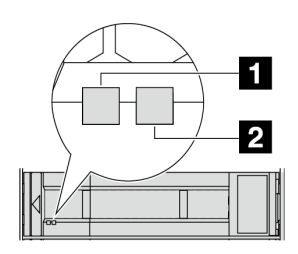

圖例 13. 硬碟 LED

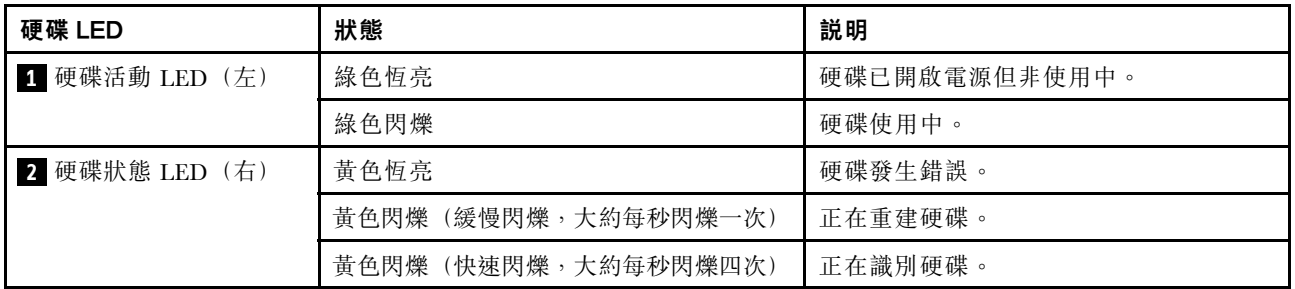

# 前方操作面板 LED

本主題提供前方操作面板 LED 的相關資訊。

視伺服器型號而定,伺服器隨附無 LCD 顯示器的前方操作面板或前方操作面板搭配 LCD 顯示器(整合式 診斷面板)。如需具 LCD 顯示器的整合式診斷面板的相關資訊,請參[閱第 34](#page-41-0) 頁 「[整合式診斷面板](#page-41-0)」。

下圖顯示媒體機槽上的前方操作面板。對於某些伺服器型號,前方操作面板是整合在機架閂鎖上。請參[閱第](#page-25-0) [18](#page-25-0) 頁 「[正面 I/O 模組](#page-25-0)」。

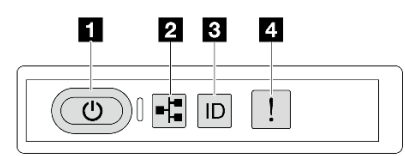

### 圖例 14. 前方操作面板 LED

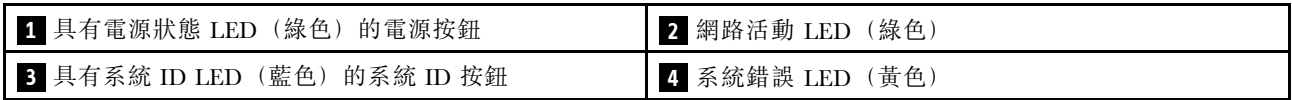

### **1** 具有電源狀態 LED(綠色)的電源按鈕

伺服器設定完成後,您可以按下電源按鈕來開啟伺服器電源。如果無法從作業系統關閉伺服器,您也可以 按住電源按鈕數秒鐘來關閉伺服器電源。電源 LED 的狀態如下:

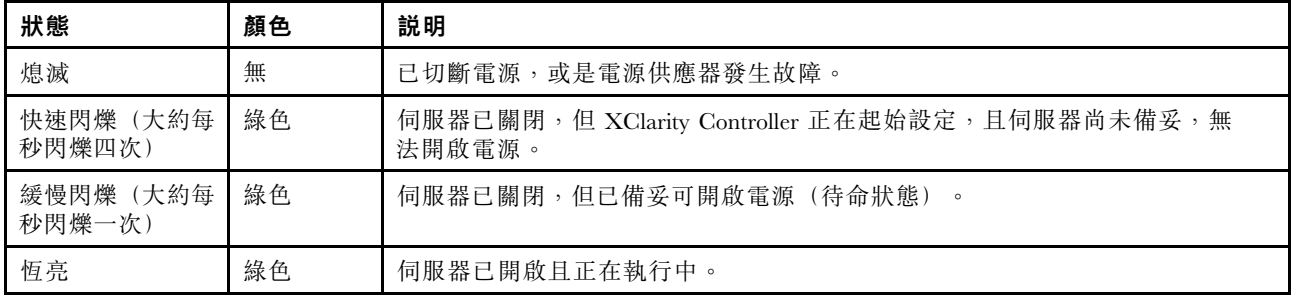

# **2** 網路活動 LED(綠色)

NIC 配接卡和網路活動 LED 的相容性:

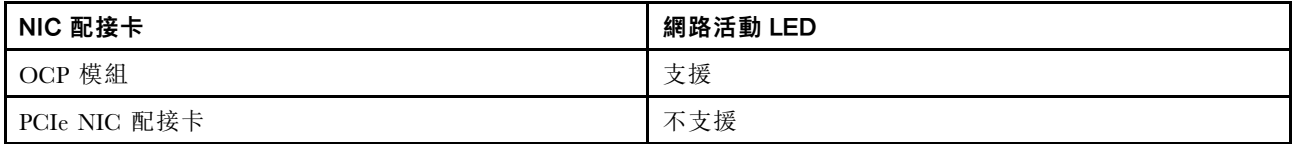

已安裝 OCP 模組時,正面 I/O 組件上的網路活動 LED 可協助您識別網路連線功能和活動。如果未 安裝 OCP 模組,則此 LED 會熄滅。

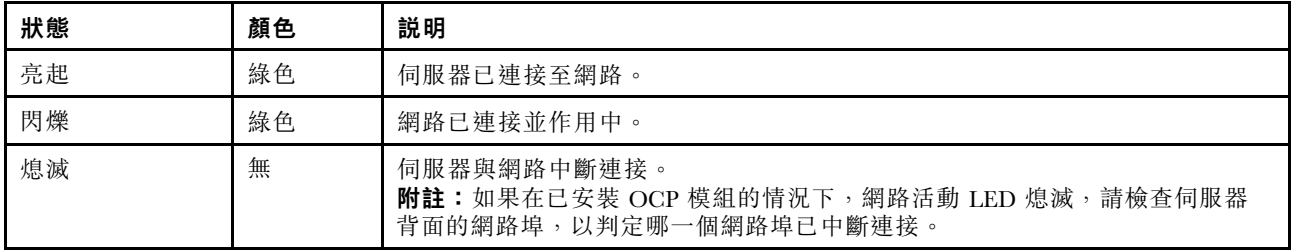

## <span id="page-41-0"></span>**3** 具有系統 ID LED(藍色)的系統 ID 按鈕

使用這個系統 ID 按鈕和藍色系統 ID LED,可讓您看見並定位該伺服器。每次按下系統 ID 按鈕,系統 ID LED 的狀態都會變更。LED 可變更為亮起、閃爍或熄滅。您也可以使用 Lenovo XClarity Controller 或遠端管 理程式來變更系統 ID LED 的狀態,以協助您在其他伺服器中看見並定位該伺服器。

如果 XClarity Controller USB 接頭已設定為同時具有 USB 2.0 功能和 XClarity Controller 管理功能, 就可以按 系統 ID 按鈕三秒來切換這兩項功能。

## **4** 系統錯誤 LED(黃色)

系統錯誤 LED 可協助您判斷是否發生任何系統錯誤。

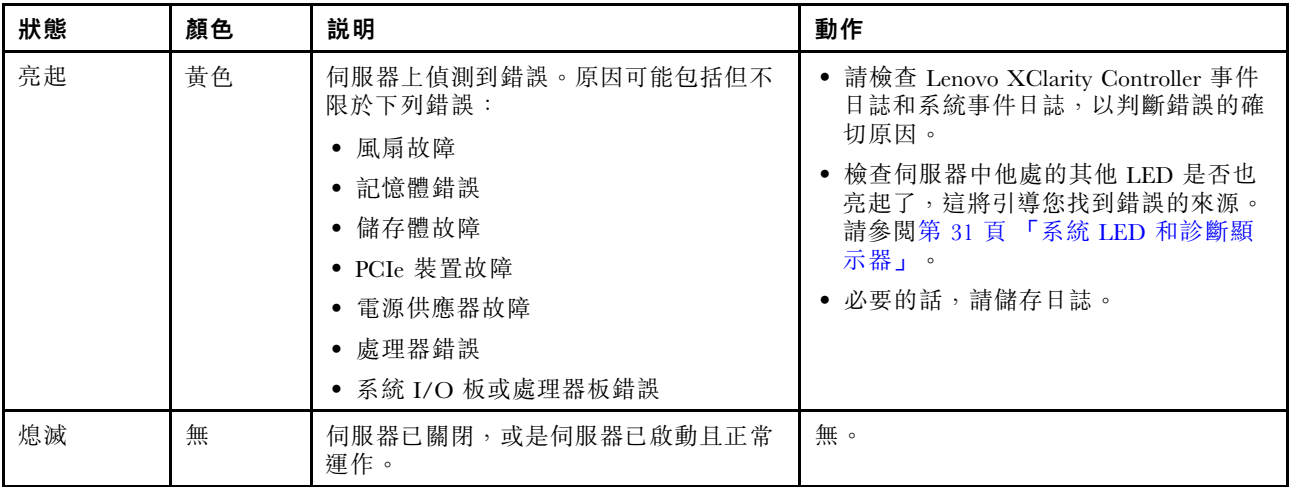

# 整合式診斷面板

整合式診斷面板連接到伺服器正面,可讓您快速存取系統資訊,例如錯誤、系統狀態、韌體、網路及 性能資訊。

- 第 34 頁 「診斷面板位置」
- [第 35](#page-42-0) 頁 「[診斷面板概觀](#page-42-0)」
- [第 35](#page-42-0) 頁 「[選項流程圖](#page-42-0)」
- [第 36](#page-43-0) 頁 「[完整功能表清單](#page-43-0)」

### 診斷面板位置

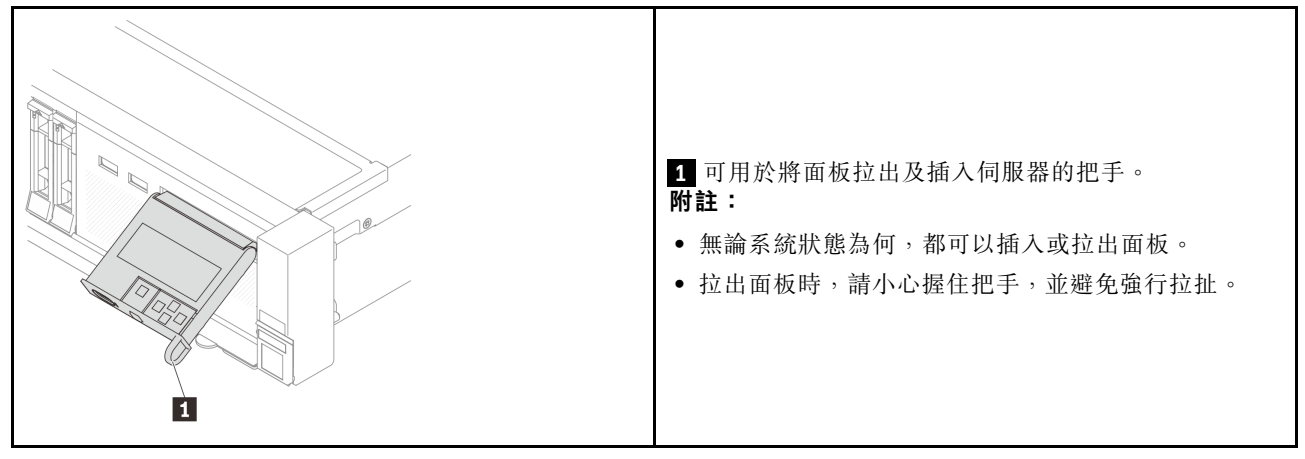

## <span id="page-42-0"></span>診斷面板概觀

診斷裝置由一部 LCD 顯示器和 5 個導覽按鈕組成。

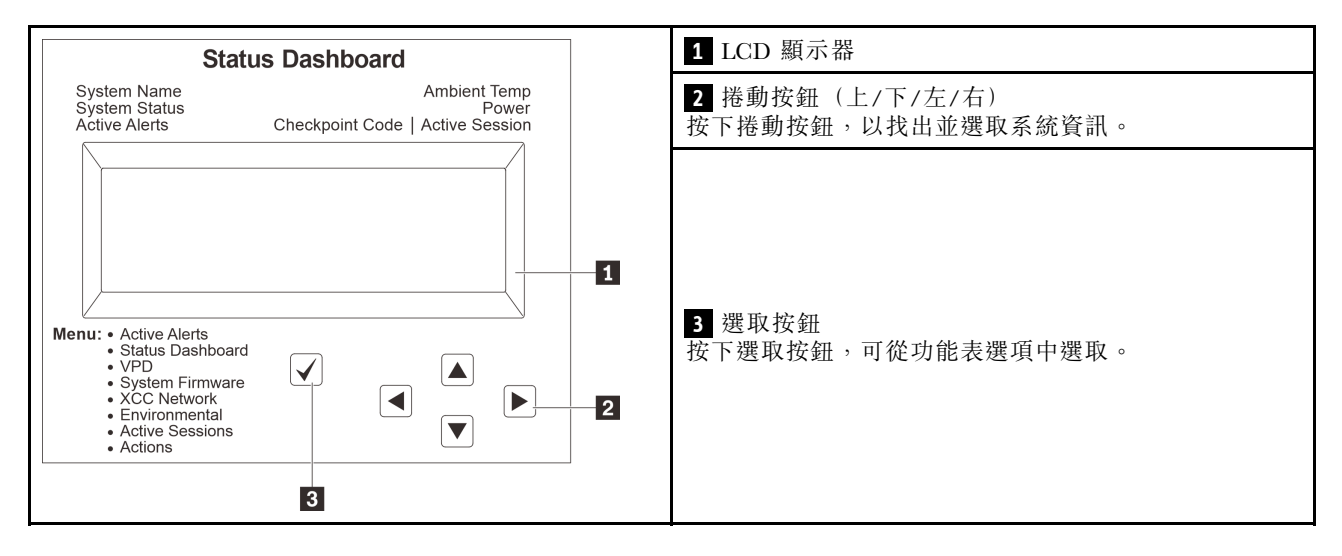

### 選項流程圖

LCD 面板會顯示各種系統資訊。使用捲動鍵來瀏覽選項。

視型號而定,LCD 顯示器上的選項和項目可能有所不同。

<span id="page-43-0"></span>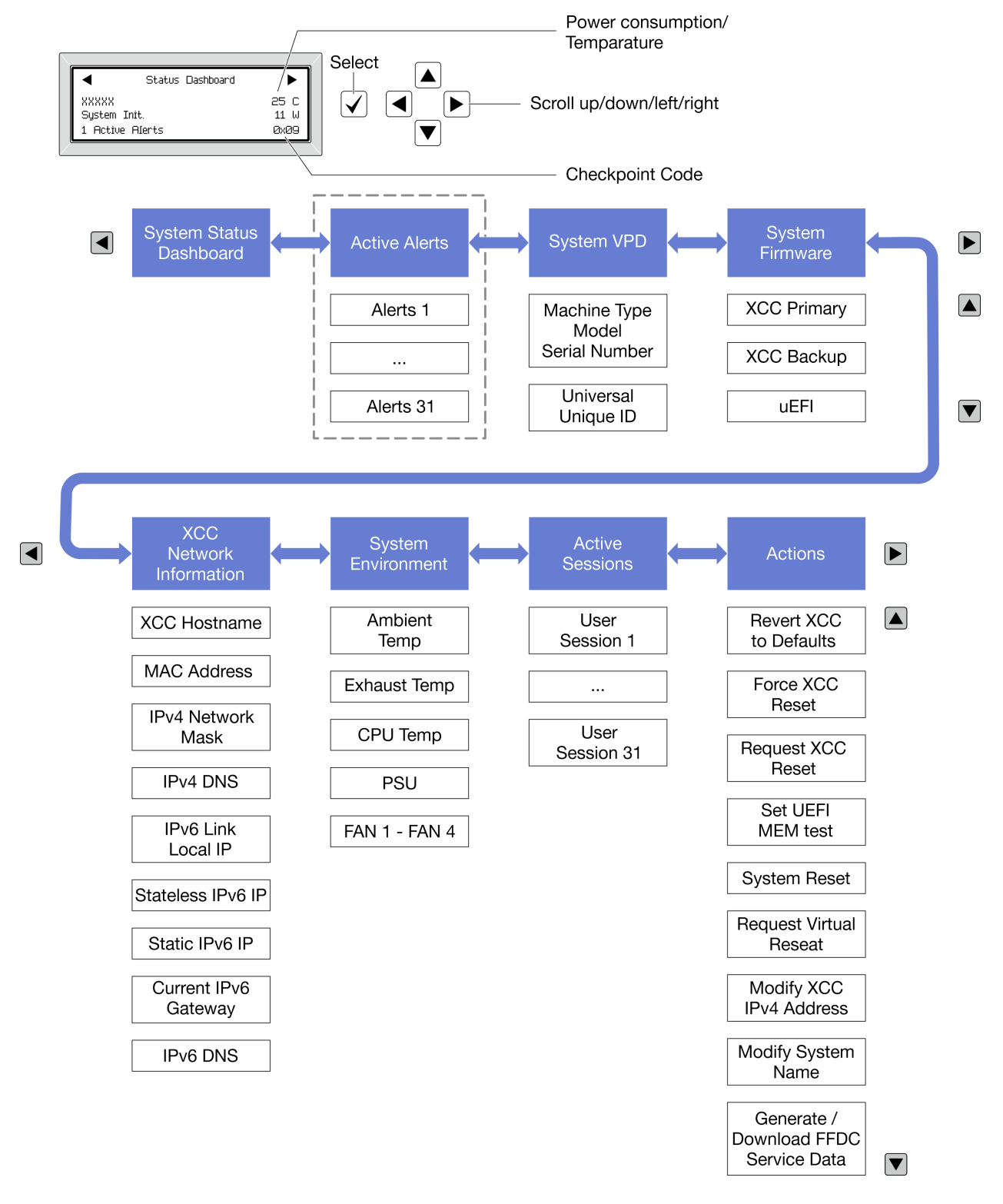

### 完整功能表清單

以下是診斷面板/手持裝置上可用選項的清單。使用選取按鈕在選項和子層資訊項目之間切換,以及使用捲 動按鈕在選項或資訊項目之間切換。

視型號而定,LCD 顯示器上的選項和項目可能有所不同。

## 起始功能表(系統狀態儀表板)

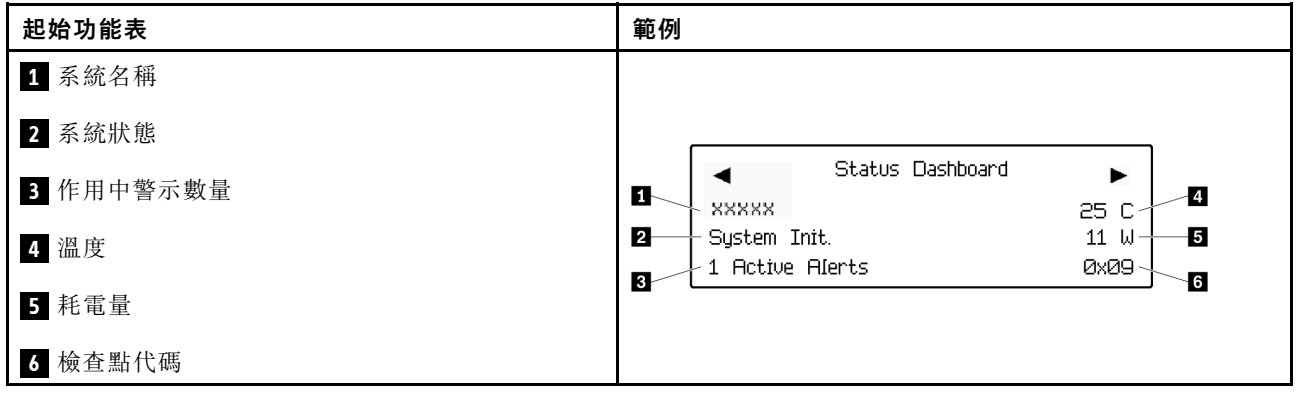

## 作用中警示

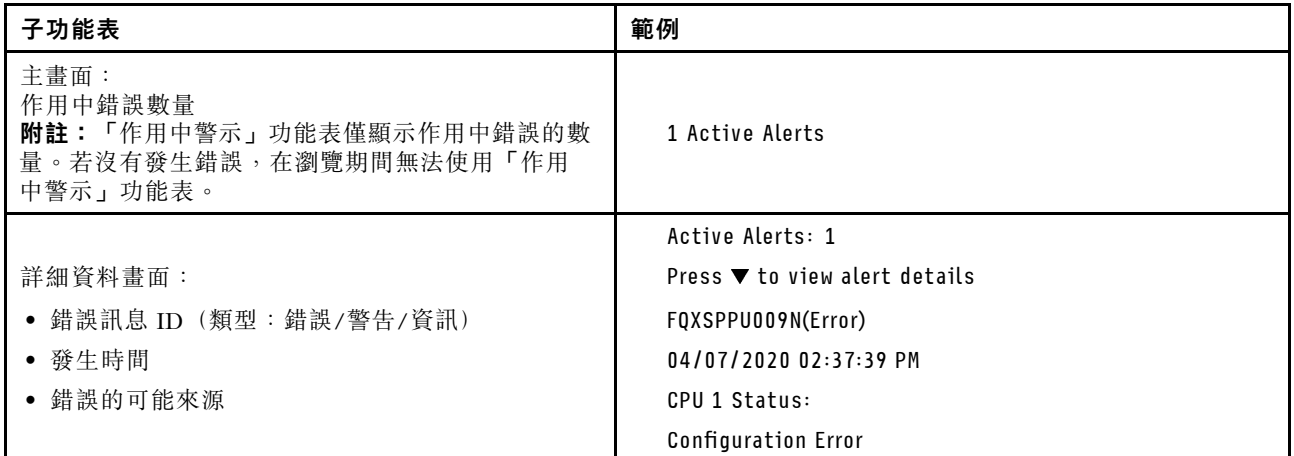

## 系統 VPD 資訊

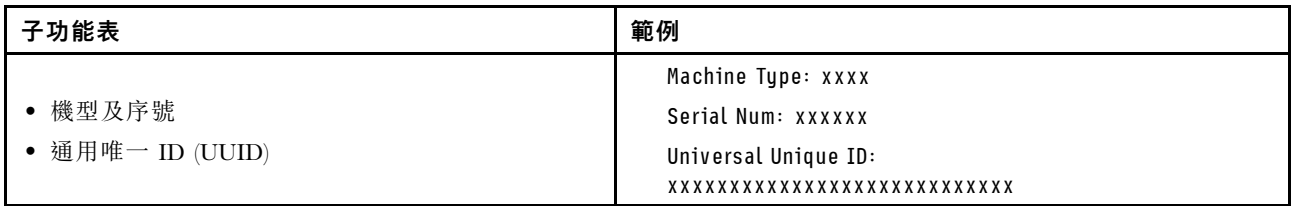

系統韌體

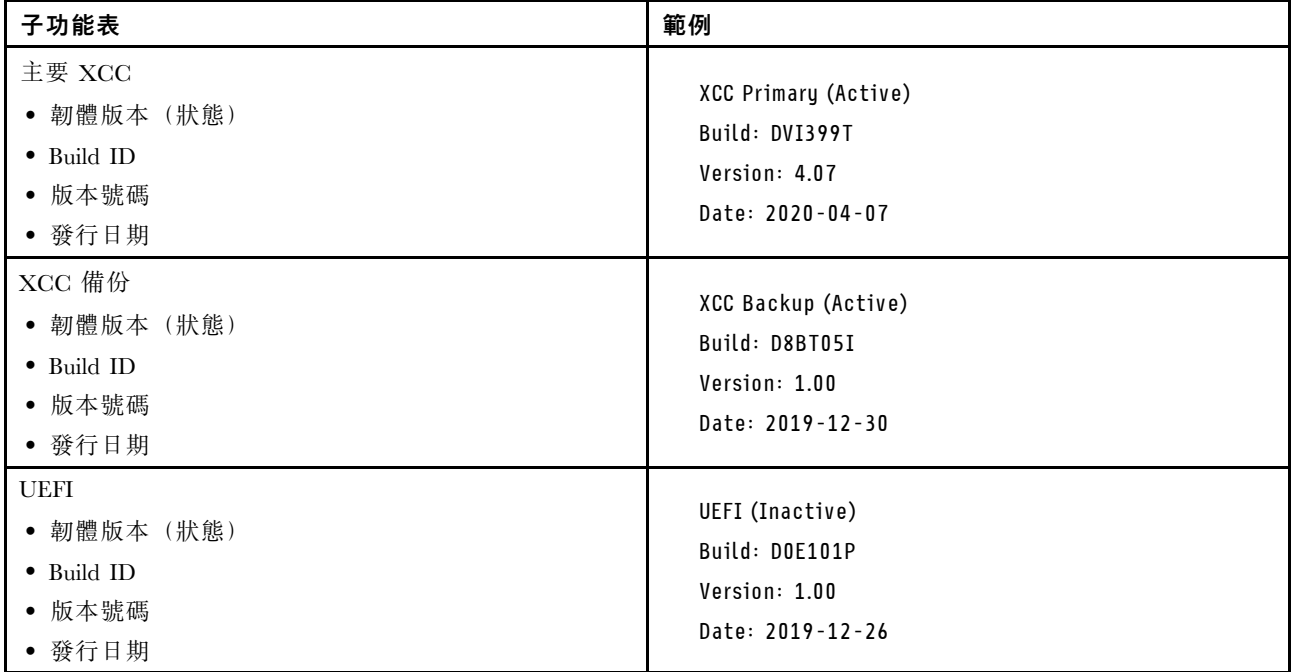

# XCC 網路資訊

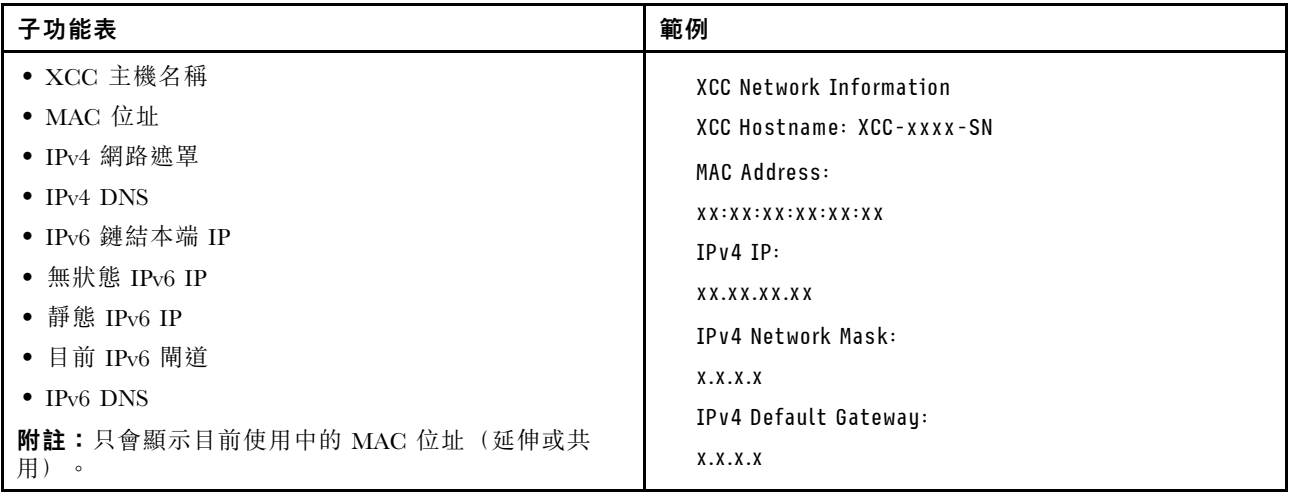

### <span id="page-46-0"></span>系統環境資訊

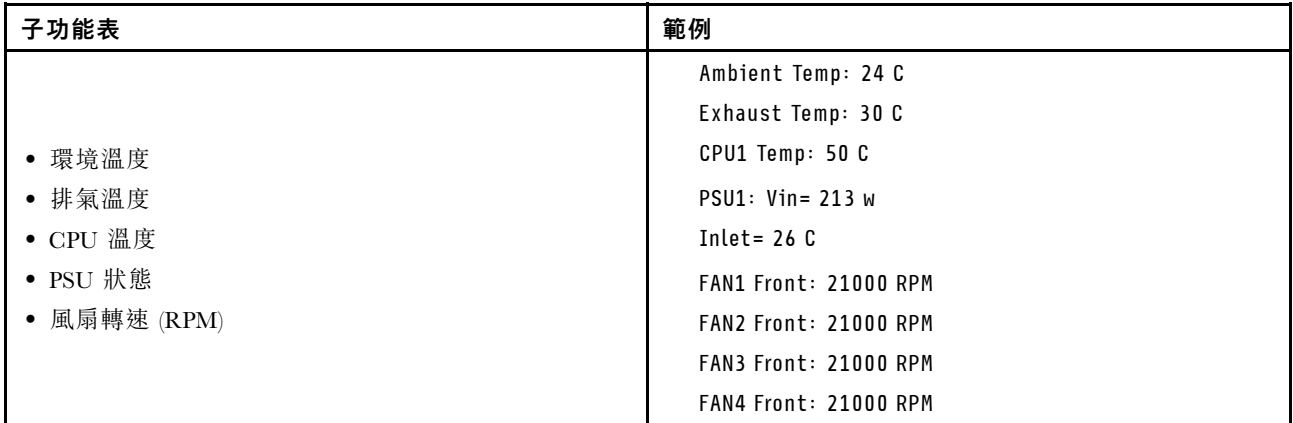

### 作用中階段作業數

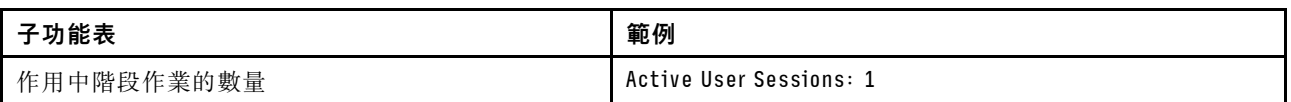

### 動作

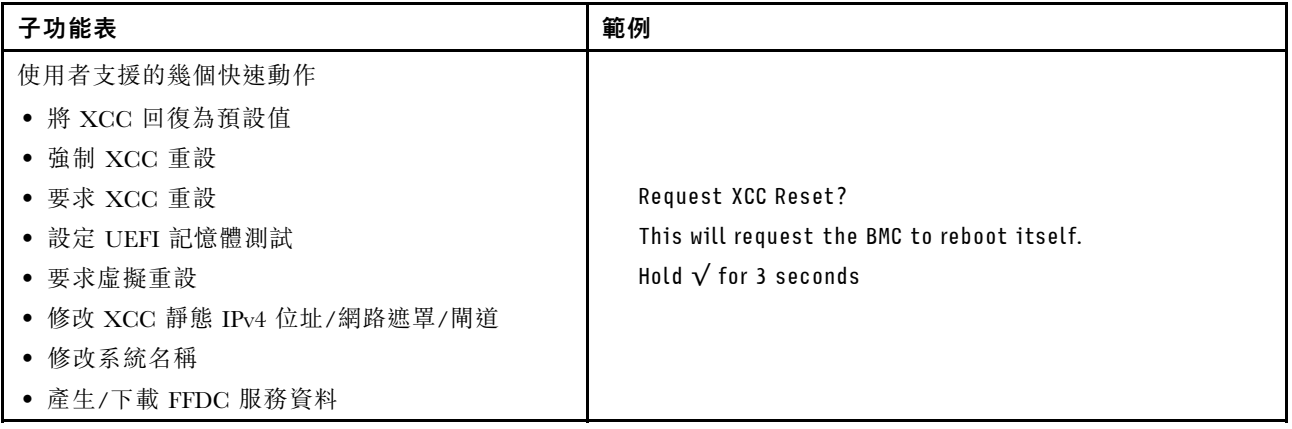

# 外部診斷手持裝置

外部診斷手持裝置是可使用纜線連接到伺服器的外部裝置,可讓您快速存取系統資訊,例如錯誤、系統狀 態、韌體、網路及性能資訊。

附註:外部診斷手持裝置是選配零件,需要另外購買。

- [第 40](#page-47-0) 頁 「[外部診斷手持裝置的位置](#page-47-0)」
- [第 40](#page-47-0) 頁 「[診斷面板概觀](#page-47-0)」
- [第 42](#page-49-0) 頁 「[選項流程圖](#page-49-0)」
- [第 43](#page-50-0) 頁 「[完整功能表清單](#page-50-0)」

### <span id="page-47-0"></span>外部診斷手持裝置的位置

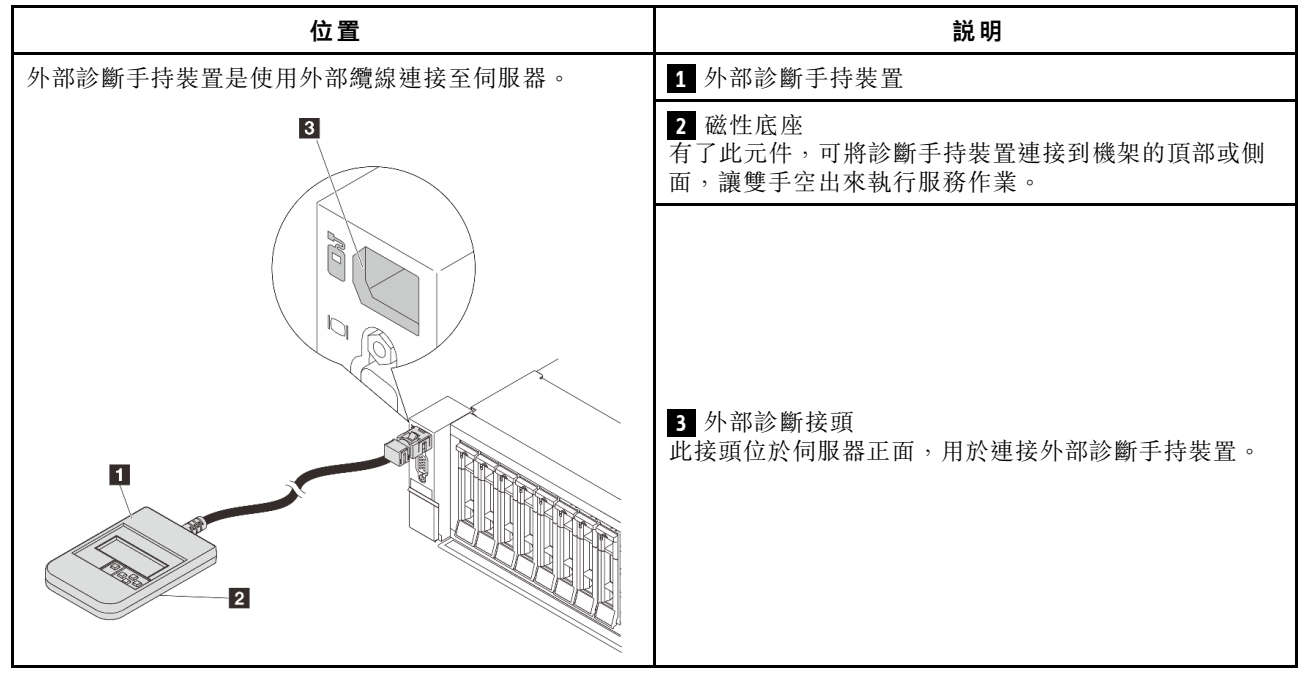

附註:拔掉外部診斷手持裝置時,請注意下列步驟:

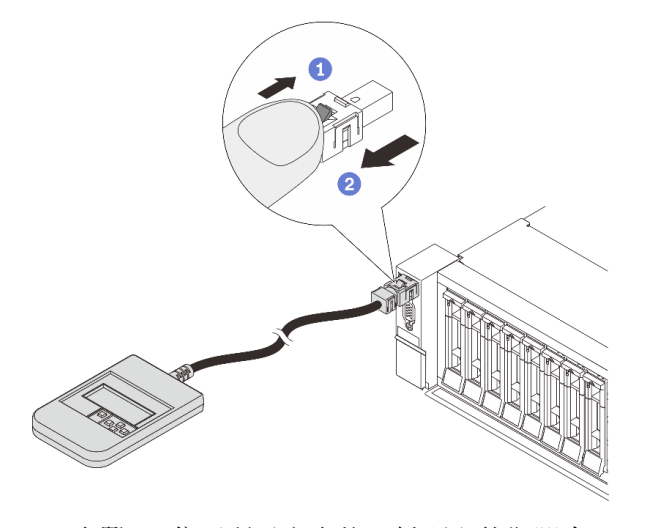

步驟 1. 依照所示方向按下插頭上的塑膠夾。 步驟 2. 從接頭輕輕拉出纜線,同時向下按住夾子。

### 診斷面板概觀

診斷裝置由一部 LCD 顯示器和 5 個導覽按鈕組成。

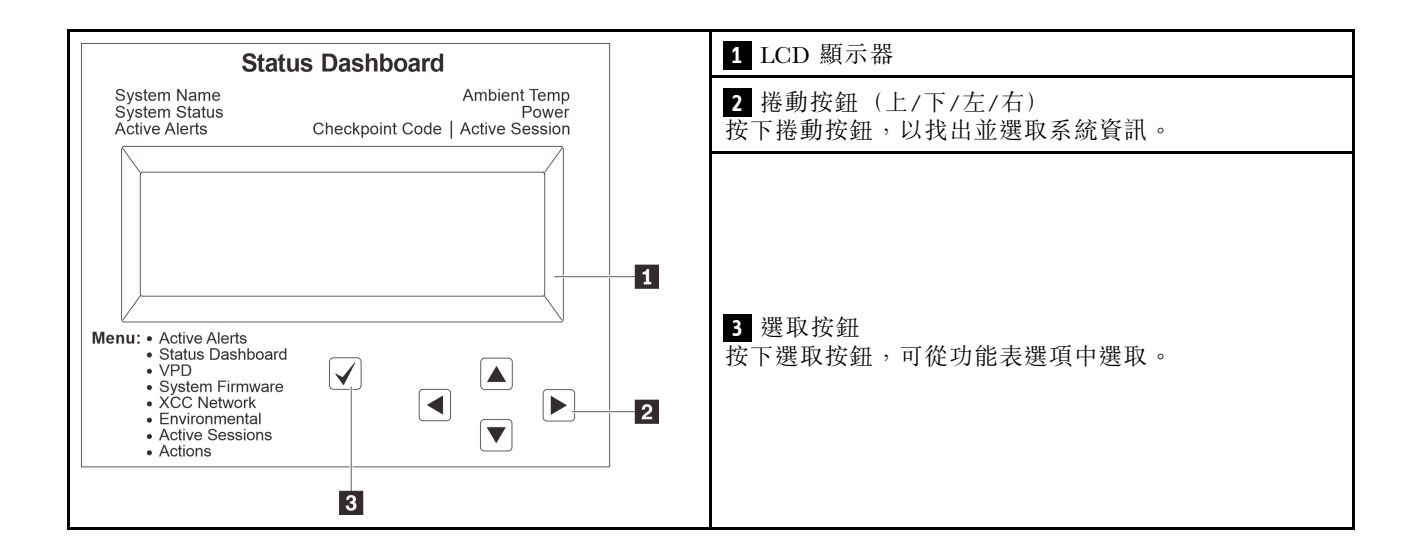

### <span id="page-49-0"></span>選項流程圖

LCD 面板會顯示各種系統資訊。使用捲動鍵來瀏覽選項。

視型號而定,LCD 顯示器上的選項和項目可能有所不同。

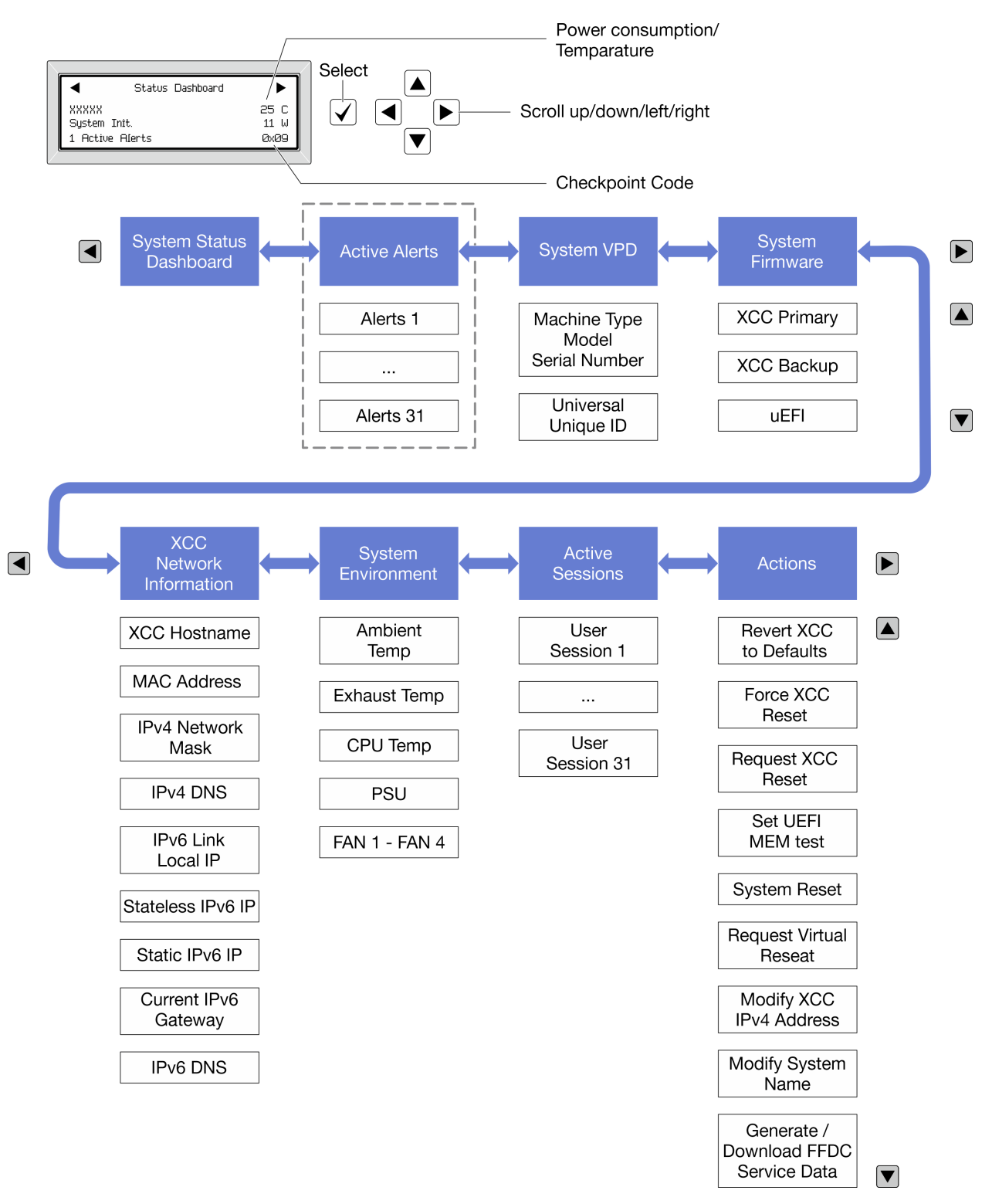

### <span id="page-50-0"></span>完整功能表清單

以下是診斷面板/手持裝置上可用選項的清單。使用選取按鈕在選項和子層資訊項目之間切換,以及使用捲 動按鈕在選項或資訊項目之間切換。

視型號而定,LCD 顯示器上的選項和項目可能有所不同。

### 起始功能表(系統狀態儀表板)

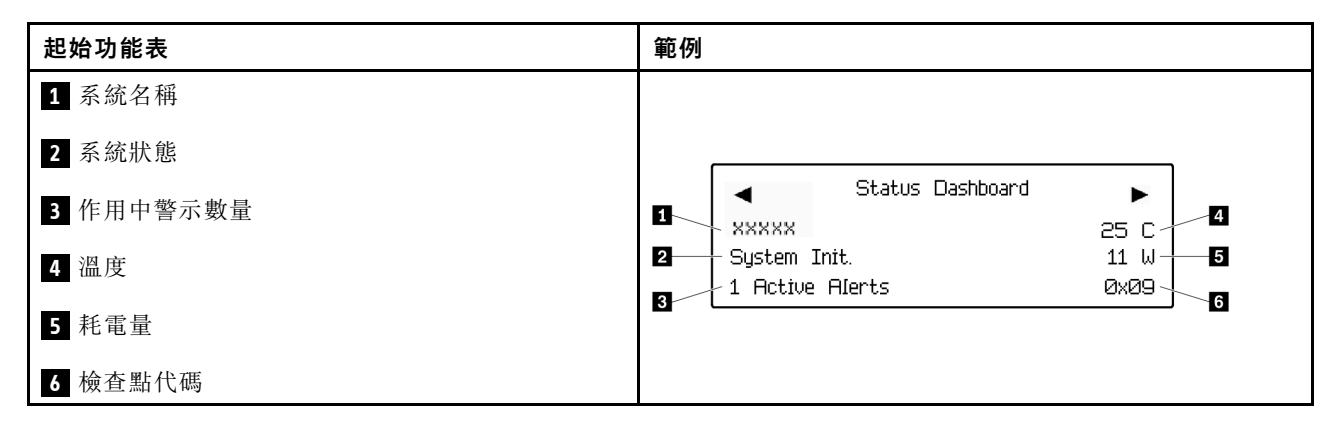

### 作用中警示

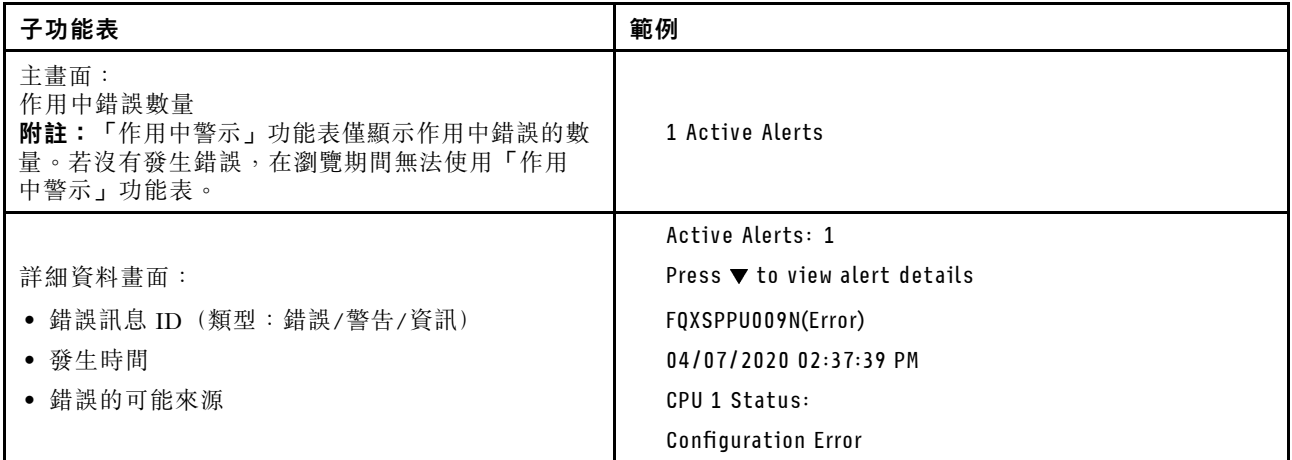

### 系統 VPD 資訊

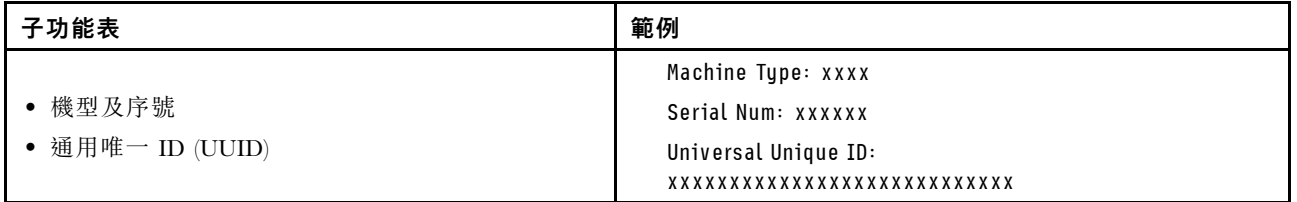

系統韌體

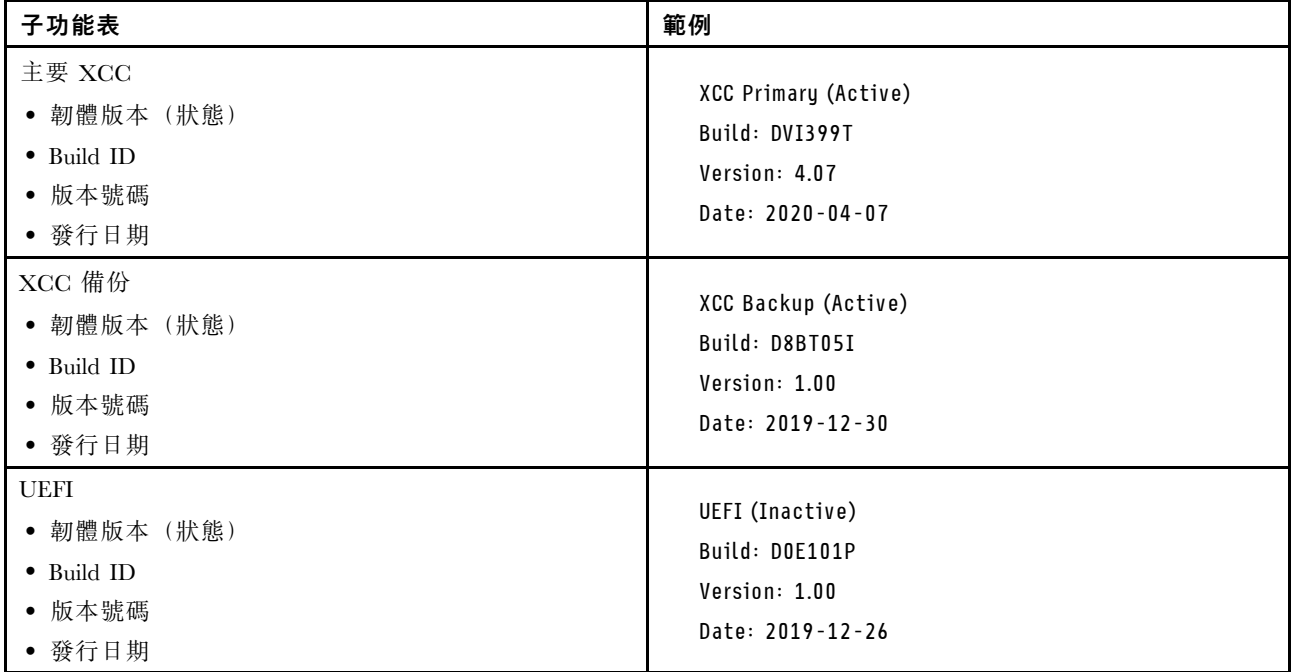

# XCC 網路資訊

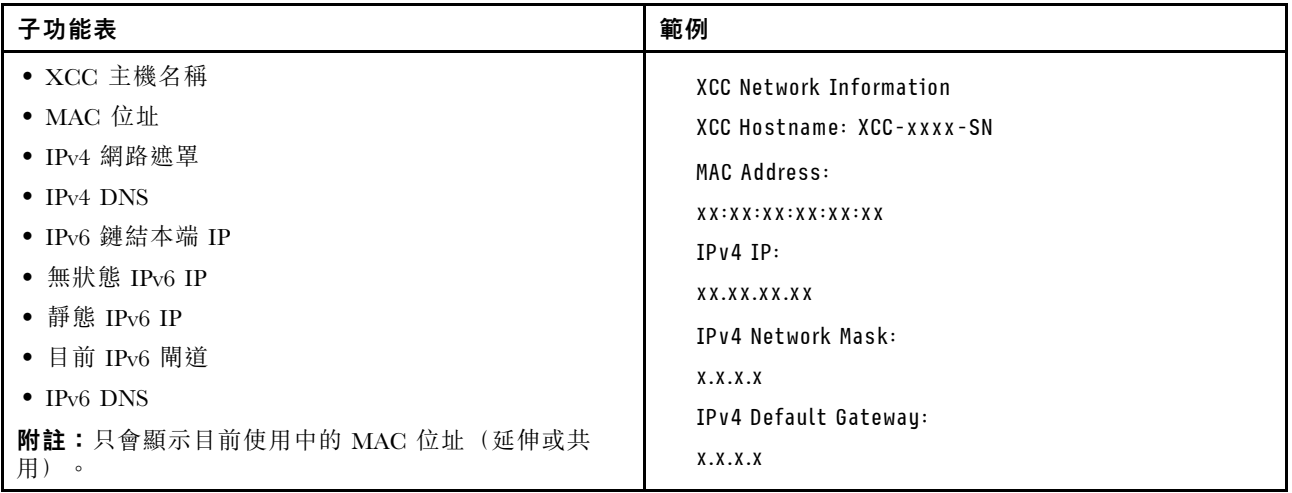

### <span id="page-52-0"></span>系統環境資訊

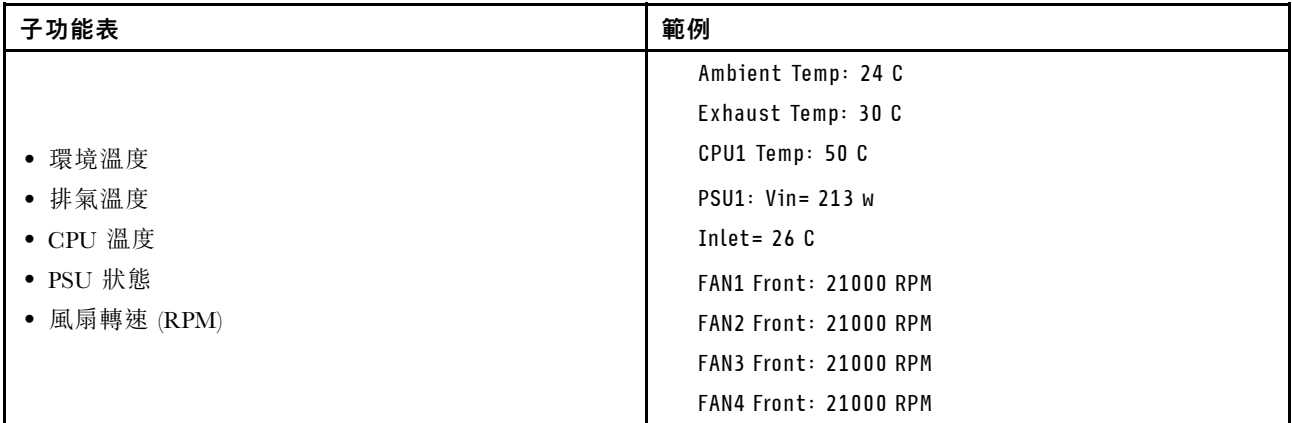

### 作用中階段作業數

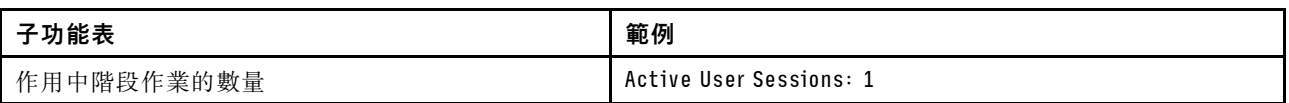

### 動作

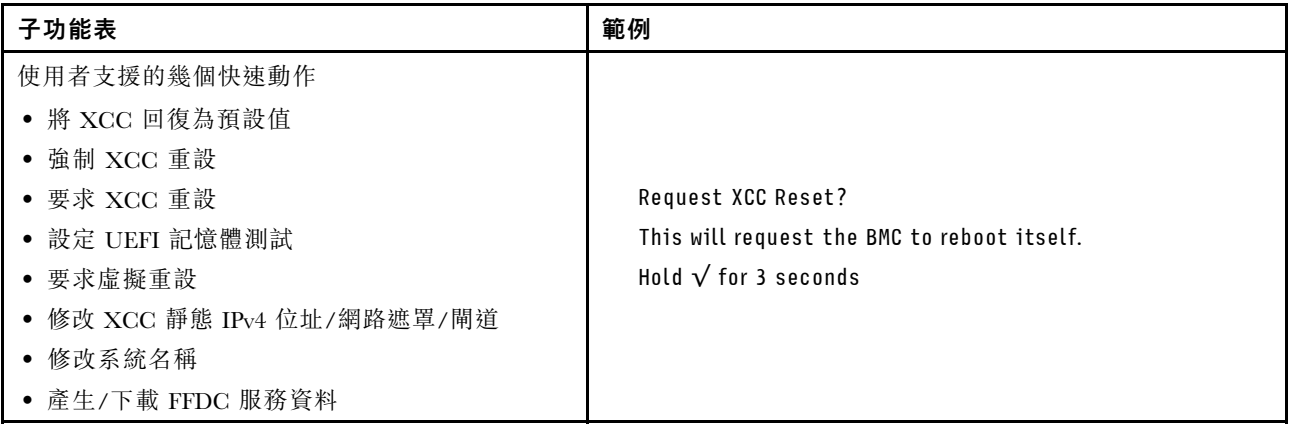

# XCC 系統管理埠 LED

本主題提供 XCC 系統管理埠 LED 的相關資訊。

下表說明 XCC 系統管理埠 LED 所表示的問題。

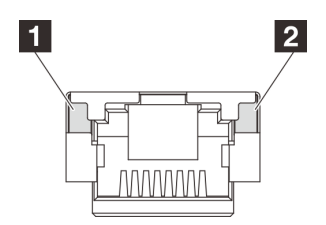

圖例 15. XCC 系統管理埠 LED

<span id="page-53-0"></span>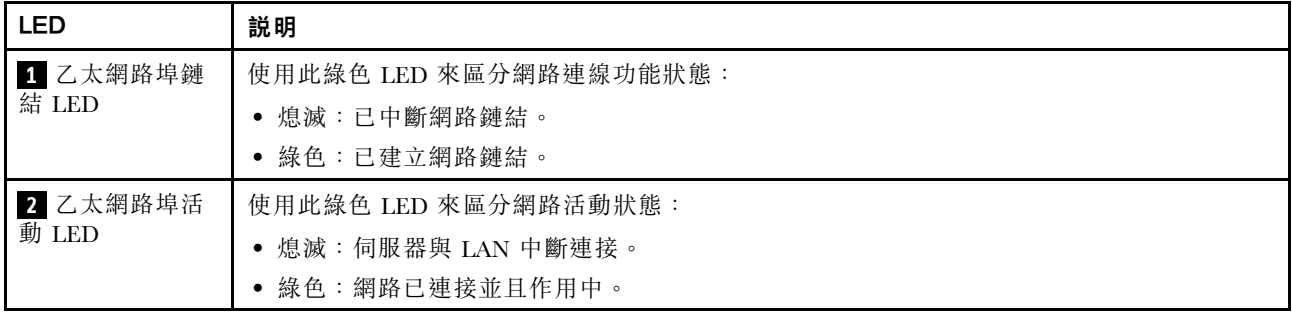

# 電源供應器 LED

本主題提供各種電源供應器 LED 狀態及對應建議動作的相關資訊。

伺服器必須符合下列最低配置才能啟動:

- 一個處理器
- 一個記憶體模組,位於插槽 7 中
- 一個電源供應器
- 一部 HDD/SSD 硬碟或一部 M.2 硬碟(如果需要作業系統進行除錯)
- 五個系統風扇

下表説明電源供應器 LED 和電源開啟 LED 的各種組合所指出的問題,以及更正所偵測到問題的建議動作。

**附註:**視電源供應器類型而定,您的電源供應器看起來可能與下圖稍有不同。

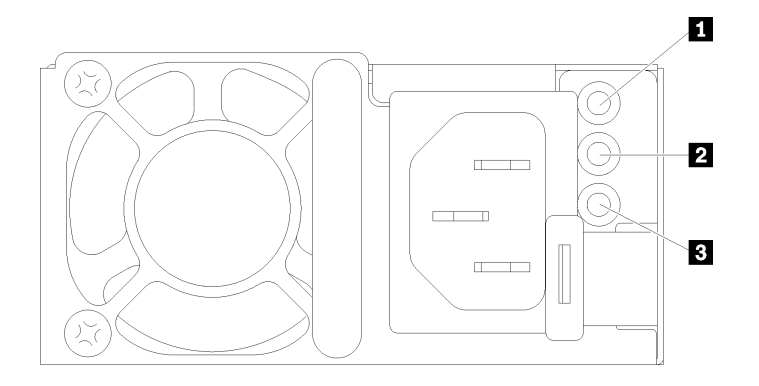

### 圖例 16. 電源供應器 LED

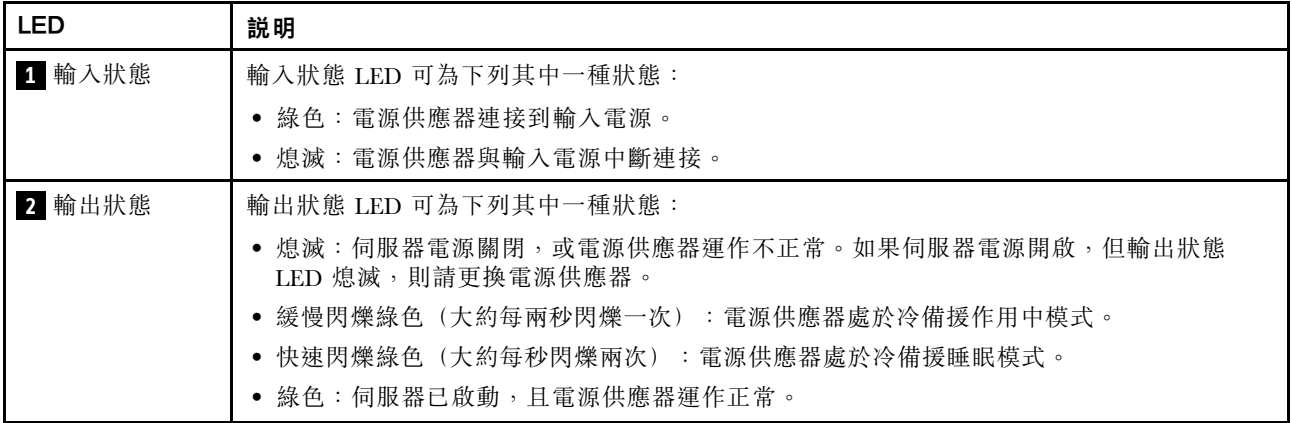

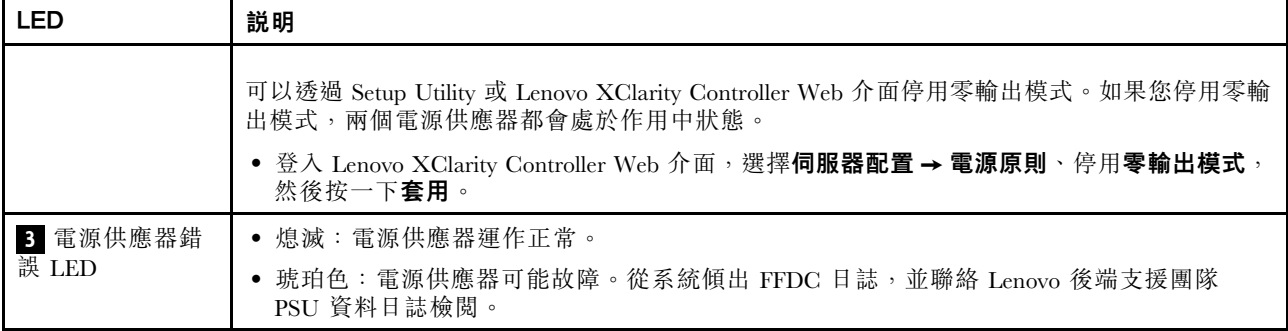

# <span id="page-55-0"></span>主機板組件 LED

下圖顯示主機板組件(包含系統 I/O 板和處理器板)上的發光二極體 (LED)。

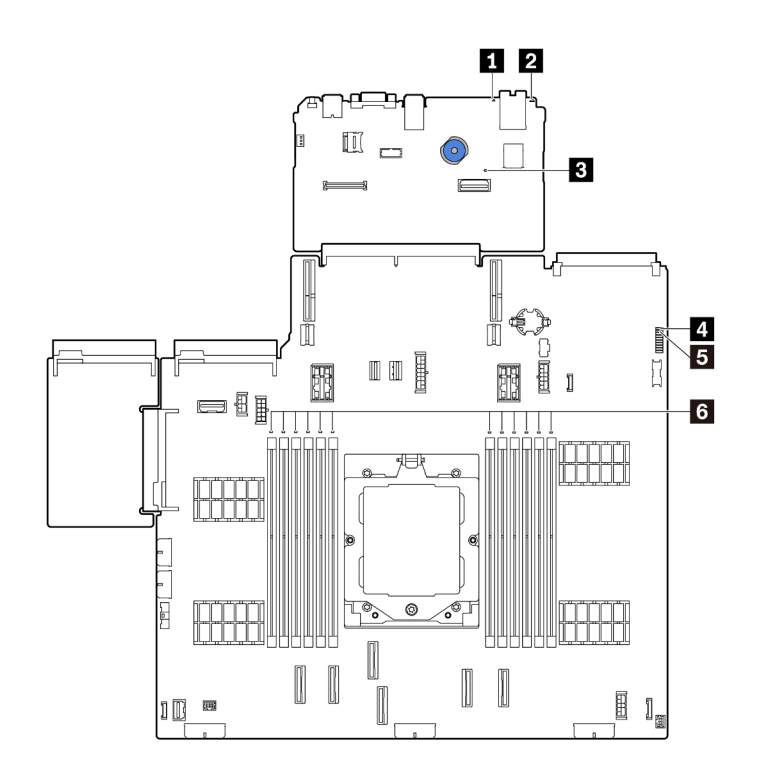

### 圖例 17. 主機板組件 LED

表格 21. 主機板組件 LED

| <b>LED</b>                                                                                                    | 説明                                                                                                    | 動作                                                               |
|----------------------------------------------------------------------------------------------------|----------------------------------------------------------------------------------------------------|------------------------------------------------------------------|
| 1 系統錯誤 LED<br>(黃色)                                                                                                    | LED 亮起:發生錯誤。                                                                                                    | 查看系統日誌或內部錯誤 LED 以找出故障零件。如需相<br>關資訊,請參閱系統錯誤 LED。                  |
| 2 系統 ID LED (藍<br>色.)                                                                                                    | 此 LED 可協助您看見並定位該<br>伺服器。                                                                                                    | 具有 LED 的系統 ID 按鈕也在伺服器正面。您可以按下<br>系統 ID 按鈕來亮起/熄滅或閃爍正面和背面的 ID LED。 |
| 3 XCC 活動訊號<br>XCC 活動訊號 LED 可協助您識<br>別 XCC 狀態。<br>$LED ($ 綠色 $)$<br>• 閃爍(大約每秒閃爍一次):<br>XCC 運作正常。<br>• 以其他速度閃爍或始終亮起:<br>XCC 處於初始階段或運作異<br>常。<br>• 熄滅:XCC 無法運作。 | • 如果 XCC 活動訊號 LED 始終熄滅或始終亮起,請<br>執行下列動作:<br>— 如果無法存取 XCC:                                                                                                    |                                                                  |
|                                                                                                    | 1. 重新插上電源線。<br>2. 檢查並確保系統 I/O 板以及韌體和 RoT 安全模<br>組已正確安裝。(僅限經過培訓的維修技術人<br>員) 如有需要,請重新安裝。<br>(僅限經過培訓的維修技術人員)更換韌體和<br>3 <sup>1</sup><br>RoT 安全模組。<br>(僅限經過培訓的維修技術人員)更換系統<br>4<br>$I/O$ 板。 |                                                                  |
|                                                                                                    |                                                                                                    | — 如果可以存取 XCC,請更換系統 I/O 板。                                        |

## <span id="page-56-0"></span>表格 21. 主機板組件 LED (繼續)

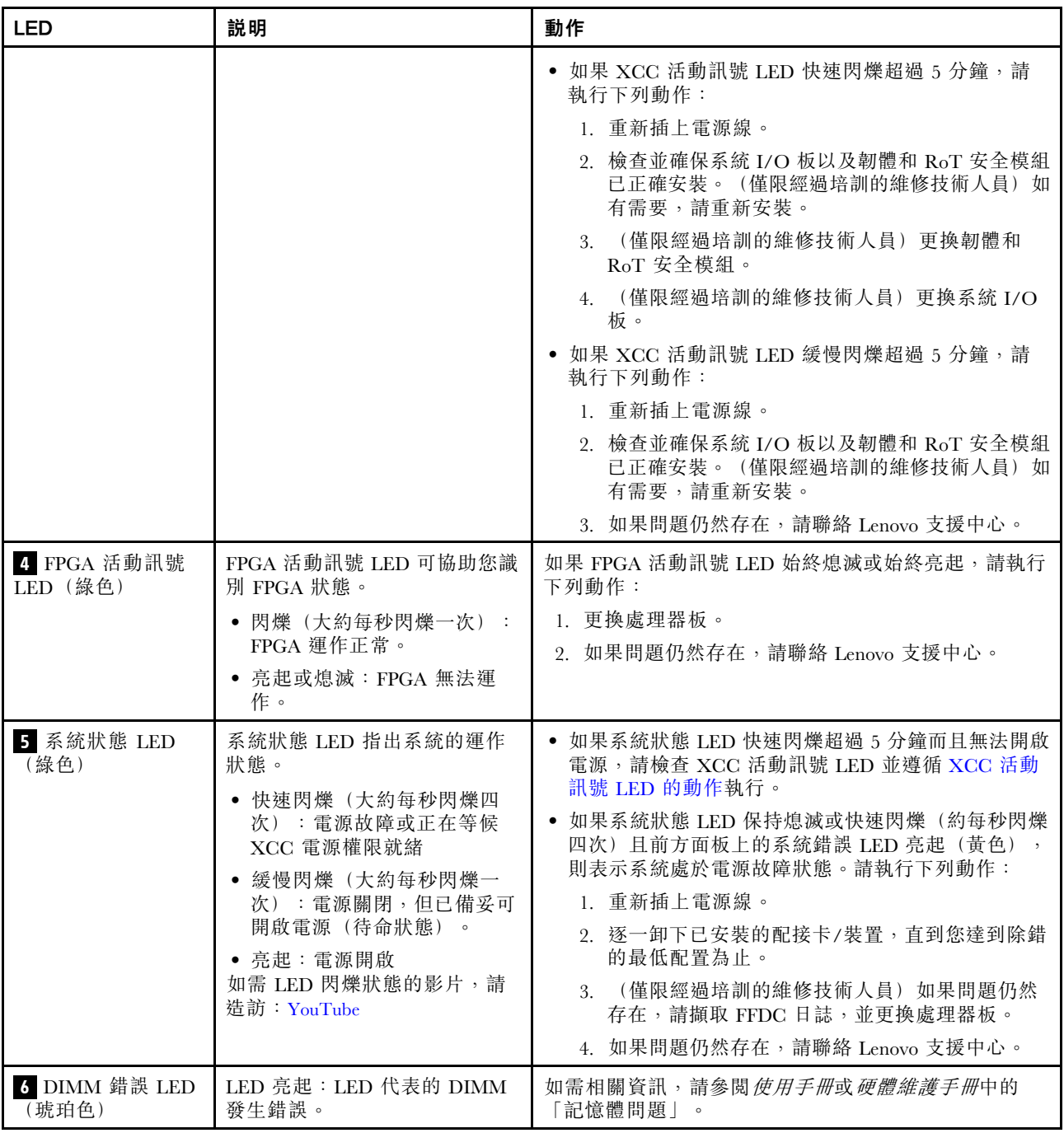

# 韌體和 RoT 安全模組上的 LED

下圖顯示 ThinkSystem V3 Firmware and Root of Trust Security Module(韌體和 RoT 安全模組)上的發光 二極體 (LED)。

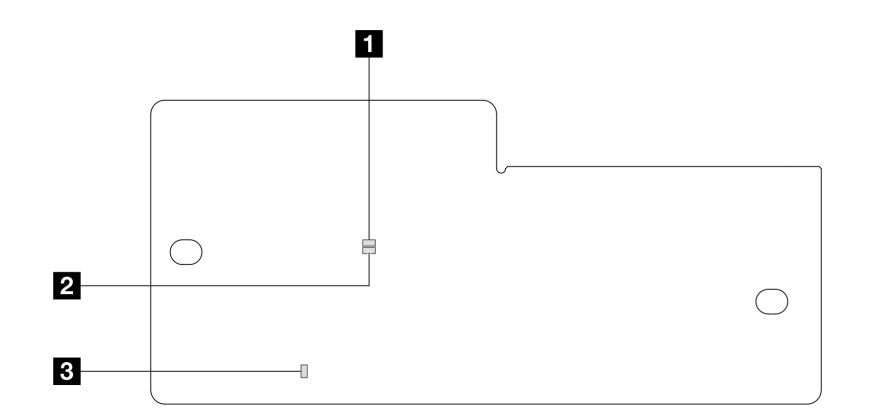

圖例 18. 韌體和 RoT 安全模組上的 LED

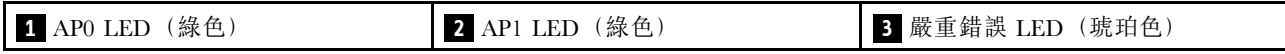

表格 22. LED 說明

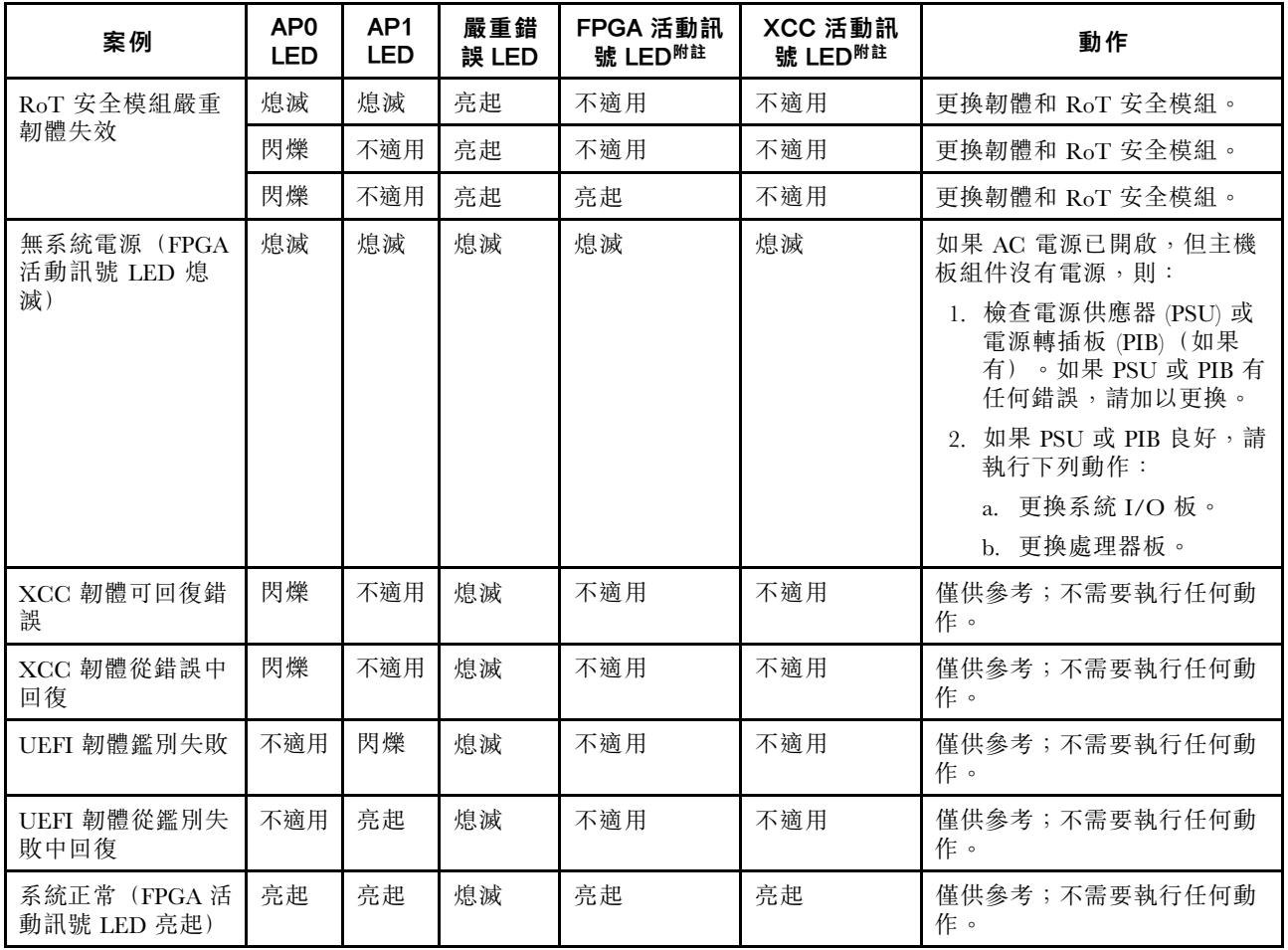

附註:如需瞭解 FPGA LED 和 XCC 活動訊號 LED 的位置,請參[閱第 48](#page-55-0) 頁「[主機板組件 LED](#page-55-0)」。

# <span id="page-58-0"></span>第 3 章 零件清單

使用零件清單來識別伺服器中可用的每個元件。

如需訂購零件的相關資訊:

- 1. 請移至 <http://datacentersupport.lenovo.com>,並瀏覽至您伺服器的支援頁面。
- 2. 按一下 Parts(零件)。
- 3. 輸入序號以檢視伺服器的零件清單。

強烈建議您在購買任何新零件之前,先使用 Lenovo Capacity Planner 來檢查伺服器的電源摘要資料。

**附註:**視型號而定,您的伺服器看起來可能與圖例稍有不同。部分零件僅供特定機型選配。

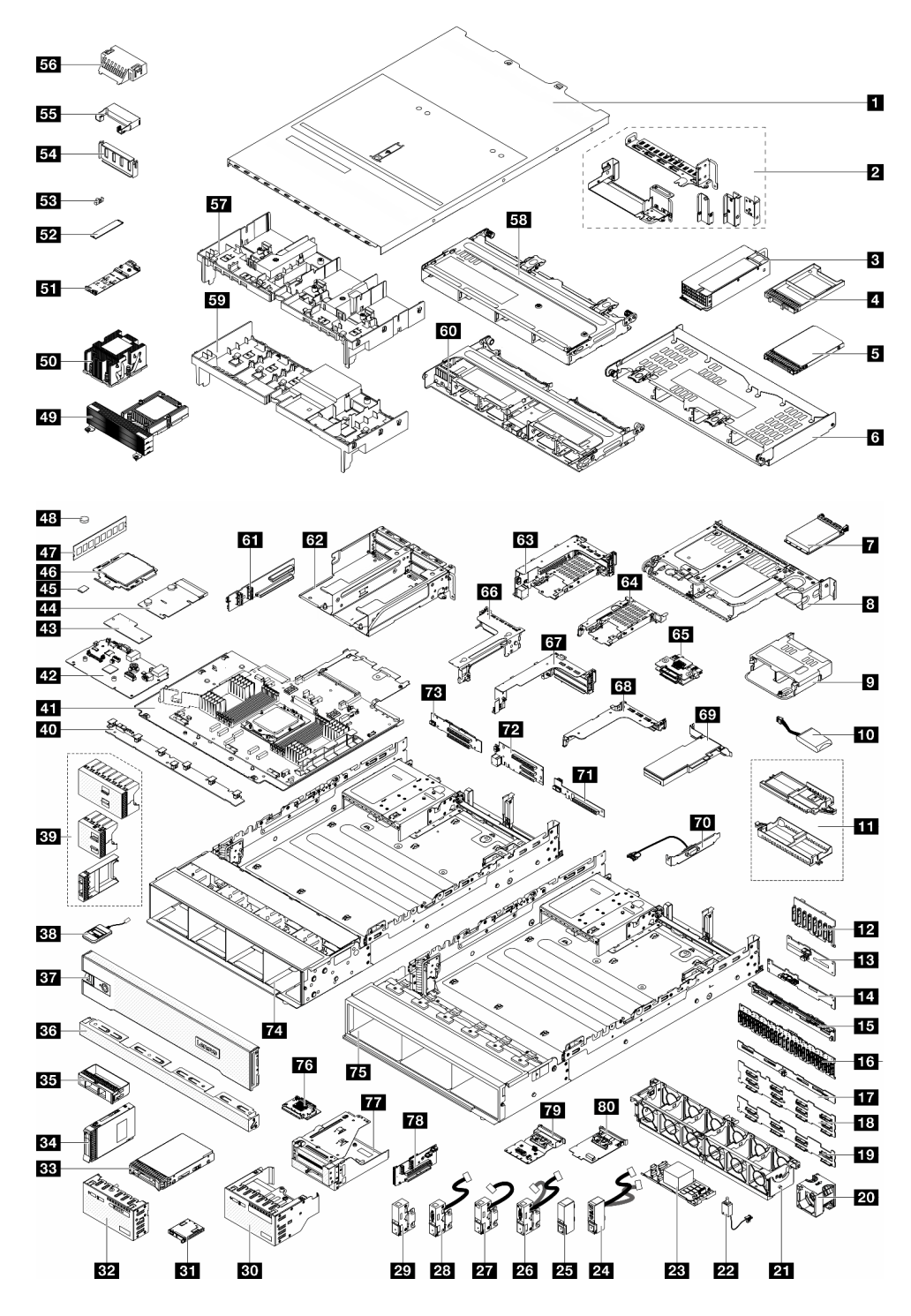

## 圖例 19. 伺服器元件

下表中所列的零件視為下列其中一種:

- T1:層級 1 客戶可自行更換組件 (CRU)。您必須負責自行更換層級 1 CRU。如果您在沒有服務合約 下,要求 Lenovo 安裝「層級 1 CRU」, 則安裝作業必須付費。
- T2: 層級 2 客戶可自行更換組件 (CRU)。您可以自行安裝層級 2 CRU; 若您有簽訂伺服器專屬的這類 保固服務,也可要求 Lenovo 代為安裝,而且無須支付任何費用。
- F:現場可更換組件 (FRU)。FRU 只能由經過培訓的維修技術人員來進行安裝。
- C:耗材零件及結構零件。您必須負責購買及更換耗材和結構零件(例如填充板或擋板等元件)。如果 Lenovo 應您的要求來購買或安裝結構元件,則會向您收取服務費用。

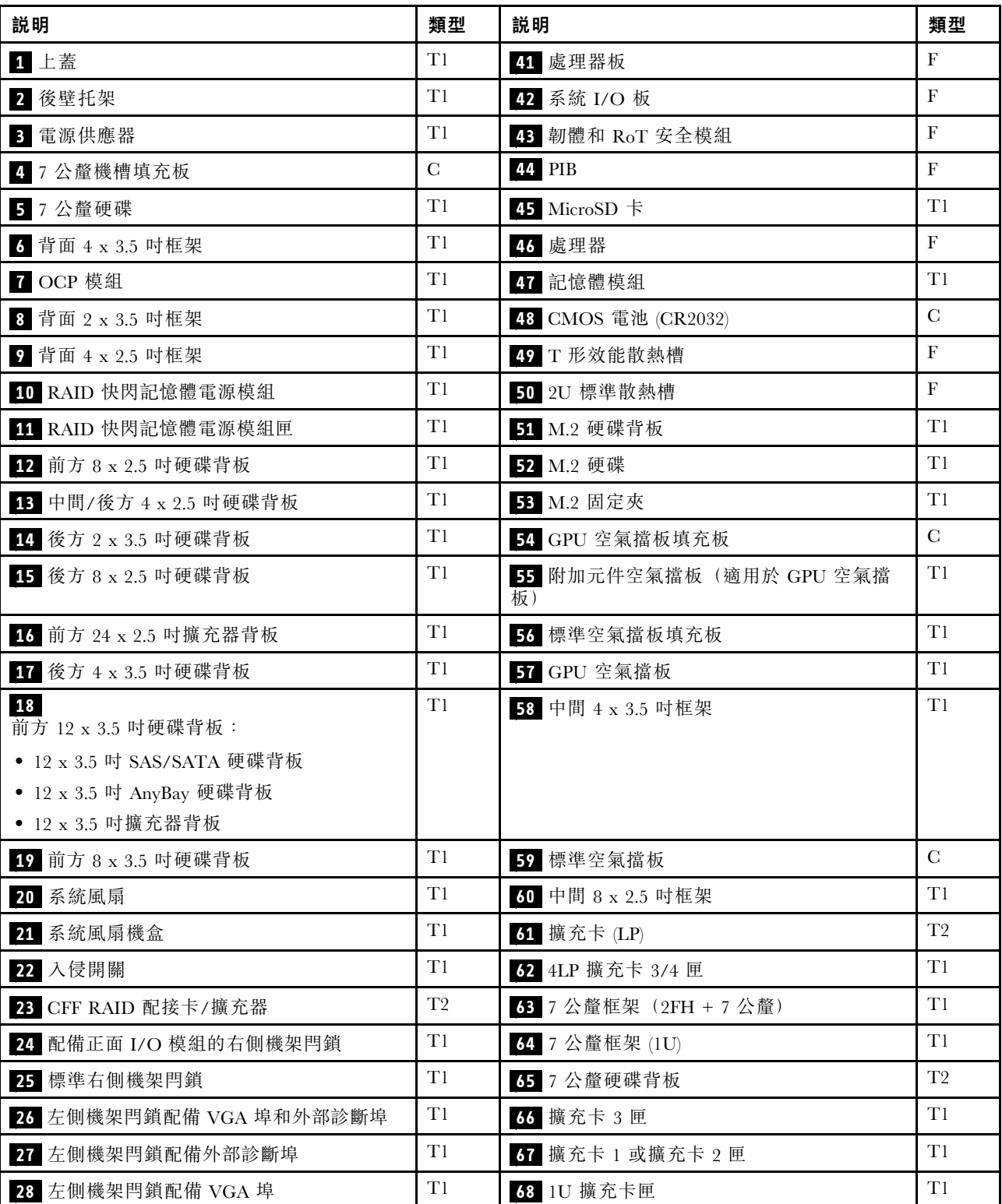

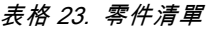

表格 23. 零件清單 (繼續)

| 説明                                  | 類型            | 説明              | 類型             |
|-------------------------------------|---------------|-----------------|----------------|
| 29 標準左側機架閂鎖                         | T1            | 69 PCIe 配接卡     | T1             |
| 30 具有整合式診斷面板的正面 I/O 模組              | T1            | 70 序列埠模組        | T1             |
| 31 整合式診斷面板                          | T1            | 71 1 FH 擴充卡     | T <sub>2</sub> |
| 32 具有前方操作面板的正面 I/O 模組               | T1            | 72 擴充卡 1 或擴充卡 2 | T1             |
| 33 3.5 吋硬碟                          | T1            | 73 擴充卡 3        | T <sub>2</sub> |
| 34 2.5 吋硬碟                          | T1            | 74 3.5 吋機槽機箱    | $\mathbf{F}$   |
| 35 3.5 吋硬碟填充板 (1 機槽)                | C             | 75 2.5 吋機槽機箱    | $\mathbf{F}$   |
| 36 3.5 吋硬碟填充板 (4 機槽)                | $\mathcal{C}$ | 76 正面 OCP 轉插卡   | T1             |
| 37 安全擋板                             | C             | 77 前配接器匣        | T1             |
| 38 外部診斷手持裝置                         | T1            | 78 擴充卡 5        | T <sub>2</sub> |
| 39 2.5 吋硬碟填充板 (1 機槽、4 機槽或 8 機<br>槽) | $\mathcal{C}$ | 79 背面 OCP 轉插卡   | T1             |
| 40 風扇板                              | F             | 80 管理 NIC 配接卡   | T1             |

## 電源線

有數種電源線可供使用,視伺服器安裝所在的國家和地區而定。

若要檢視可供伺服器使用的電源線:

1. 請造訪:

<http://dcsc.lenovo.com/#/>

- $2.$  按一下 Preconfigured Model(預先配置的型號)或 Configure to order(依訂單配置)。
- 3. 輸入伺服器的機型和型號,以顯示配置頁面。
- 4. 按一下 Power (電源) ➙ Power Cables (電源線)以查看所有電源線。

### 附註:

- 基於安全考量,本產品隨附的電源線附有接地連接頭。為避免電擊,請務必使用此電源線並將其插在 適當接地的插座上。
- 在美國及加拿大使用的本產品電源線已列入 Underwriter's Laboratories (UL), 並經由「加拿大標準協 會 (CSA)」認證。
- 對於要使用 115 伏特的裝置:請使用通過 UL 及 CSA 認證,並符合下列規格的電線組:至少 18 AWG、 SVT 或 SJT 類型、三芯、最長 15 英尺與扁腳、額定功率 15 安培與 125 伏特的接地連接頭。
- 預期要以 230 伏特來運作的裝置(美國使用): 使用列於 UL 及通過 CSA 認證的電線組,包括:線徑 至少 18 AWG、SVT 或 SJT 類型、三蕊導線、長度上限 15 英尺,以及額定電流 15 安培、額定電壓 250 伏特的串聯片、接地型連接插頭。
- 對於預期要以 230 伏特來運作的裝置(美國以外地區):請使用具有接地型連接插頭的電線組。這類電 線應通過設備安裝所在國家/地區的安全規範審核。
- 特定國家或地區專用的電源線通常只會在該國家或地區提供。

# <span id="page-62-0"></span>第 4 章 拆箱和設定

本節中的資訊可協助您拆箱和設定伺服器。拆箱伺服器時,請檢查包裝內的物品是否正確無誤,並瞭解在 哪裡可以找到伺服器序號和 Lenovo XClarity Controller 存取的資訊。設定伺服器時,請務必遵循[第 56 頁](#page-63-0) 「[伺服器設定核對清單](#page-63-0)」中的指示。

# 伺服器套件內容

當您收到伺服器時,請確認裝運箱中包含您預期收到的所有東西。

伺服器套件包含下列項目:

- 伺服器
- 滑軌安裝套件\*。套件中提供了安裝手冊。
- 纜線整理臂\*。套件中提供了安裝手冊。
- 材料包裝盒,其中包含電源線\*、配件套件和印刷文件等項目。

#### 附註:

- 所列出的部分項目僅限部分型號提供。
- 標示星號 (\*) 的項目為選配。

如果有任何項目遺漏或損壞,請洽詢購買處。請務必保留您的購買證明及包裝材料,日後在要求保固服務 時,可能會用到這些資料。

# 識別伺服器並存取 Lenovo XClarity Controller

本節包含如何識別伺服器,以及在哪裡找到 Lenovo XClarity Controller 存取資訊的指示。

#### 識別您的伺服器

當您聯絡 Lenovo 請求協助時,機型、型號和序號資訊有助於支援技術人員識別您的伺服器,並提供 更快速的服務。

下圖顯示含有伺服器型號、機型和序號的 ID 標籤位置。

<span id="page-63-0"></span>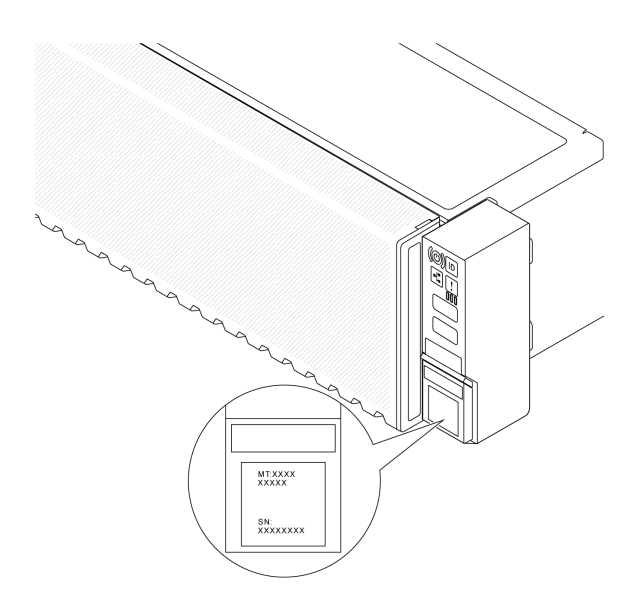

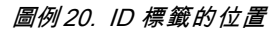

### Lenovo XClarity Controller 網路存取標籤

此外, Lenovo XClarity Controller (XCC) 網路存取標籤貼在拉出式資訊標籤(靠近機箱正面的右下角)上, 內含可使用拉動存取的 MAC 位址。

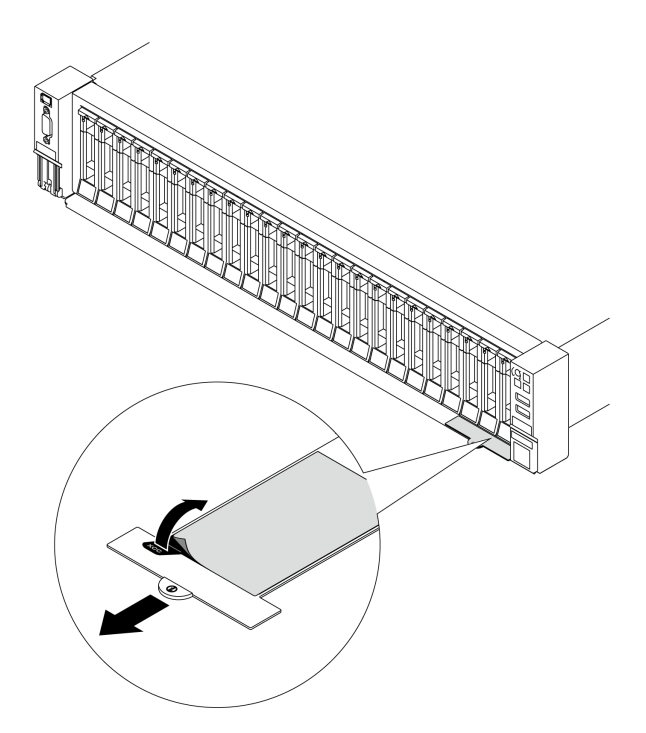

圖例 21. 拉出式資訊標籤上的 Lenovo XClarity Controller 網路存取標籤

# 伺服器設定核對清單

使用伺服器設定核對清單,可確定您已執行伺服器設定需要的所有作業。

伺服器設定程序會依伺服器出廠時的配置而有所不同。在某些情況下,伺服器已完整配置,您只需要將伺 服器連接至網路和 AC 電源,即可啟動伺服器。在其他情況下,伺服器需要安裝硬體選配產品、進行硬 體和韌體配置,以及安裝作業系統。

下列步驟說明一般的伺服器設定程序。

### 設定伺服器硬體

完成下列程序以設定伺服器硬體。

- 1. 打開伺服器的包裝。(請參閲第 55 頁 「[伺服器套件內容](#page-62-0)」)。
- 2. 安裝任何必要的硬體或伺服器選配產品。請參閱*使用手冊*或*硬體維護手冊*中的「硬體更換程序」。
- 3. 如有需要,請將滑軌和 CMA 安裝到標準機櫃。請依照滑軌安裝套件隨附的*滑軌安裝手冊*和 CMA 安裝 手冊中的指示進行。
- 4. 如有需要,請將伺服器安裝到標準機櫃中。請參閱*使用手冊*或*硬體維護手冊*中的「將伺服器安裝 到機架」。
- 5. 將所有外部纜線連接至伺服器。請參閱[第 13](#page-20-0) 頁第 2 章 「[伺服器元件](#page-20-0)」以瞭解接頭位置。

一般而言,您需要連接下列纜線:

- 將伺服器連接至電源
- 將伺服器連接至資料網路
- 將伺服器連接至儲存裝置
- 將伺服器連接至管理網路
- 6. 開啟伺服器電源。

電源按鈕位置和電源 LED 於[第 13](#page-20-0) 頁第 2 章 「[伺服器元件](#page-20-0)」詳述。 您可以用下列任何一種方式開啟伺服器(電源 LED 亮起):

- 您可以按下電源按鈕。
- 伺服器可以在斷電後自動重新開機。
- 伺服器可回應傳送至 Lenovo XClarity Controller 的遠端開機要求。

**附註**: 您可以存取管理處理器介面來配置系統, 不需要開啟伺服器電源。只要伺服器連接電源, 就能使 用管理處理器介面。如需存取管理伺服器處理器的相關詳細資料,請參閱與您伺服器相容的 XCC 文件中 的「「開啟並使用 XClarity Controller Web 介面」」一節,網址為 <https://pubs.lenovo.com/lxcc-overview/>。

7. 驗證伺服器。確定電源 LED、乙太網路接頭 LED 和網路 LED 都亮起綠燈,這表示伺服器硬體已 設定成功。

如需 LED 指示的相關資訊,請參[閱第 31](#page-38-0) 頁 「[系統 LED 和診斷顯示器](#page-38-0)」。

#### 配置系統

完成下列程序以配置系統。如需詳細指示,請參[閱第 59 頁第 5 章](#page-66-0) 「系統配置」。

- 1. 設定 Lenovo XClarity Controller 的網路連線,以連接到管理網路。
- 2. 如有需要,可更新伺服器韌體。
- 3. 配置伺服器的韌體。
	- 可使用下列資訊進行 RAID 配置:
	- <https://lenovopress.lenovo.com/lp0578-lenovo-raid-introduction>
	- <https://lenovopress.lenovo.com/lp0579-lenovo-raid-management-tools-and-resources>
- 4. 安裝作業系統。
- 5. 備份伺服器配置。

6. 安裝適用於伺服器的應用程式和程式。

# <span id="page-66-0"></span>第 5 章 系統配置

完成下列程序以配置您的系統。

## 設定 Lenovo XClarity Controller 的網路連線

您必須先指定 Lenovo XClarity Controller 如何連接至網路,才能透過網路存取 Lenovo XClarity Controller。依 據網路連線的實作方式,您可能也需要指定靜態 IP 位址。

如果不使用 DHCP,下列方法可用於設定 Lenovo XClarity Controller 的網路連線:

- 如果有監視器連接至伺服器,您可以使用 Lenovo XClarity Provisioning Manager 來設定網路連線。
	- 請完成下列步驟,以使用 Lenovo XClarity Controller 將 Lenovo XClarity Provisioning Manager 連接至網路。
	- 1. 啟動伺服器。
	- 2. 按下畫面上指示的按鍵以顯示 Lenovo XClarity Provisioning Manager 介面。(如需相關資訊,請參閱與 您伺服器相容的 LXPM 文件中的「啟動」一節,網址為 <https://pubs.lenovo.com/lxpm-overview/>。)
	- 3. 移至 LXPM → UEFI 設定 → BMC 設定, 以指定 Lenovo XClarity Controller 連線至網路的方式。

– 如果您選擇靜態 IP 連線,請確定網路上有您指定的 IPv4 或 IPv6 位址。

– 如果您選擇 DHCP 連線,請確定伺服器的 MAC 位址已配置在 DHCP 伺服器中。

- 4. 按一下確定以套用設定並等待兩到三分鐘。
- 5. 使用 IPv4 或 IPv6 位址連接 Lenovo XClarity Controller。

重要事項:Lenovo XClarity Controller 最初設定的使用者名稱和密碼分別為 USERID 和 PASSW0RD (當中所含的是數字 0,不是字母 O)。此預設使用者設定具有監督者存取權。在起始配置期間務必 變更此使用者名稱和密碼,以加強安全性。

• 如果沒有監視器連接至伺服器,您可以透過 Lenovo XClarity Controller 介面來設定網路連線。將乙太網 路纜線從筆記型電腦連接至伺服器上的 XCC 系統管理埠。如需瞭解 XCC 系統管理埠 的位置,請參 閱[第 13](#page-20-0) 頁第 2 章 「[伺服器元件](#page-20-0)」。

附註:確定您已修改筆記型電腦上的 IP 設定,使其位在與伺服器預設值相同的網路中。

貼在拉出式資訊標籤上的 Lenovo XClarity Controller 網路存取標籤提供預設的 IPv4 位址和 IPv6 鏈結本端 位址 (LLA)。請參[閱第 55](#page-62-0) 頁 「[識別伺服器並存取 Lenovo XClarity Controller](#page-62-0)」。

• 如果您要使用行動裝置中的 Lenovo XClarity Administrator 行動應用程式,可以透過伺服器的 Lenovo XClarity Controller USB 接頭連接至 Lenovo XClarity Controller。如需瞭解 Lenovo XClarity Controller USB 接頭的位置,請參[閱第 13](#page-20-0) 頁第 2 章 「[伺服器元件](#page-20-0)」。

附註:Lenovo XClarity Controller USB 接頭模式必須設為管理 Lenovo XClarity Controller(而非正常 USB 模式)。若要從正常模式切換為 Lenovo XClarity Controller 管理模式,請按住伺服器上的 ID 按鈕至 少 3 秒, 直到其 LED 緩慢閃爍(每隔數秒一次)。如需瞭解 ID 按鈕的位置,請參閲第 13 頁第 2 章 「[伺服器元件](#page-20-0)」。

如果要使用 Lenovo XClarity Administrator 行動應用程式連接:

- 1. 將行動裝置的 USB 纜線連接至伺服器的 Lenovo XClarity Controller USB 接頭。
- 2. 在行動裝置上,啟用 USB 網際網路共用功能。
- 3. 在行動裝置上,啟動 Lenovo XClarity Administrator 行動應用程式。
- 4. 如果自動探索已停用,請按一下 USB 探索頁面上的探索以連接到 Lenovo XClarity Controller。

如需使用 Lenovo XClarity Administrator 行動應用程式的相關資訊,請參閱:

[https://pubs.lenovo.com/lxca/lxca\\_usemobileapp](https://pubs.lenovo.com/lxca/lxca_usemobileapp)

# 為 Lenovo XClarity Controller 連線設定正面 USB 埠

您必須先配置 USB 埠用於 Lenovo XClarity Controller 連線,才能透過正面 USB 埠存取 Lenovo XClarity Controller。

### 伺服器支援

若要查看您的伺服器是否支援透過正面 USB 埠存取 Lenovo XClarity Controller,請檢查下列其中一項:

- 請參閱[第 13](#page-20-0) 頁第 2 章 「[伺服器元件](#page-20-0)」。
- 如果您伺服器的 USB 埠上有扳手圖示,您可以將 USB 埠設定為連接到 Lenovo XClarity Controller。 它也是唯一支援透過 USB 自動更新韌體和 RoT 安全模組的 USB 埠。

### 為 Lenovo XClarity Controller 連線設定 USB 埠

您可以執行下列其中一個步驟,將 USB 埠在一般和 Lenovo XClarity Controller 管理作業之間切換。

- 按住 ID 按鈕至少 3 秒,直到其 LED 緩慢閃爍(每隔數秒一次)。如需瞭解 ID 按鈕的位置,請參 [閱第 13](#page-20-0) 頁第 2 章 「[伺服器元件](#page-20-0)」。
- 在 Lenovo XClarity Controller 管理控制器 CLI 中,執行 usbfp 指令。如需使用 Lenovo XClarity Controller CLI 的相關資訊,請參閱與您伺服器相容的 XCC 文件中的「指令行介面」一節,網址為 <https://pubs.lenovo.com/lxcc-overview/>。
- 在 Lenovo XClarity Controller 管理控制器 Web 介面中,按一下 BMC 配置 → 網路 → 前方面板 USB 埠管 理員。如需 Lenovo XClarity Controller Web 介面功能的相關資訊,請參閱與您伺服器相容的 XCC 文件中 的「XClarity Controller Web 介面功能的説明」一節,網址為 <https://pubs.lenovo.com/lxcc-overview/>。

### 檢查 USB 埠⽬前設定

您也可以使用 Lenovo XClarity Controller 管理控制器 CLI (usbfp 指令) 或 Lenovo XClarity Controller 管 理控制器 Web 介面(BMC 配置 → 網路 → 前方面板 USB 埠管理員)來檢查 USB 埠的目前設定。請參 閱與您伺服器相容的 XCC 文件中的「指令行介面」和「XClarity Controller Web 介面功能的說明」兩 節,網址為 <https://pubs.lenovo.com/lxcc-overview/>。

# 更新韌體

有數個選項可更新伺服器的韌體。

您可以使用此處列出的工具,為您的伺服器及安裝在伺服器中的裝置更新為最新版的韌體。

• 您可以在下列網站找到更新韌體相關的最佳做法:

– <https://lenovopress.lenovo.com/lp0656-lenovo-thinksystem-firmware-and-driver-update-best-practices>

• 最新的韌體可以在下列網站找到:

– <https://datacentersupport.lenovo.com/products/servers/thinksystem/sr655v3/7d9e/downloads/driver-list/>

• 您可以訂閱產品通知以隨時掌握韌體更新情況:

– <https://datacentersupport.lenovo.com/solutions/ht509500>

### 靜態組合 (Service Pack)

Lenovo 通常以稱為靜態組合 (Service Pack) 的組合發佈韌體。為確保所有韌體更新相容,您應該同時 更新所有韌體。如果 Lenovo XClarity Controller 和 UEFI 的韌體都要更新,請先更新 Lenovo XClarity Controller 的韌體。

### 更新方法術語

- 頻內更新。使用在伺服器核心 CPU 上執行的作業系統內的工具或應用程式,來執行安裝或更新。
- 頻外更新。由收集更新,然後將更新引導至目標子系統或裝置的 Lenovo XClarity Controller 來執行安 装或更新。頻外更新與在核心 CPU 上執行的作業系統沒有相依性。不過,大部分頻外作業都要求伺 服器處於 S0(運作中)電源狀態。
- 正中目標更新。安裝或更新是從目標伺服器本身上執行的已安裝作業系統起始。
- 偏離目標更新。從與伺服器的 Lenovo XClarity Controller 直接互動的計算裝置起始的安裝或更新。
- 靜態組合 (Service Pack)。靜態組合 (Service Pack) 是經過設計和測試的配套更新,可提供相互依存的功 能、效能和相容性。靜態組合 (Service Pack) 因伺服器機型而各異,是專為支援特定 Windows Server、Red Hat Enterprise Linux (RHEL) 和 SUSE Linux Enterprise Server (SLES) 作業系統發行套件所建置(提供韌體 和裝置驅動程式更新)。另有僅含機型特有韌體的靜態組合 (Service Pack) 供使用。

### 韌體更新工具

請參閱下表判斷可用於安裝及設定韌體的最佳 Lenovo 工具:

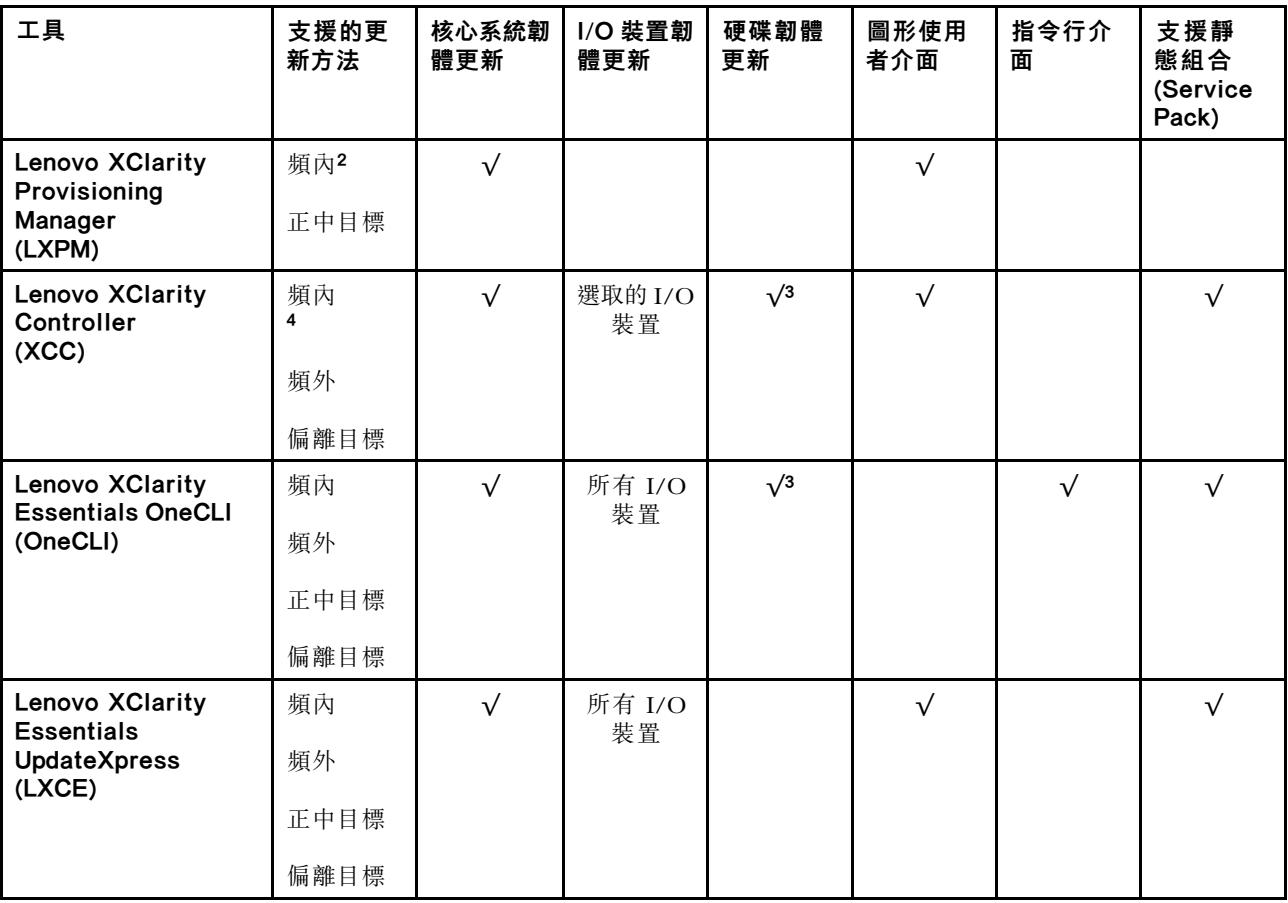

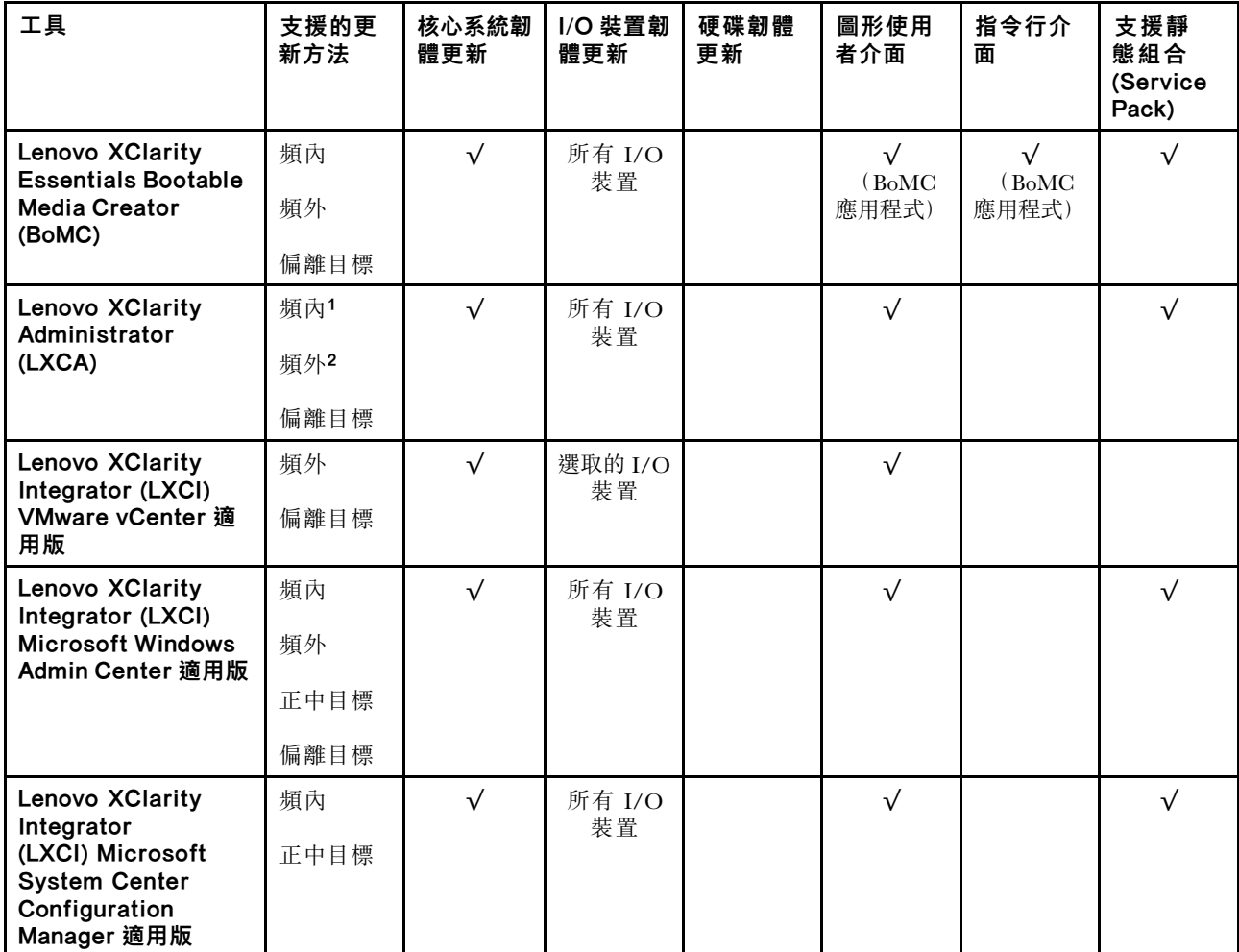

### 附註:

1. 適用於 I/O 韌體更新。

2. 適用於 BMC 和 UEFI 韌體更新。

3. 僅以下工具和方法支援硬碟韌體更新:

• XCC 裸機更新 (BMU):頻內,需要系統重新開機。

• Lenovo XClarity Essentials OneCLI:

– 對於 ThinkSystem V2 和 V3 產品支援的硬碟(舊硬碟):頻內,不需要系統重新開機。

– 對於僅 ThinkSystem V3 產品支援的硬碟(新硬碟):暫存到 XCC,然後使用 XCC BMU 完成更新(頻 內,需要系統重新開機)。

4. 僅裸機更新 (BMU)。

### • Lenovo XClarity Provisioning Manager

您可以從 Lenovo XClarity Provisioning Manager 更新 Lenovo XClarity Controller 韌體、UEFI 韌體及 Lenovo XClarity Provisioning Manager 軟體。

附註:依預設, Lenovo XClarity Provisioning Manager 圖形使用者介面會在您啟動伺服器並按下畫面上指 示的按鍵時顯示。如果您已經將該預設值變更為文字型系統設定,則您可以從文字型系統設定介面開 啟圖形使用者介面。

如需有關使用 Lenovo XClarity Provisioning Manager 更新韌體的其他資訊,請參閱: 與您伺服器相容的 LXPM 文件中的「韌體更新」一節,網址為 <https://pubs.lenovo.com/lxpm-overview/>

### • Lenovo XClarity Controller

如果您需要安裝特定更新項目,可以針對特定伺服器使用 Lenovo XClarity Controller 介面。

### 附註:

– 若要透過 Windows 或 Linux 執行頻內更新,必須安裝作業系統驅動程式,而且必須啟用 Ethernet-over-USB(有時稱為 LAN over USB)介面。

如需配置 Ethernet over USB 的其他資訊,請參閱:

與您伺服器相容的 XCC 文件版本中的「配置 Ethernet over USB」一節,網址為 <https://pubs.lenovo.com/lxcc-overview/>

– 如果您要透過 Lenovo XClarity Controller 來更新韌體,請確定您已下載並安裝適用於伺服器作業 系統的最新裝置驅動程式。

如需有關使用 Lenovo XClarity Controller 更新韌體的其他資訊,請參閱:

與您伺服器相容的 XCC 文件中的「更新伺服器韌體」一節,網址為 <https://pubs.lenovo.com/lxcc-overview/>

#### • Lenovo XClarity Essentials OneCLI

Lenovo XClarity Essentials OneCLI 是一套指令行應用程式集合,可用於管理 Lenovo 伺服器。其更新 應用程式可用於更新伺服器的韌體和裝置驅動程式。更新可在伺服器的主機作業系統內(頻內)執 行或透過伺服器的 BMC(頻外)從遠端執行。

如需有關使用 Lenovo XClarity Essentials OneCLI 更新韌體的其他資訊,請參閱:

[https://pubs.lenovo.com/lxce-onecli/onecli\\_c\\_update](https://pubs.lenovo.com/lxce-onecli/onecli_c_update)

#### • Lenovo XClarity Essentials UpdateXpress

Lenovo XClarity Essentials UpdateXpress 透過圖形使用者介面 (GUI) 提供大多數的 OneCLI 更新功能。可用 於獲得和部署靜態組合更新套件和個別更新項目。靜態組合包含 Microsoft Windows 和 Linux 適用的 韌體和裝置驅動程式更新。

您可以從下列位置取得 Lenovo XClarity Essentials UpdateXpress:

<https://datacentersupport.lenovo.com/solutions/lnvo-xpress>

#### • Lenovo XClarity Essentials Bootable Media Creator

您可以使用 Lenovo XClarity Essentials Bootable Media Creator 來建立適合在受支援伺服器上執行韌體 更新、VPD 更新、庫存和 FFDC 收集、進階系統配置、FoD 金鑰管理、安全清除、RAID 配置和 診斷的可開機媒體。

您可以從下列位置取得 Lenovo XClarity Essentials BoMC:

<https://datacentersupport.lenovo.com/solutions/lnvo-bomc>

#### • Lenovo XClarity Administrator

如果您要使用 Lenovo XClarity Administrator 管理多部伺服器,可以透過該介面更新所有受管理伺服器的 韌體。透過為受管理端點指派韌體相容性原則來簡化韌體管理。當您建立相容性原則並指派給受管理端點 時, Lenovo XClarity Administrator 會監視這些端點的庫存變更,並標示出不相容的端點。

如需有關使用 Lenovo XClarity Administrator 更新韌體的其他資訊,請參閱:

[https://pubs.lenovo.com/lxca/update\\_fw](https://pubs.lenovo.com/lxca/update_fw)

### • Lenovo XClarity Integrator 供應項⽬

Lenovo XClarity Integrator 供應項目可以將 Lenovo XClarity Administrator 及伺服器的管理功能,與特 定部署基礎架構(例如 VMware vCenter、Microsoft 系統管理中心或 Microsoft System Center)中使 用的軟體整合。

如需有關使用 Lenovo XClarity Integrator 更新韌體的其他資訊,請參閱:

<https://pubs.lenovo.com/lxci-overview/>

# 配置韌體

有數個選項可用來安裝和設定伺服器的韌體。

重要事項:Lenovo 不建議將 Option ROM 設定為 Legacy (傳統), 但您可以視需要進行此設定。請注 意,此設定會阻止載入插槽裝置的 UEFI 驅動程式,這可能會對 Lenovo 軟體 (例如 LXCA、OneCLI 和 XCC)造成不良副作用。這些副作用包括但不限於無法判斷配接卡詳細資料,例如型號名稱和韌體版本。 例如,「ThinkSystem RAID 930-16i 4GB 快閃記憶體」可能會顯示為「配接卡 06:00:00」。在某些情況 下,特定 PCIe 配接卡上的功能可能未正確啟用。

### • Lenovo XClarity Provisioning Manager (LXPM)

您可以從 Lenovo XClarity Provisioning Manager 配置伺服器的 UEFI 設定。

附註:Lenovo XClarity Provisioning Manager 提供了圖形使用者介面來配置伺服器。也可以使用文字型介 面的系統配置 (Setup Utility)。您可以在 Lenovo XClarity Provisioning Manager 選擇重新啟動伺服器,並存 取文字型介面。此外,您可以將文字型介面選定為啟動 LXPM 時的預設顯示介面。若要這麼做,請移至 Lenovo XClarity Provisioning Manager → UEFI 設定 → 系統設定 → <F1> Start Control → 文字設 定。若要使用圖形使用者介面啟動伺服器,請選取自動或工具套件。

如需相關資訊,請參閱下列文件:

– 搜尋與您伺服器相容的 LXPM 文件版本,網址為 <https://pubs.lenovo.com/lxpm-overview/>

– UEFI 使用手冊,網址為 <https://pubs.lenovo.com/uefi-overview/>

#### • Lenovo XClarity Essentials OneCLI

您可以使用配置應用程式和指令來檢視現行系統的配置設定,以及變更 Lenovo XClarity Controller 與 UEFI。儲存的配置資訊可用於複製或還原其他系統。

如需使用 Lenovo XClarity Essentials OneCLI 配置伺服器的相關資訊,請參閱:

[https://pubs.lenovo.com/lxce-onecli/onecli\\_c\\_settings\\_info\\_commands](https://pubs.lenovo.com/lxce-onecli/onecli_c_settings_info_commands)

### • Lenovo XClarity Administrator

您可以使用一致的配置,為所有伺服器快速進行佈建和預先佈建。您可以將配置設定(例如本端儲存體、 I/O 配接卡、開機設定、韌體、埠、Lenovo XClarity Controller 和 UEFI 設定)儲存為 Server Pattern,方 便套用到一部或多部受管理伺服器。當 Server Pattern 更新時,變更內容會自動部署至套用的伺服器。

如需使用 Lenovo XClarity Administrator 更新韌體的特定詳細資料,請參閱:

[https://pubs.lenovo.com/lxca/server\\_configuring](https://pubs.lenovo.com/lxca/server_configuring)

### • Lenovo XClarity Controller

您可以透過 Lenovo XClarity ControllerWeb 介面、指令行介面或 Redfish API 來配置伺服器的管理處理器。 如需使用 Lenovo XClarity Controller 配置伺服器的相關資訊,請參閱: 與您伺服器相容的 XCC 文件中的「配置伺服器」一節, 網址為 <https://pubs.lenovo.com/lxcc-overview/>

## 記憶體模組配置

記憶體效能取決於幾種變數,例如記憶體模式、記憶體速度、記憶體排、記憶體安裝和處理器。

如需最佳化記憶體效能及配置記憶體的資訊,請至 Lenovo Press 網站:

<https://lenovopress.lenovo.com/servers/options/memory>

此外,您可以善用以下網站提供的記憶體配置程式:
## RAID 配置

使用獨立磁碟備用陣列 (RAID) 來儲存資料仍是增加伺服器儲存效能、可用性和容量最普遍又符合成本效 益的一種方法。

RAID 允許多個硬碟同時處理 I/O 要求, 以提高效能。RAID 還可以使用其餘硬碟中的資料重組(或重建) 故障硬碟中的遺失資料,以免硬碟故障時遺失資料。

RAID 陣列(也稱為 RAID 硬碟群組)是多個實體硬碟的群組,運用某種常用方法分配硬碟之間的資料。虛 擬硬碟(也稱為虛擬磁碟或邏輯硬碟)是硬碟群組中的分割區,硬碟群組是由硬碟上的連續資料區段所組 成。虛擬硬碟是以實體磁碟的形式呈現給主機作業系統,而且可供分割以建立 OS 邏輯硬碟或磁區。

您可以在下列 Lenovo Press 網站上找到 RAID 簡介:

<https://lenovopress.lenovo.com/lp0578-lenovo-raid-introduction>

您可以在下列 Lenovo Press 網站上找到 RAID 管理工具和資源的詳細資訊:

<https://lenovopress.lenovo.com/lp0579-lenovo-raid-management-tools-and-resources>

## 部署作業系統

有數個選項可用來在伺服器上部署作業系統。

### 可用的作業系統

- Microsoft Windows Server
- Microsoft Windows
- VMware ESXi
- Red Hat Enterprise Linux
- SUSE Linux Enterprise Server
- Canonical Ubuntu

可用作業系統的完整清單:<https://lenovopress.lenovo.com/osig>。

### 使用工具進行的部署

• 多伺服器

可用的工具:

– Lenovo XClarity Administrator

[https://pubs.lenovo.com/lxca/compute\\_node\\_image\\_deployment](https://pubs.lenovo.com/lxca/compute_node_image_deployment)

– Lenovo XClarity Essentials OneCLI

[https://pubs.lenovo.com/lxce-onecli/onecli\\_r\\_uxspi\\_proxy\\_tool](https://pubs.lenovo.com/lxce-onecli/onecli_r_uxspi_proxy_tool)

– Lenovo XClarity Integrator SCCM 部署套件(僅適用於 Windows 作業系統)

[https://pubs.lenovo.com/lxci-deploypack-sccm/dpsccm\\_c\\_endtoend\\_deploy\\_scenario](https://pubs.lenovo.com/lxci-deploypack-sccm/dpsccm_c_endtoend_deploy_scenario)

• 單伺服器

可用的工具:

– Lenovo XClarity Provisioning Manager 與您伺服器相容的 LXPM 文件中的「OS 安裝」一節,網址為 <https://pubs.lenovo.com/lxpm-overview/> – Lenovo XClarity Essentials OneCLI [https://pubs.lenovo.com/lxce-onecli/onecli\\_r\\_uxspi\\_proxy\\_tool](https://pubs.lenovo.com/lxce-onecli/onecli_r_uxspi_proxy_tool)

– Lenovo XClarity Integrator SCCM 部署套件(僅適用於 Windows 作業系統) [https://pubs.lenovo.com/lxci-deploypack-sccm/dpsccm\\_c\\_endtoend\\_deploy\\_scenario](https://pubs.lenovo.com/lxci-deploypack-sccm/dpsccm_c_endtoend_deploy_scenario)

## 手動部署

如果您無法存取上述工具,請遵循以下指示下載對應的 OS 安裝手冊,然後參考該手冊手動部署作業系統。

- 1. 前往 <https://datacentersupport.lenovo.com/solutions/server-os>。
- 2. 從導航窗格選取作業系統,並按一下 Resources (資源)。
- 3. 找出「OS Install Guides(OS 安裝指南區域)」,並按一下安裝指示。然後,遵循指示完成作業 系統部署作業。

## 備份伺服器配置

設定伺服器或對配置進行變更後,最好先完整備份伺服器配置。

請確定為下列伺服器元件建立備份:

### • 管理處理器

您可以透過 Lenovo XClarity Controller 介面來備份管理處理器配置。如需備份管理處理器配置的相關 詳細資料,請參閱:

與您伺服器相容的 XCC 文件中的「備份 BMC 配置」一節,網址為 <https://pubs.lenovo.com/lxcc-overview/>。

或者,您可以使用 Lenovo XClarity Essentials OneCLI 中的 save 指令建立所有配置設定的備份。如 需 save 指令的相關資訊,請參閱:

[https://pubs.lenovo.com/lxce-onecli/onecli\\_r\\_save\\_command](https://pubs.lenovo.com/lxce-onecli/onecli_r_save_command)

### • 作業系統

使用您的備份方法來備份伺服器的作業系統和使用者資料。

# <span id="page-74-0"></span>附錄 A 取得說明和技術協助

若您需要說明、服務或技術協助,或想取得更多有關 Lenovo 產品的相關資訊,您可從 Lenovo 獲得許 多相關資源來協助您。

在「全球資訊網 (WWW)」上,提供了 Lenovo 系統、選配裝置、維修及支援的最新相關資訊:

#### <http://datacentersupport.lenovo.com>

附註:IBM 是 Lenovo 處理 ThinkSystem 所偏好的服務供應商

## 致電之前

致電之前, 您可以採取幾項步驟來嘗試自行解決問題。如果您確定需要致電尋求協助,請收集維修技 術人員需要的資訊,以便更快地解決您的問題。

### 嘗試自行解決問題

只要遵照 Lenovo 線上説明或產品文件內的疑難排解程序, 您就可以自行解決許多問題, 而不需要向外尋求 協助。線上說明也說明了您可執行的診斷測試。大部分的系統、作業系統和程式文件都提供了疑難排解程序 以及錯誤訊息和錯誤碼的說明。如果您懷疑軟體有問題,請參閱作業系統文件或程式的文件。

您可以在以下位置找到 ThinkSystem 產品的產品文件:

#### <https://pubs.lenovo.com/>

您可以採取這些步驟來嘗試自行解決問題:

- 檢查所有的纜線,確定纜線已經連接。
- 檢查電源開關,確定系統及所有選配裝置都已開啟。
- 檢查是否有適用於 Lenovo 產品的更新軟體、韌體和作業系統裝置驅動程式。(請參閱以下連結) 「Lenovo 保固」條款聲明,作為 Lenovo 產品的擁有者,您必須負責維護並更新產品的所有軟體及韌 體(除非其他維護合約涵蓋此項服務)。如果軟體升級中已記載問題的解決方案,維修技術人員將 會要求您升級軟體及韌體。
	- 驅動程式和軟體下載

– <https://datacentersupport.lenovo.com/products/servers/thinksystem/sr655v3/7d9e/downloads/driver-list/>

– 作業系統支援中心

– <https://datacentersupport.lenovo.com/solutions/server-os>

– 作業系統安裝指示

– <https://pubs.lenovo.com/thinksystem#os-installation>

- 如果您已在環境中安裝新的硬體或軟體,請查看 <https://serverproven.lenovo.com>, 以確定您的產品支援 此硬體或軟體。
- 請參閱使用手冊或硬體維護手冊中的「問題判斷」以找出問題並解決。
- 請造訪 <http://datacentersupport.lenovo.com>,並查看是否有資訊可協助您解決問題。 如果要尋找適合您伺服器的 Tech 提示:
	- 1. 請移至 <http://datacentersupport.lenovo.com> 並瀏覽至您伺服器的支援頁面。
	- 2. 按一下導覽窗格中的 How To's (產品問題及解決方式)。
	- 3. 在下拉功能表中,按一下 Article Type(文章類型) → Solution (解決方案)。

遵循畫面上的指示,選擇您所碰到之問題的類別。

• 請查閱 https://forums.lenovo.com/t5/Datacenter-Systems/ct-p/sv eg 上的 Lenovo 資料中心論壇,瞭解是否 有其他人遇到類似的問題。

## 收集致電支援中心所需要的資訊

在您需要尋求 Lenovo 產品的保固服務時,若在電話詢問之前準備好適當相關資訊,維修技術人員將會 更有效地協助您解決問題。您也可以造訪 <http://datacentersupport.lenovo.com/warrantylookup>,以取得有關 產品保固的詳細資訊。

收集下列資訊,提供給維修技術人員。此資料將會協助維修技術人員快速提供問題的解決方案,確保您 能獲得所約定的服務等級。

- 軟硬體維護合約號碼(如其適用)
- 機型號碼 (Lenovo 4 位數的機器 ID) 。 您可以在 ID 標籤上找到機型號碼,請參閱*使用手冊或系統配置* 手冊中[的第 55](#page-62-0) 頁 「[識別伺服器並存取 Lenovo XClarity Controller](#page-62-0)」。
- 型號
- 序號
- 現行系統 UEFI 及韌體版本
- 其他相關資訊,例如錯誤訊息及日誌

如不致電 Lenovo 支援中心,您可以前往 <https://support.lenovo.com/servicerequest> 提交電子服務要求。提交 「電子服務要求」即會開始透過向維修技術人員提供相關資訊以決定問題解決方案的程序。一旦您已經完成 並提交「電子服務要求」,Lenovo 維修技術人員即可開始制定解決方案。

## 收集服務資料

若要明確識別伺服器問題的根本原因或回應 Lenovo 支援中心的要求,您可能需要收集能夠用於進一步分析 的服務資料。服務資料包含事件日誌和硬體庫存等資訊。

您可以透過下列工具收集服務資料:

#### • Lenovo XClarity Provisioning Manager

使用 Lenovo XClarity Provisioning Manager 的「收集服務資料」功能收集系統服務資料。您可以收集現有 的系統日誌資料,或執行新診斷以收集新資料。

#### • Lenovo XClarity Controller

您可以使用 Lenovo XClarity Controller Web 介面或 CLI 收集伺服器的服務資料。您可以儲存此檔 案,並將其傳送至 Lenovo 支援中心。

- 如需使用 Web 介面收集服務資料的相關資訊,請參閱與您伺服器相容的 XCC 文件版本中的「備份 BMC 配置」一節,網址為 <https://pubs.lenovo.com/lxcc-overview/>。
- 如需使用 CLI 收集服務資料的相關資訊,請參閱與您伺服器相容的 XCC 文件版本中的「XCC ffdc 指令」一節,網址為 <https://pubs.lenovo.com/lxcc-overview/>。

#### • Lenovo XClarity Administrator

您可以將 Lenovo XClarity Administrator 設定為當 Lenovo XClarity Administrator 和受管理端點中發生某些 可服務事件時,自動收集並傳送診斷檔案至 Lenovo 支援中心。您可以選擇使用 Call Home 將診斷檔案 傳送給 Lenovo 支援中心,或使用 SFTP 傳送至其他服務供應商。也可以手動收集診斷檔案、提出問 題記錄並將診斷檔案傳送給 Lenovo 支援中心。

您可以在下列網址找到在 Lenovo XClarity Administrator 內設定自動問題通知的相關資訊: [https://pubs.lenovo.com/lxca/admin\\_setupcallhome](https://pubs.lenovo.com/lxca/admin_setupcallhome)。

#### • Lenovo XClarity Essentials OneCLI

Lenovo XClarity Essentials OneCLI 有庫存應用程式可收集服務資料。它可以在頻內和頻外執行。在伺 服器的主機作業系統內頻內執行時, OneCLI 除了收集硬體服務資料外,還可收集有關作業系統的資 訊,例如作業系統事件日誌。

若要取得服務資料,您可以執行 getinfor 指令。如需執行 getinfor 的相關資訊,請參閱 [https://pubs.lenovo.com/lxce-onecli/onecli\\_r\\_getinfor\\_command](https://pubs.lenovo.com/lxce-onecli/onecli_r_getinfor_command)。

## 聯絡支援中心

您可以聯絡支援中心,針對您的問題取得協助。

您可以透過 Lenovo 授權服務供應商來獲得硬體服務。如果要尋找 Lenovo 授權服務供應商提供保固服務,請 造訪 <https://datacentersupport.lenovo.com/serviceprovider>,並使用過濾器搜尋不同的國家/地區。對於 Lenovo 支 援電話號碼,請參閱 <https://datacentersupport.lenovo.com/supportphonelist> 以取得您的地區支援詳細資料。

# 附錄 B 文件和支援

本節提供便利的文件、驅動程式與韌體下載以及支援資源。

# 文件下載

本節提供一些便利的文件的簡介和下載鏈結。

### 文件

請從以下網站下載下列產品文件:

[https://thinksystem.lenovofiles.com/help/topic/sr655-v3/7d9e/pdf\\_files.html](https://thinksystem.lenovofiles.com/help/topic/sr655-v3/pdf_files.html)

## • 滑軌安裝手冊

– 將滑軌安裝在機架中

• 使用手冊

– 完整的概觀、系統配置、硬體元件更換和疑難排解。 選自使用手冊中的章節:

— 系統配置手冊:伺服器概觀、元件識別、系統 LED 和診斷顯示器、產品拆箱、設定和配置伺服器。

- *硬體維護手冊*:安裝硬體元件、纜線佈線和疑難排解。
- 訊息和代碼參考

– XClarity Controller、LXPM 和 uEFI 事件

 $\cdot$  UEFI  $\#$   $m$ 

– UEFI 設定簡介

## 支援中心網站

本節提供驅動程式與韌體下載和支援資源。

## 支援和下載

• ThinkSystem SR655 V3 的驅動程式和軟體下載網站

– <https://datacentersupport.lenovo.com/products/servers/thinksystem/sr655v3/7d9e/downloads/driver-list/>

• Lenovo 資料中心論壇

– [https://forums.lenovo.com/t5/Datacenter-Systems/ct-p/sv\\_eg](https://forums.lenovo.com/t5/Datacenter-Systems/ct-p/sv_eg)

• ThinkSystem SR655 V3 的 Lenovo 數據中心支援

– <https://datacentersupport.lenovo.com/products/servers/thinksystem/sr655v3/7d9e>

• Lenovo 授權資訊文件

– <https://datacentersupport.lenovo.com/documents/lnvo-eula>

• Lenovo Press 網站(產品指南/資料表/白皮書)

– <https://lenovopress.lenovo.com/>

- Lenovo 隱私權聲明
	- <https://www.lenovo.com/privacy>
- Lenovo 產品安全性諮詢
	- [https://datacentersupport.lenovo.com/product\\_security/home](https://datacentersupport.lenovo.com/product_security/home)
- Lenovo 產品保固計劃
	- <http://datacentersupport.lenovo.com/warrantylookup>
- Lenovo 伺服器作業系統支援中心網站
	- <https://datacentersupport.lenovo.com/solutions/server-os>
- Lenovo ServerProven 網站(選配產品相容性查詢)
	- <https://serverproven.lenovo.com>
- 作業系統安裝指示
	- <https://pubs.lenovo.com/thinksystem#os-installation>
- 提交電子問題單(服務要求)
	- <https://support.lenovo.com/servicerequest>
- 訂閱 Lenovo Data Center Group 產品通知(隨時掌握韌體更新情況)
	- <https://datacentersupport.lenovo.com/solutions/ht509500>

# <span id="page-80-0"></span>附錄 C 聲明

Lenovo 不見得會對所有國家或地區都提供本文件所提的各項產品、服務或功能。請洽詢當地的 Lenovo 業務 代表,以取得當地目前提供的產品和服務之相關資訊。

本文件在提及 Lenovo 的產品、程式或服務時,不表示或暗示只能使用 Lenovo 的產品、程式或服務。只要未 侵犯 Lenovo 之智慧財產權,任何功能相當之產品、程式或服務皆可取代 Lenovo 之產品、程式或服務。不 過,其他產品、程式或服務,使用者必須自行負責作業之評估和驗證責任。

對於本文件所說明之主題內容,Lenovo 可能擁有其專利或正在進行專利申請。本文件之提供不代表使用者 享有優惠,並且未提供任何專利或專利申請之授權。您可以書面提出查詢,來函請寄到:

Lenovo (United States), Inc. <sup>8001</sup> Development Drive Morrisville, NC <sup>27560</sup>  $U.S.A.$ Attention: Lenovo Director of Licensing

LENOVO 係以「現狀」提供本出版品,不提供任何明示或默示之保證,其中包括且不限於不違反規定、 可商用性或特定目的之適用性的隱含保證。有些轄區在特定交易上,不允許排除明示或暗示的保證,因 此,這項聲明不一定適合您。

本資訊中可能會有技術上或排版印刷上的訛誤。因此,Lenovo 會定期修訂;並將修訂後的內容納入新版 中。Lenovo 可能會隨時改進及/或變更本出版品所提及的產品及/或程式,而不另行通知。

本文件中所述產品不適用於移植手術或其他的生命維持應用,因其功能失常有造成人員傷亡的可能。本文 件中所包含的資訊不影響或變更 Lenovo 產品的規格或保證。本文件不會在 Lenovo 或協力廠商的智慧財 產權以外提供任何明示或暗示的保證。本文件中包含的所有資訊均由特定環境取得,而且僅作為說明用 途。在其他作業環境中獲得的結果可能有所差異。

Lenovo 得以各種 Lenovo 認為適當的方式使用或散佈貴客戶提供的任何資訊,而無需對貴客戶負責。

本資訊中任何對非 Lenovo 網站的敘述僅供參考,Lenovo 對該網站並不提供保證。該等網站提供之資料不屬 於本產品著作物,若要使用該等網站之資料,貴客戶必須自行承擔風險。

本文件中所含的任何效能資料是在控制環境中得出。因此,在其他作業環境中獲得的結果可能有明顯的 差異。在開發層次的系統上可能有做過一些測量,但不保證這些測量在市面上普遍發行的系統上有相同 的結果。再者,有些測定可能是透過推測方式來評估。實際結果可能不同。本文件的使用者應驗證其 特定環境適用的資料。

## 商標

LENOVO 和 THINKSYSTEM 是 Lenovo 之商標。

其他商標的所有權歸其各自擁有者所有。

## 重要聲明

處理器速度表示處理器的內部時脈速度;其他因素也會影響應用程式效能。

CD 或 DVD 光碟機速度是可變的讀取速率。實際速度會有所不同,且通常小於可能達到的最大速度。

當提到處理器儲存體、實際和虛擬儲存體或通道量時,KB 代表 1,024 位元組,MB 代表 1,048,576 位元 組,而 GB代表 1,073,741,824 位元組。

在提到硬碟容量或通訊量時,MB 代表 1,000,000 位元組,而 GB 代表 1,000,000,000 位元組。使用者可存取 的總容量不一定,視作業環境而定。

內部硬碟的最大容量是指用 Lenovo 提供的目前所支援最大容量的硬碟來替換任何標準硬碟,並裝滿所 有硬碟機槽時的容量。

記憶體上限的計算可能需要使用選配記憶體模組,來更換標準記憶體。

每一個固態記憶體蜂巢都具有本質上可以引起且數目固定的寫入循環。因此,固態裝置具有可以承受的 寫入週期數上限,並以 total bytes written (TBW) 表示。超出此限制的裝置可能無法回應系統產生的指 令,或資料可能無法接受寫入。Lenovo 將依裝置的「正式發佈規格」中所載明,不負責更換已超出其保 證的程式/消除循環數目上限的裝置。

Lenovo 對於非 Lenovo 產品不負有責任或保固。非 Lenovo 產品皆由協力廠商提供支援,Lenovo 不提供 任何支援。

部分軟體可能與其零售版(若有)不同,且可能不含使用手冊或完整的程式功能。

## 電子放射聲明

將監視器連接至設備時,您必須使用指定的監視器纜線與監視器隨附的任何抗干擾裝置。

如需其他電子放射聲明,請參閱:

[https://pubs.lenovo.com/important\\_notices/](https://pubs.lenovo.com/important_notices/)

# 台灣地區 BSMI RoHS 宣告

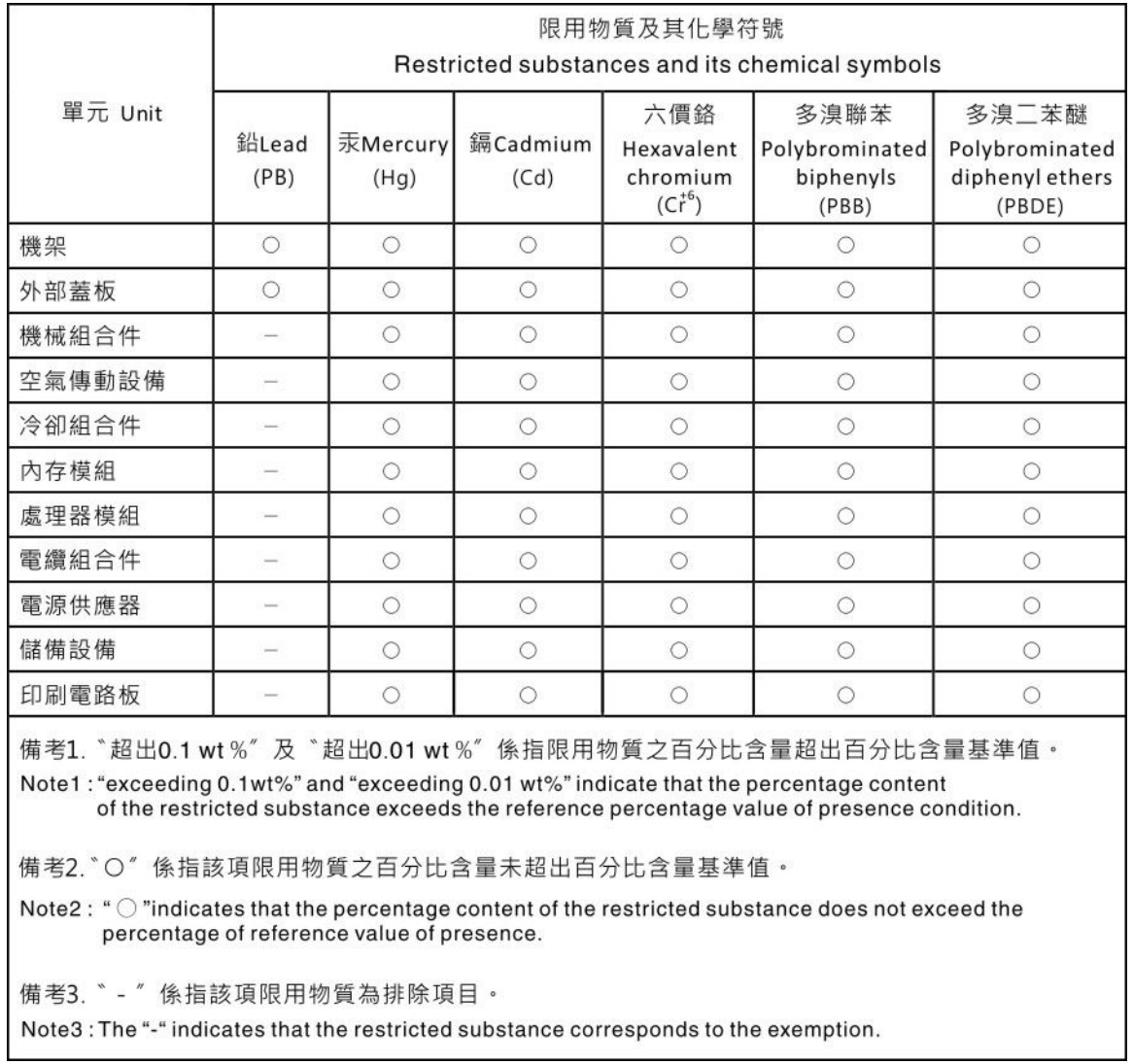

# 台灣地區進出口聯絡資訊

您可以向相關聯絡人取得台灣地區進出口資訊。

委製商/進口商名稱:台灣聯想環球科技股份有限公司 進口商地址: 台北市南港區三重路 66 號 8 樓 進口商電話: 0800-000-702

Lenovo.